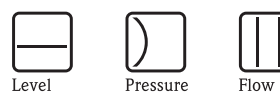

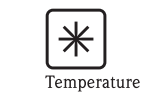

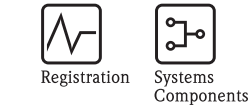

 $\bullet$ 

 $\circ$ 

Liquid

Analysis

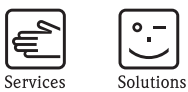

# Operating Instructions Micropilot M FMR250

Level-Radar

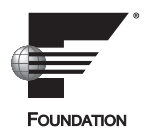

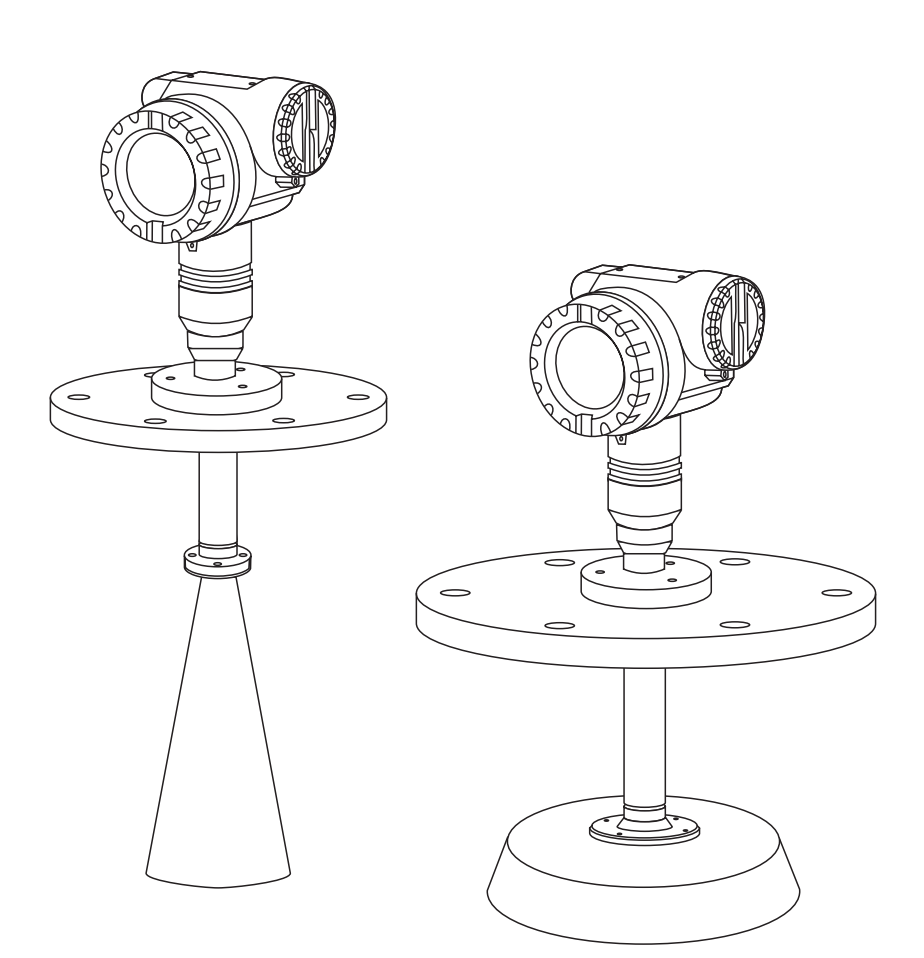

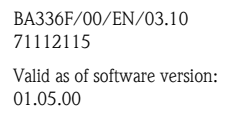

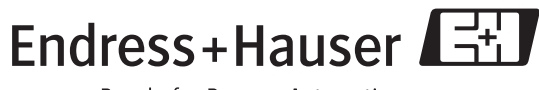

People for Process Automation

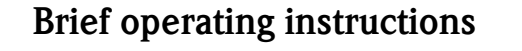

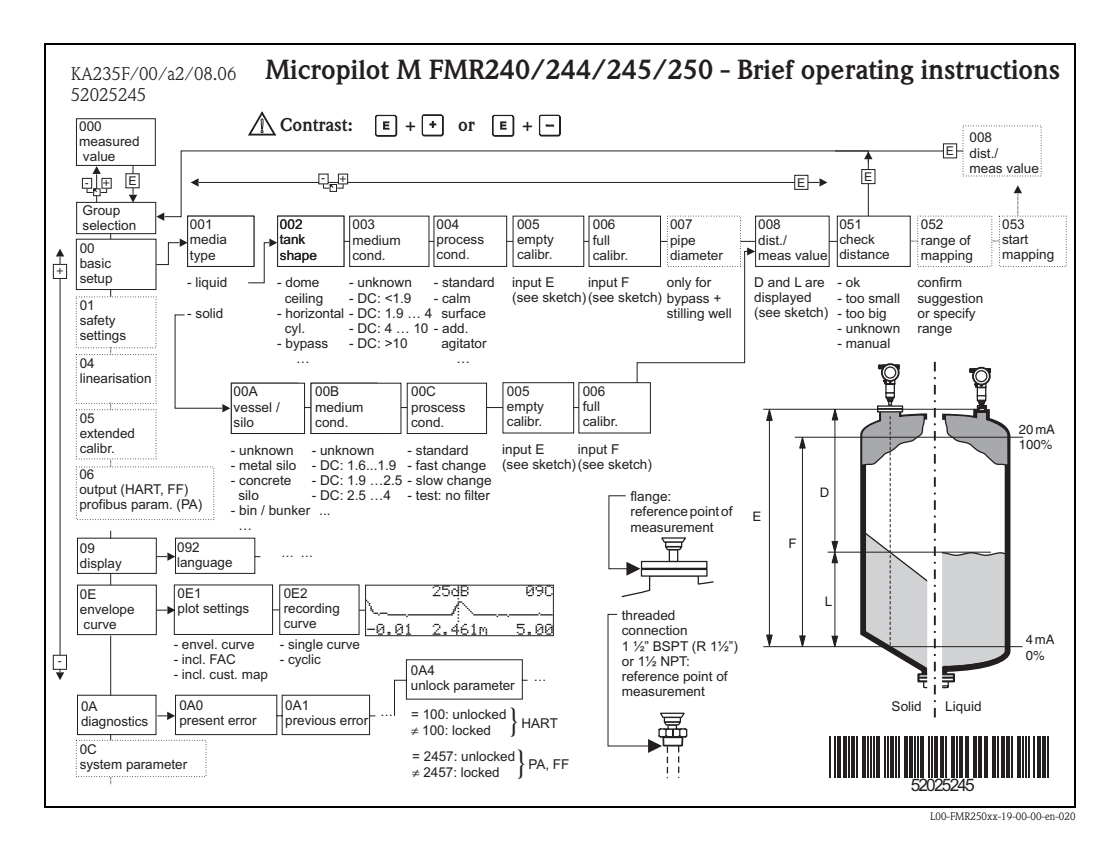

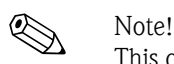

This operating manual explains the installation and initial start-up for the level transmitter. All functions that are required for a typical measuring task are taken into account here. In addition, the Micropilot M provides many other functions that are not included in this operating manual, such as optimising the measuring point and converting the measured values.

An **overview of all device functions** can be found  $\rightarrow \Box$  [100.](#page-99-0)

The operating manual BA291F/00/EN "Description of Instrument Functions" provides an **extensive description of all device functions**, which can be found on the enclosed CD-ROM.

# **Table of contents**

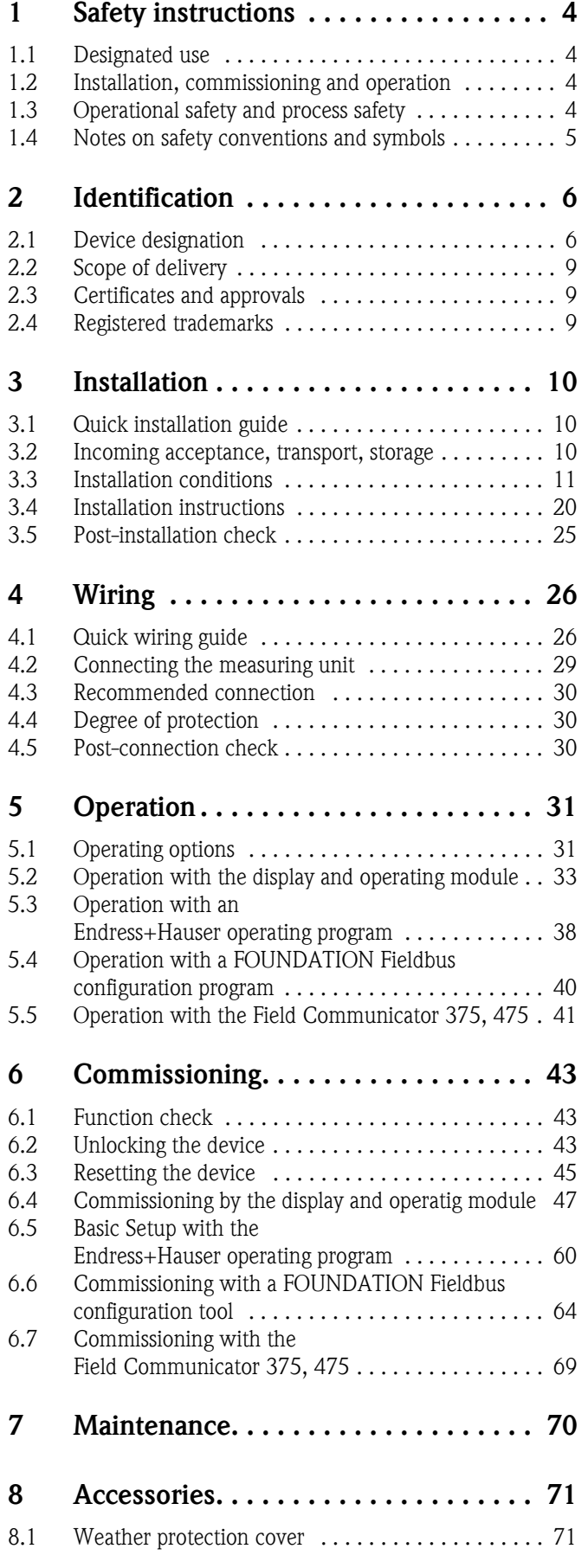

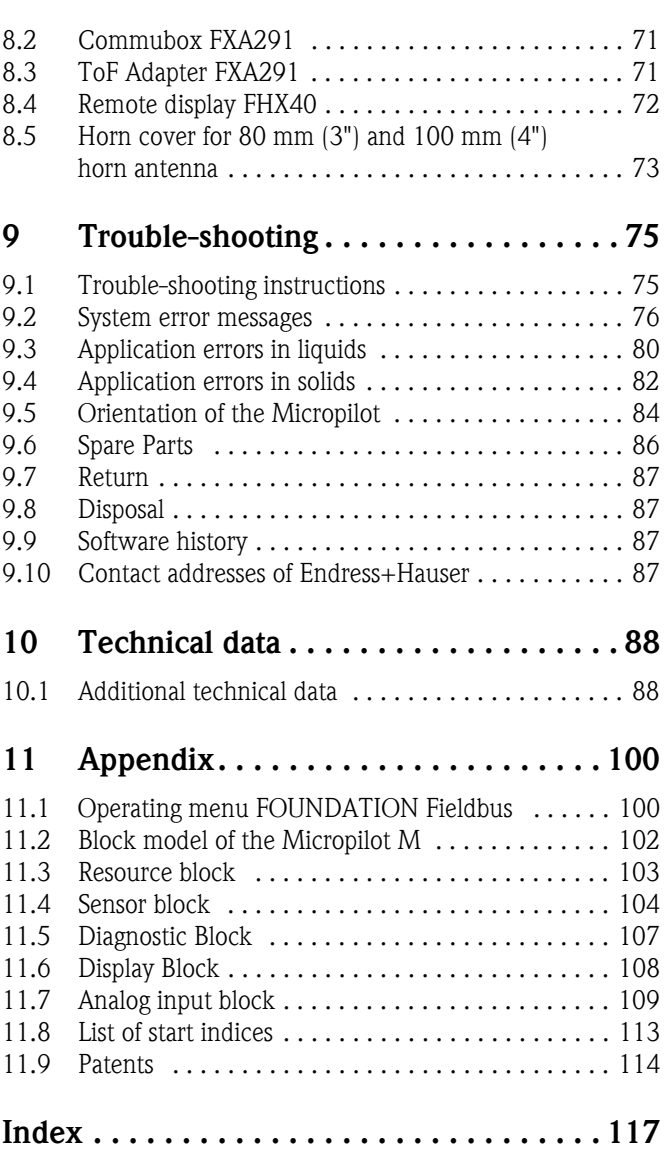

## <span id="page-3-0"></span>**1 Safety instructions**

### <span id="page-3-1"></span>**1.1 Designated use**

The Micropilot M is a compact level radar for the continuous, contactless measurement of predominantly solids. The device can also be freely mounted outside closed metal vessels because of its operating frequency of about 26 GHz and a maximum radiated pulsed energy of 1 mW (average power output 1  $\mu$ W). Operation is completely harmless to humans and animals.

## <span id="page-3-2"></span>**1.2 Installation, commissioning and operation**

The Micropilot M has been designed to operate safely in accordance with current technical, safety and EU standards. If installed incorrectly or used for applications for which it is not intended, however, it is possible that application-related dangers may arise, e.g. product overflow due to incorrect installation or calibration. For this reason, the instrument must be installed, connected, operated and maintained according to the instructions in this manual: personnel must be authorised and suitably qualified. The manual must have been read and understood, and the instructions followed. Modifications and repairs to the device are permissible only when they are expressly approved in the manual.

## <span id="page-3-3"></span>**1.3 Operational safety and process safety**

Alternative monitoring measures must be taken to ensure operational safety and process safety during configuration, testing and maintenance work on the device.

### **1.3.1 Hazardous areas**

Measuring systems for use in hazardous environments are accompanied by separate "Ex documentation", which is an integral part of this Operating Manual. Strict compliance with the installation instructions and ratings as stated in this supplementary documentation is mandatory.

- Ensure that all personnel are suitably qualified.
- Observe the specifications in the certificate as well as national and local standards and regulations.

### **1.3.2 FCC approval**

This device complies with part 15 of the FCC Rules. Operation is subject to the following two conditions:

- 1. This device may not cause harmful interference, and
- 2. this device must accept any interference received, including interference that may cause undesired operation.

#### Caution!

Changes or modifications not expressly approved by the part responsible for compliance could void the user's authority to operate the equipment.

## <span id="page-4-0"></span>**1.4 Notes on safety conventions and symbols**

In order to highlight safety-relevant or alternative operating procedures in the manual, the following conventions have been used, each indicated by a corresponding symbol in the margin.

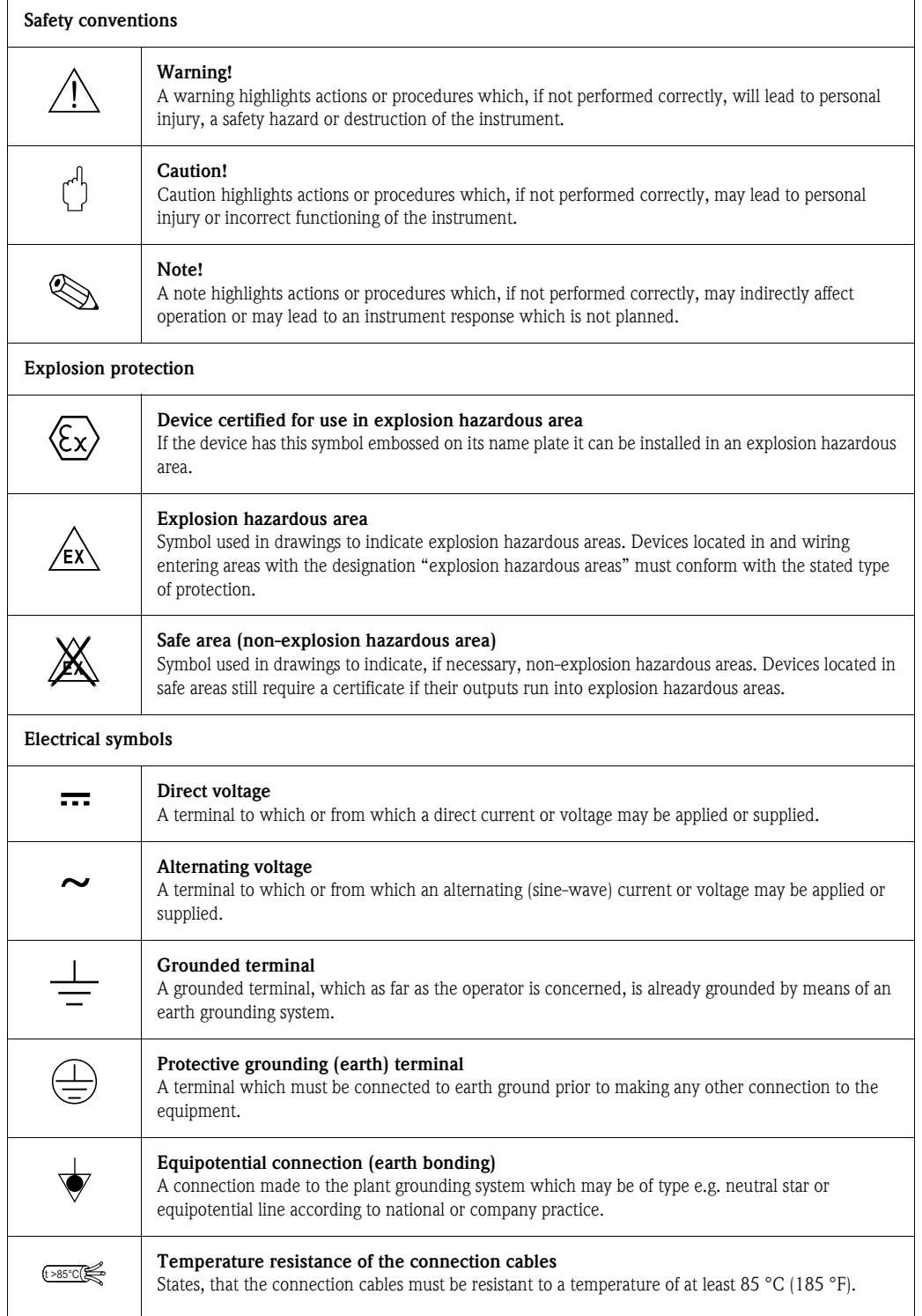

## <span id="page-5-0"></span>**2 Identification**

### <span id="page-5-1"></span>**2.1 Device designation**

### **2.1.1 Nameplate**

The following technical data are given on the instrument nameplate:

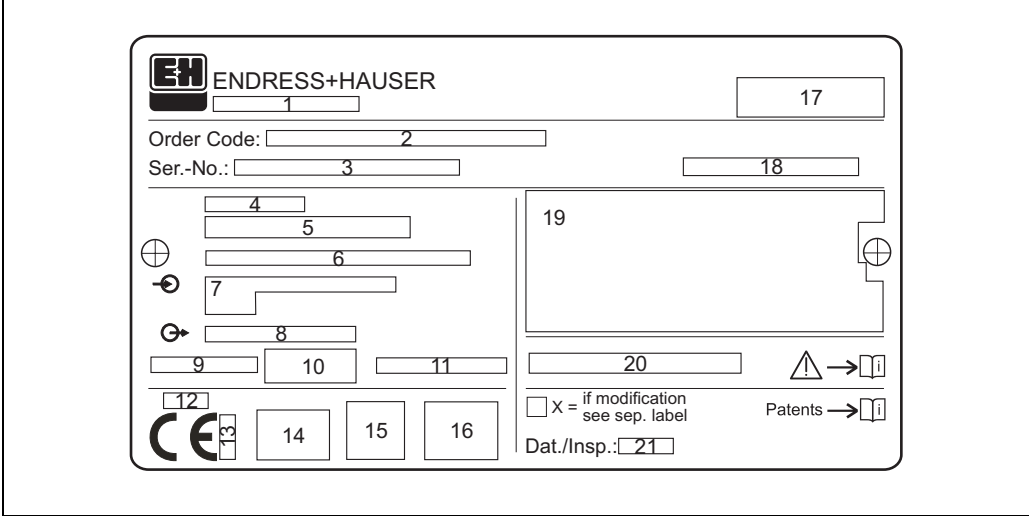

*Information on the nameplate of the Micropilot M*

- *1 Instrument designation*
- *2 Order code*
- *3 Serial number*
- *4 Process pressure*
- *5 Process temperature*
- *6 Length (optional)*
- *7 Power supply*
- *8 Current supply*
- *9 Ambient temperature*
- *10 Cable specification*
- *11 Factory sealed*
- *12 Radio equipment number*
- *13 TÜV identification mark*
- *14 Certificate symbol (optional) e.g. Ex, NEPSI*
- *15 ertificate symbol (optional) e.g. 3A*
- *16 Certificate symbol (optional) e.g. SIL, FF*
- *17 Place of production*
- *18 Degree of protection e.g. IP65, IP67*
- *19 Certificates and approvals*
- *20 Document number of safety instructions e.g. XA, ZD, ZE*
- *21 Dat./Insp. xx / yy (xx = week of production, yy = year of production)*

Typenschild-FMxxxx-xx

### **2.1.2 Ordering structure**

This overview does not mark options which are mutually exclusive.

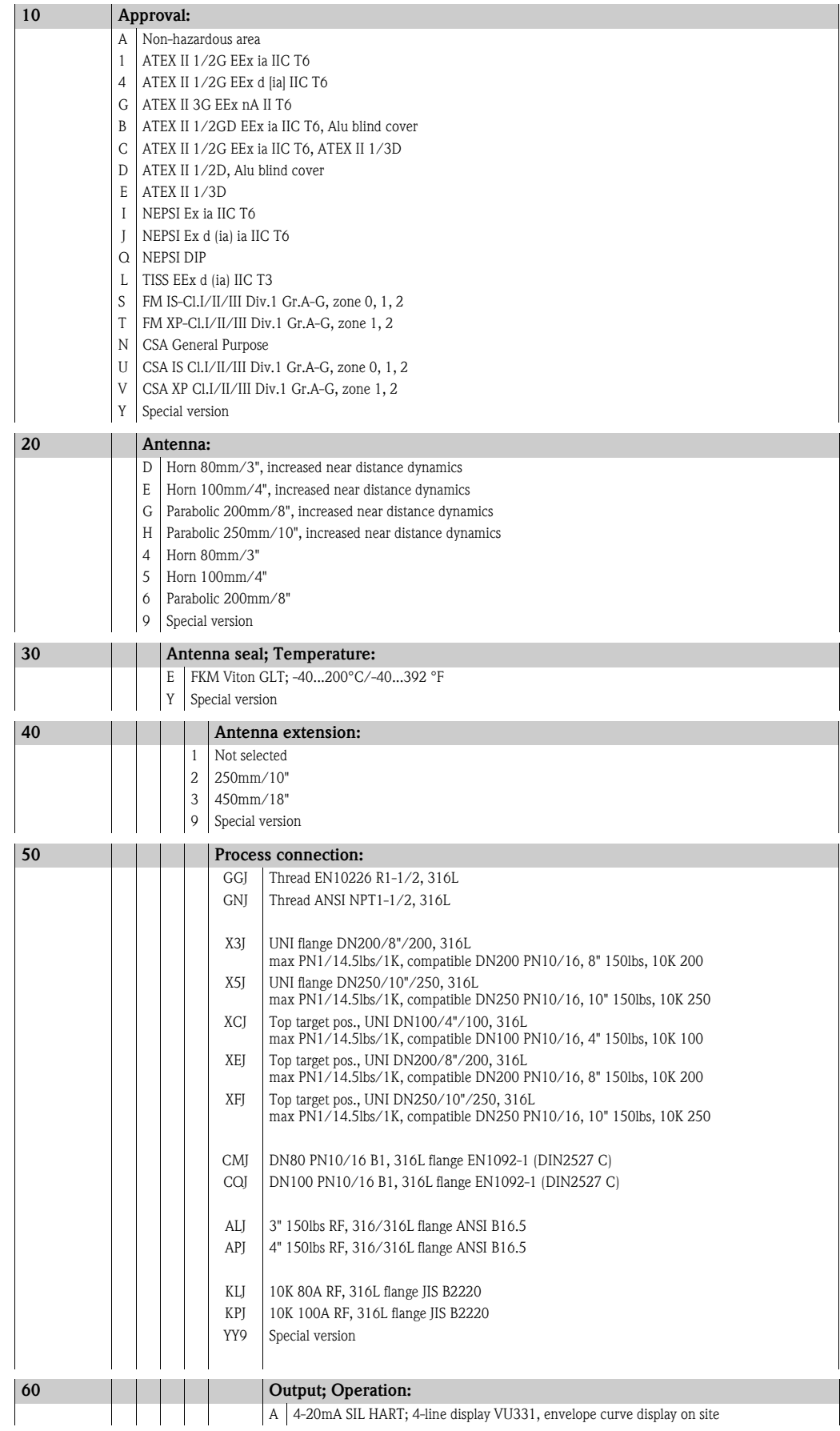

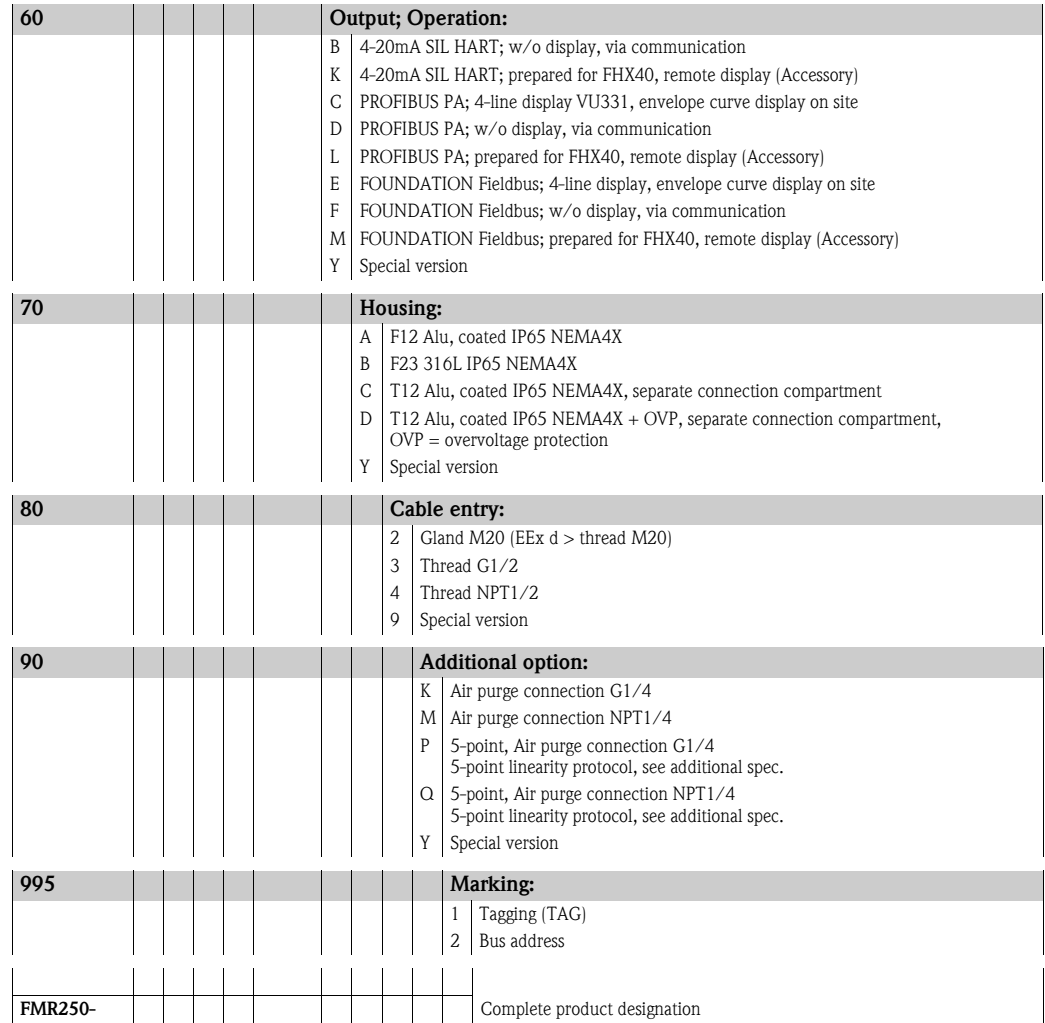

### <span id="page-8-0"></span>**2.2 Scope of delivery**

 $\begin{bmatrix} 1 \ 1 \end{bmatrix}$  Caution!<br>It is essential to follow the instructions concerning the unpacking, transport and storage of measuring instruments given in the chapter "[Incoming acceptance, transport, storage"](#page-9-2),  $\rightarrow \Box$  [10!](#page-9-2)

The scope of delivery consists of:

- Assembled instrument
- Accessories ( $\rightarrow \square$  [71](#page-70-0))
- Endress+Hauser oprating program on the enclosed CD-ROM
- Brief operating instructions KA1017F/00/EN for quick commissioning
- Brief operating instructions KA235F/00/A2 (basic setup/trouble-shooting), housed in the instrument
- Approval documentation: if this is not included in the operating manual
- CD-ROM with further documentation, e.g.
	- Technical Information
	- Operating Instruction
	- Description of Instrument Functions

### <span id="page-8-1"></span>**2.3 Certificates and approvals**

#### **CE mark, declaration of conformity**

The device is designed to meet state-of-the-art safety requirements, has been tested and left the factory in a condition in which it is safe to operate. The device complies with the applicable standards and regulations as listed in the EC declaration of conformity and thus complies with the statutory requirements of the EC directives. Endress+Hauser confirms the successful testing of the device by affixing to it the CE mark.

### <span id="page-8-2"></span>**2.4 Registered trademarks**

#### KALREZ®, VITON®, TEFLON®

Registered trademark of the company, E.I. Du Pont de Nemours & Co., Wilmington, USA

#### TRI-CLAMP®

Registered trademark of the company, Ladish & Co., Inc., Kenosha, USA

**PROFIBUS®** 

Registered trademark of the PROFIBUS Trade Organisation, Karlsruhe, Germany

#### ToF®

Registered trademark of the company Endress+Hauser GmbH+Co. KG, Maulburg, Germany PulseMaster®

Registered trademark of the company Endress+Hauser GmbH+Co. KG, Maulburg, Germany PhaseMaster®

Registered trademark of the company Endress+Hauser GmbH+Co. KG, Maulburg, Germany

## <span id="page-9-0"></span>**3 Installation**

### <span id="page-9-1"></span>**3.1 Quick installation guide**

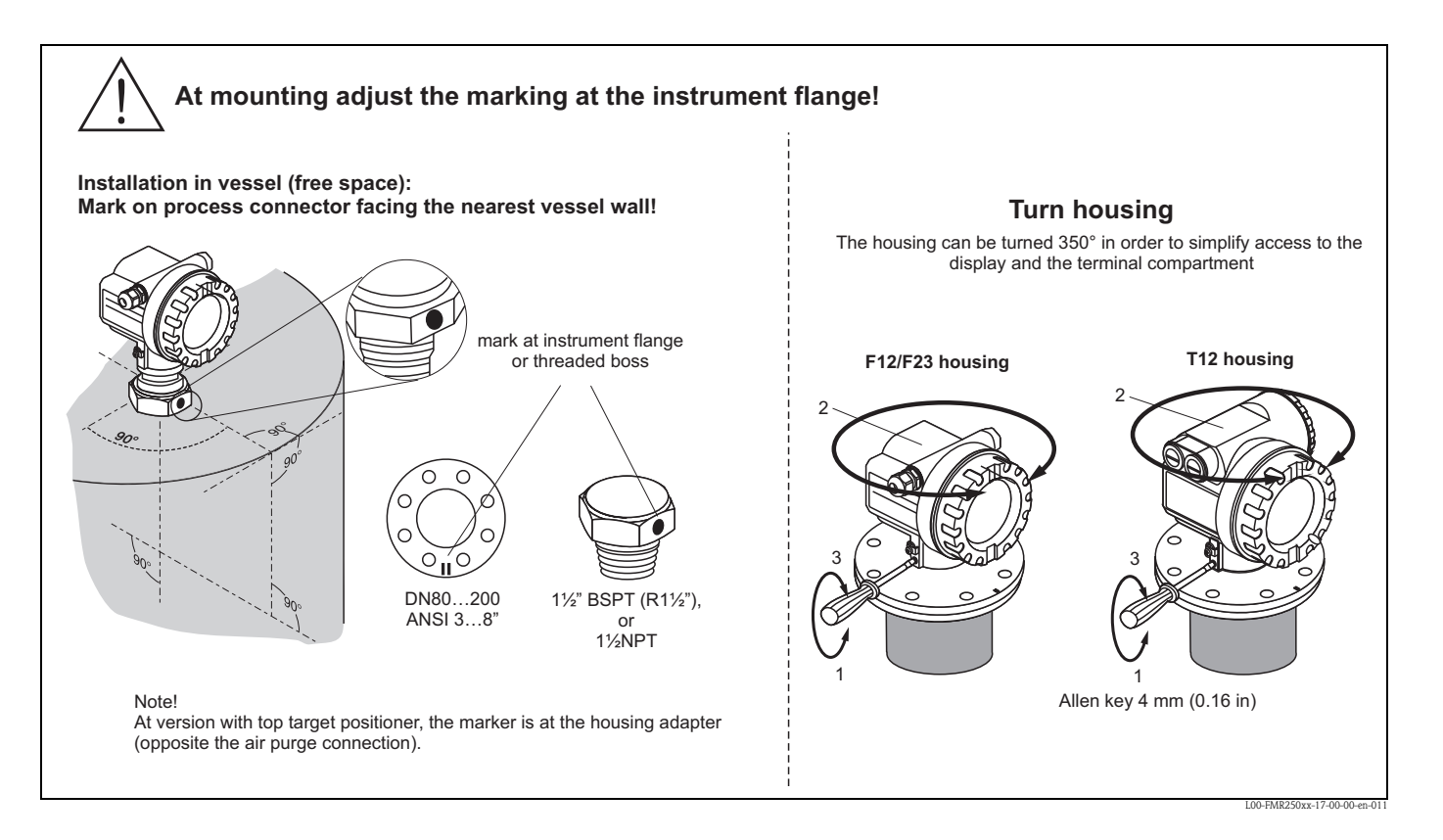

### <span id="page-9-2"></span>**3.2 Incoming acceptance, transport, storage**

### **3.2.1 Incoming acceptance**

Check the packing and contents for any signs of damage. Check the shipment, make sure nothing is missing and that the scope of supply matches your order.

### **3.2.2 Transport**

Caution!

Follow the safety instructions and transport conditions for instruments of more than 18 kg (39.69 lbs). Do not lift the measuring instrument by its housing in order to transport it.

### **3.2.3 Storage**

Pack the measuring instrument so that is protected against impacts for storage and transport. The original packing material provides the optimum protection for this. The permissible storage temperature is -40  $^{\circ}$ C to +80  $^{\circ}$ C (-40  $^{\circ}$ F to +176  $^{\circ}$ F) or  $-50$  °C to  $+80$  °C ( $-58$  F to  $+176$  °F).

### <span id="page-10-0"></span>**3.3 Installation conditions**

### **3.3.1 Dimensions**

#### **Housing dimensions**

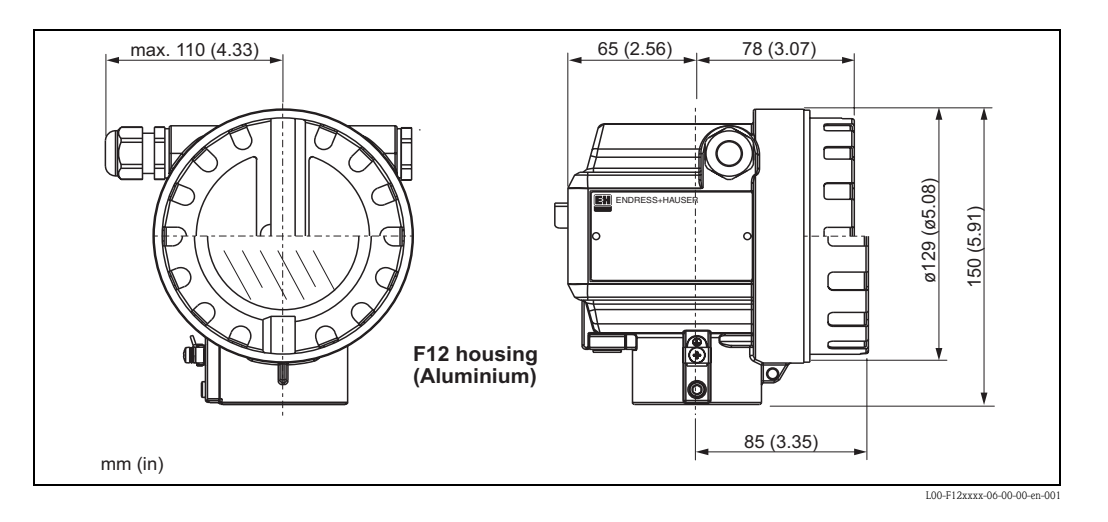

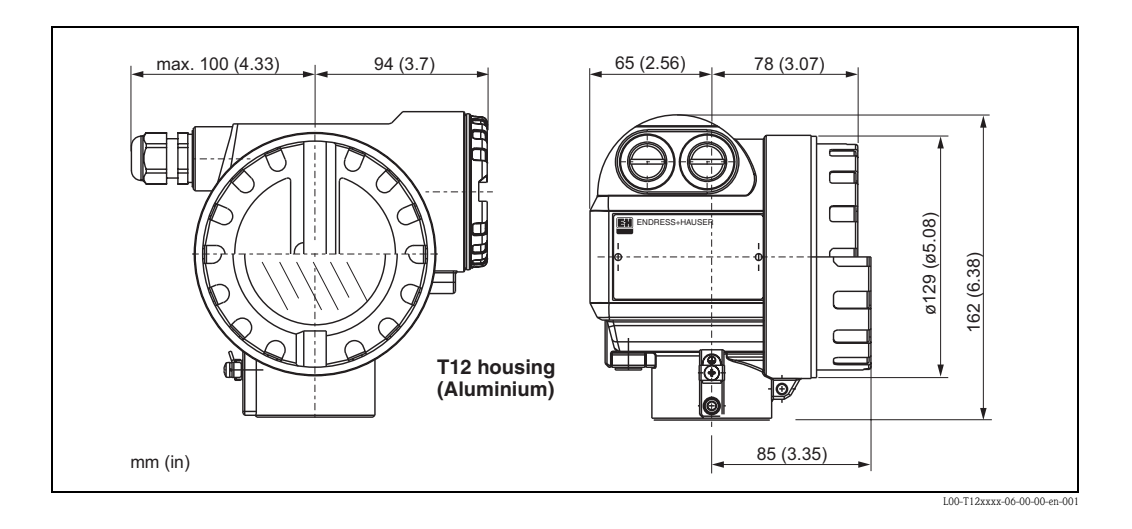

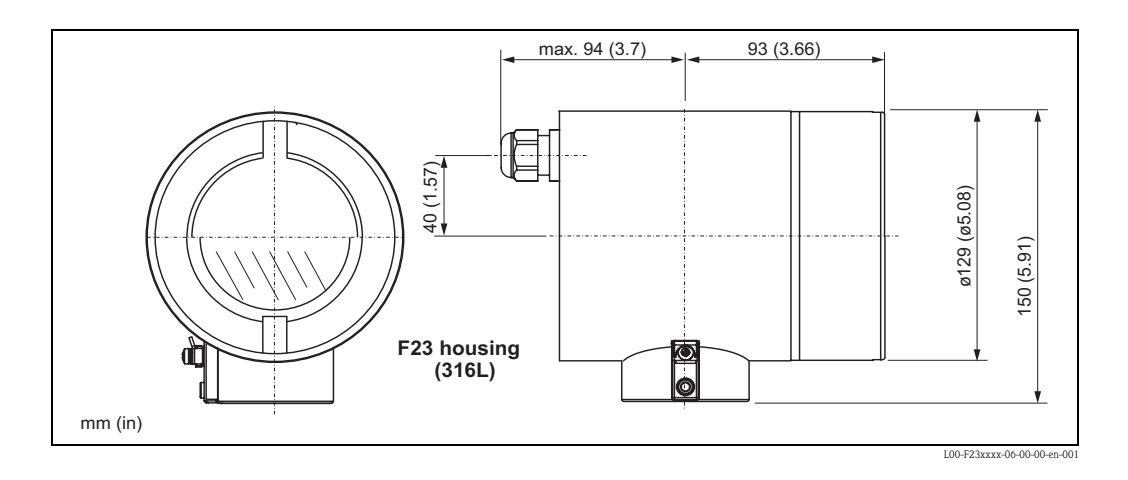

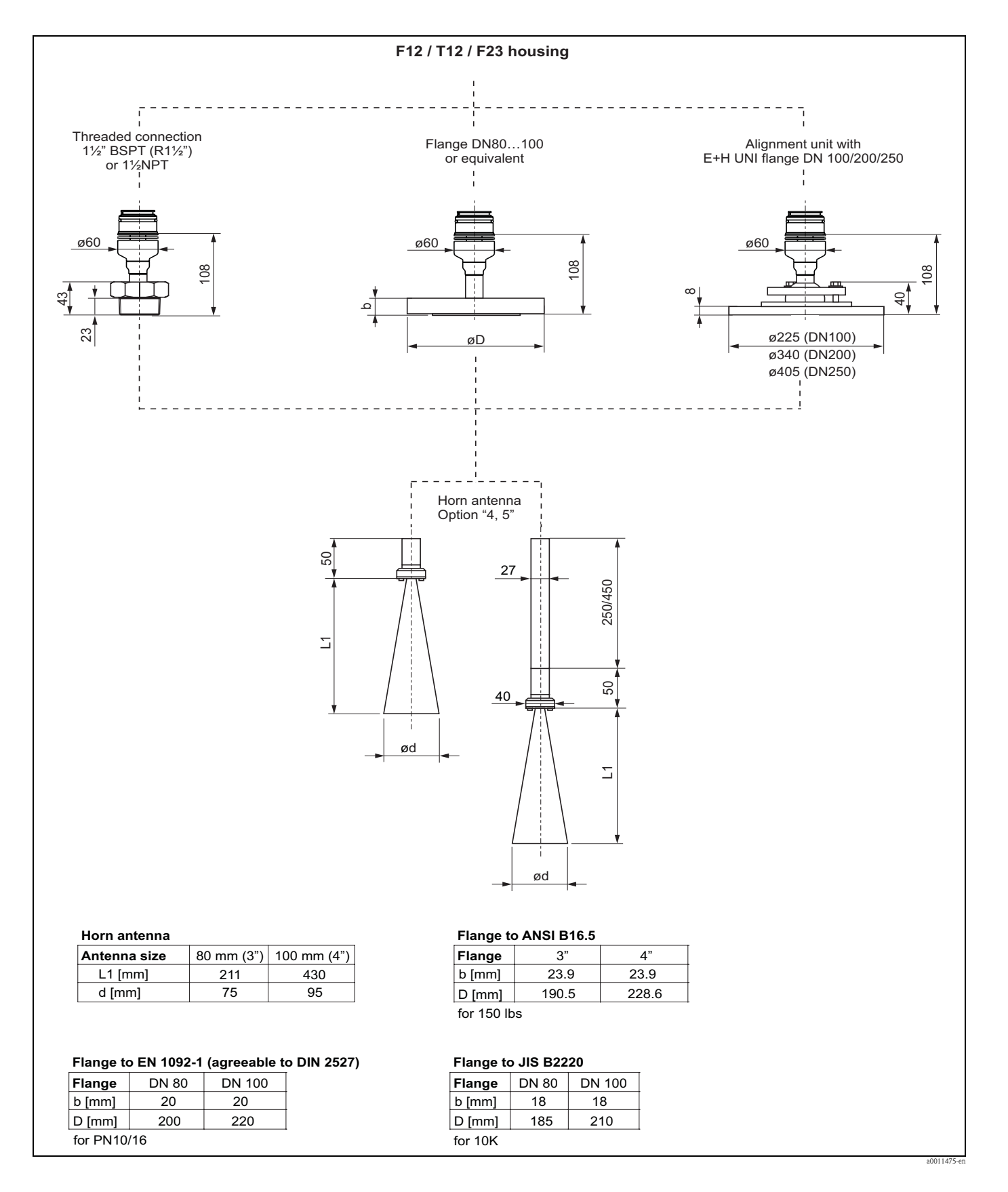

#### **Process connection and antenna (option "4, 5")**

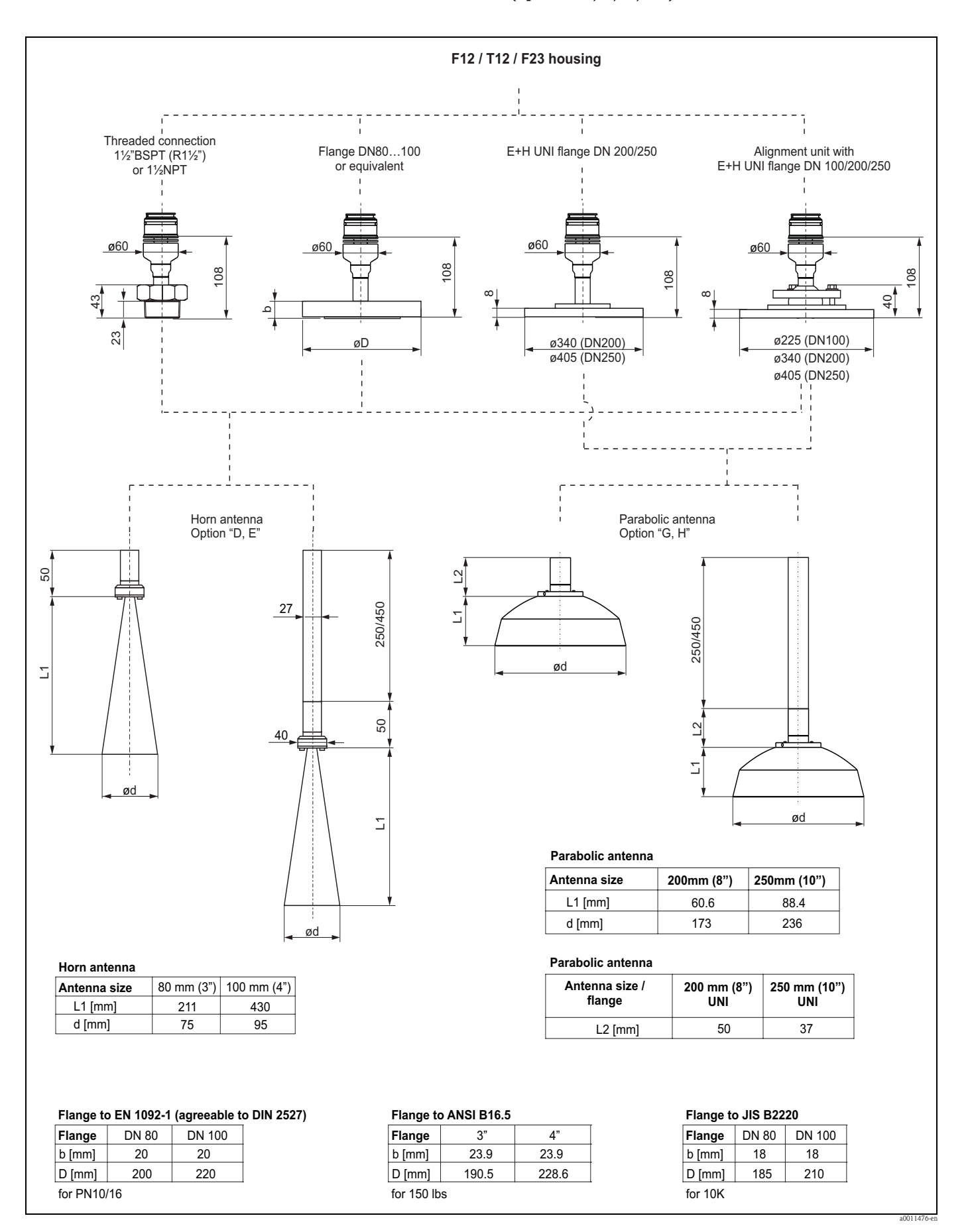

#### **Process connection and antenna (option "D, E, G, H")**

#### **Endress+Hauser UNI flange**

The number of bolts has sometimes been reduced. The bolt-holes have been enlarged for adaption of dimensions, therefore, the flange needs to be properly aligned to the counterflange before the bolts are tightened.

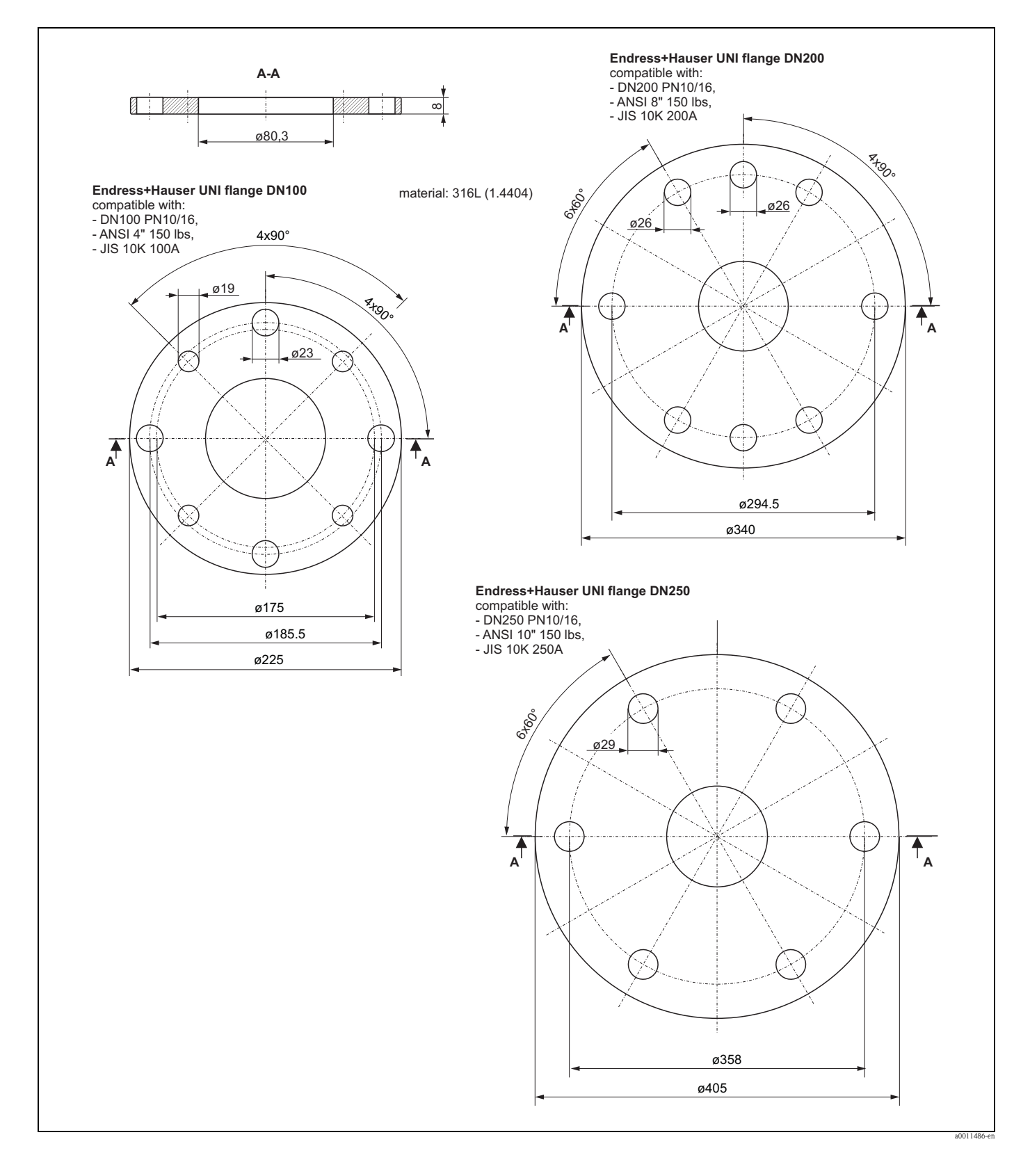

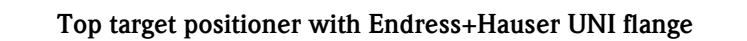

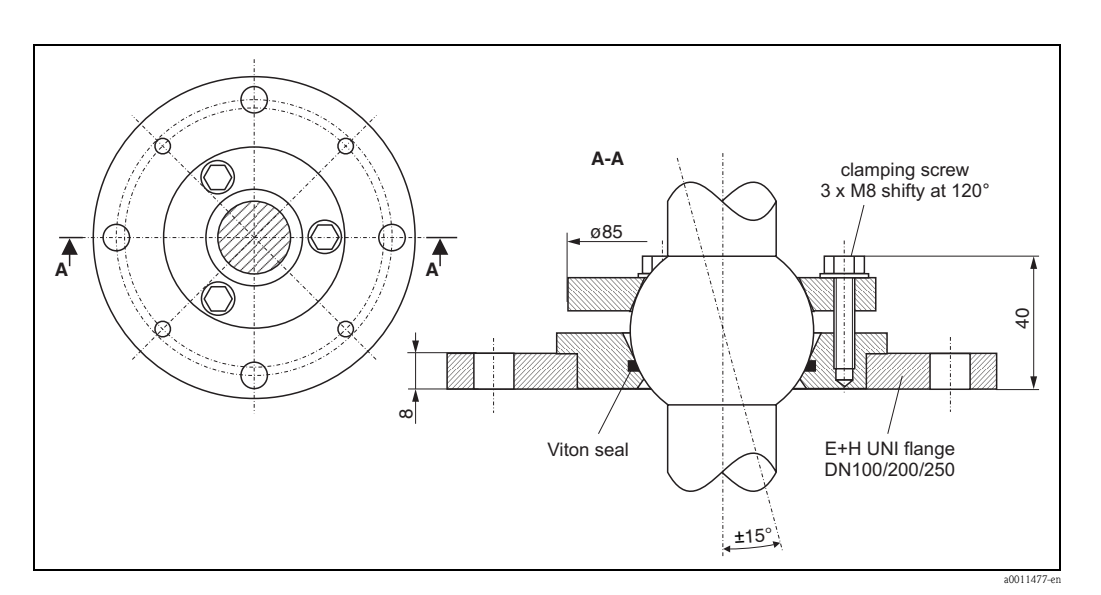

### <span id="page-15-0"></span>**3.3.2 Engineering hints**

#### **Orientation**

• Recommended distance (1) wall – **outer edge** of nozzle: ~1/6 of vessel diameter. However, the device should not, under any circumstances, be mounted less than 20 cm (7.87 in) from the vessel wall. Note!

If the tank wall is not smooth (corrugated metal, welding seams, irregularities etc.) the distance from the wall should be kept as large as possible. If necessary, use a top target positioner to prevent interference reflections from the tank wall.

- Not in the centre (3), interference can cause signal loss.
- $\blacksquare$  Not above the fill stream (4).
- **It is recommended to use a weather** protection cover (2) in order to protect the transmitter from direct sun or rain. Assembly and disassembly is simply done by means of a tension clamp ( $\rightarrow \Box$  [71](#page-70-0), "[Accessories](#page-70-0)").
- In extremely dusty applications, the integrated air purge connection can prevent clogging of the antenna.

#### **Vessel installations**

- $\blacksquare$  Avoid any installations (1), like limit switches, struts, etc., inside the signal beam  $\mapsto \Box$  [17,](#page-16-0) ["Beam angle"](#page-16-0)).
- Symmetrical installations (2), i.e. reinforcing rings, heating coils, etc., can also interfere with the measurement.

#### **Optimization options**

- Antenna size: the bigger the antenna, the smaller the beam angle, the less interference echoes.
- Mapping: the measurement can be optimized by means of electronic suppression of interference echoes.
- Antenna alignment: refer to "Optimum mounting position",  $\rightarrow \Box$  [20.](#page-19-1)
- In devices with top target positioner, the sensor can be optimally aimed within the vessel and/or interference reflections can be avoided. The max. angle  $β$  is  $±15^\circ$ .
- In particular, sensor alignment serves to: – prevent interference reflections
	- extend the maximum possible measuring range in conical outlets.
- Metallic screens (3) mounted at a slope spread the radar signals and can, therefore, reduce interference echoes.

Please contact Endress+Hauser for further information.

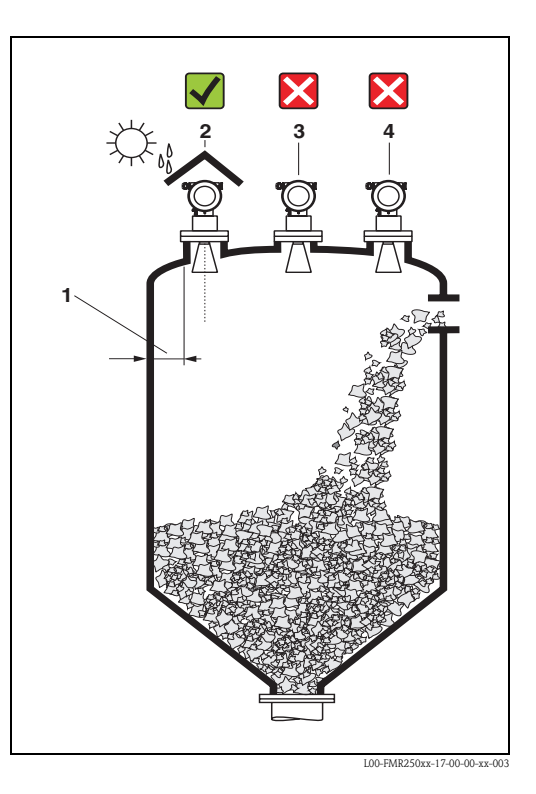

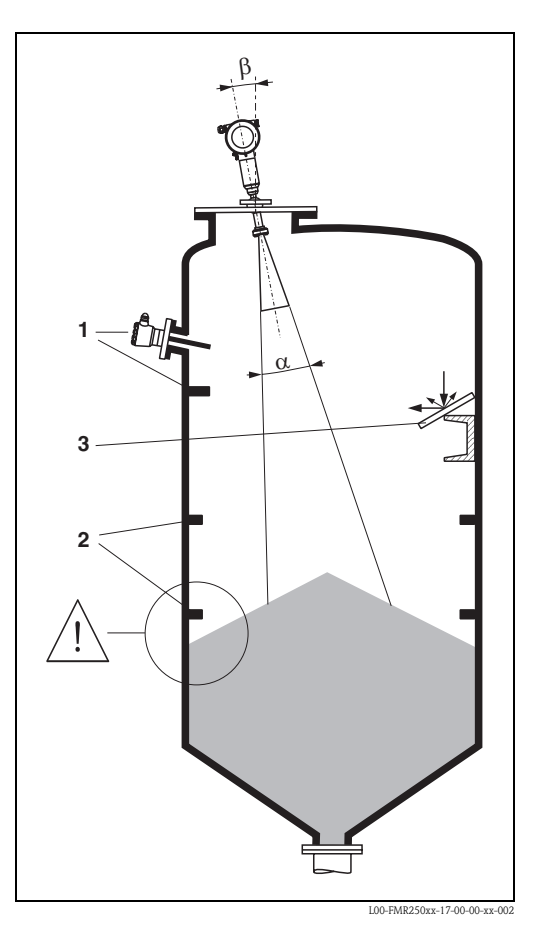

#### **Measurement in a plastic tank**

If the outer wall of the tank is made of a non-conductive material (e.g. GRP), microwaves can also be reflected off interfering installations outside the signal beam (e.g. metallic pipes (1), ladders (2), grates (3), …). Therefore, there should be no such interfering installations in the signal beam. Please contact Endress+Hauser for further information.

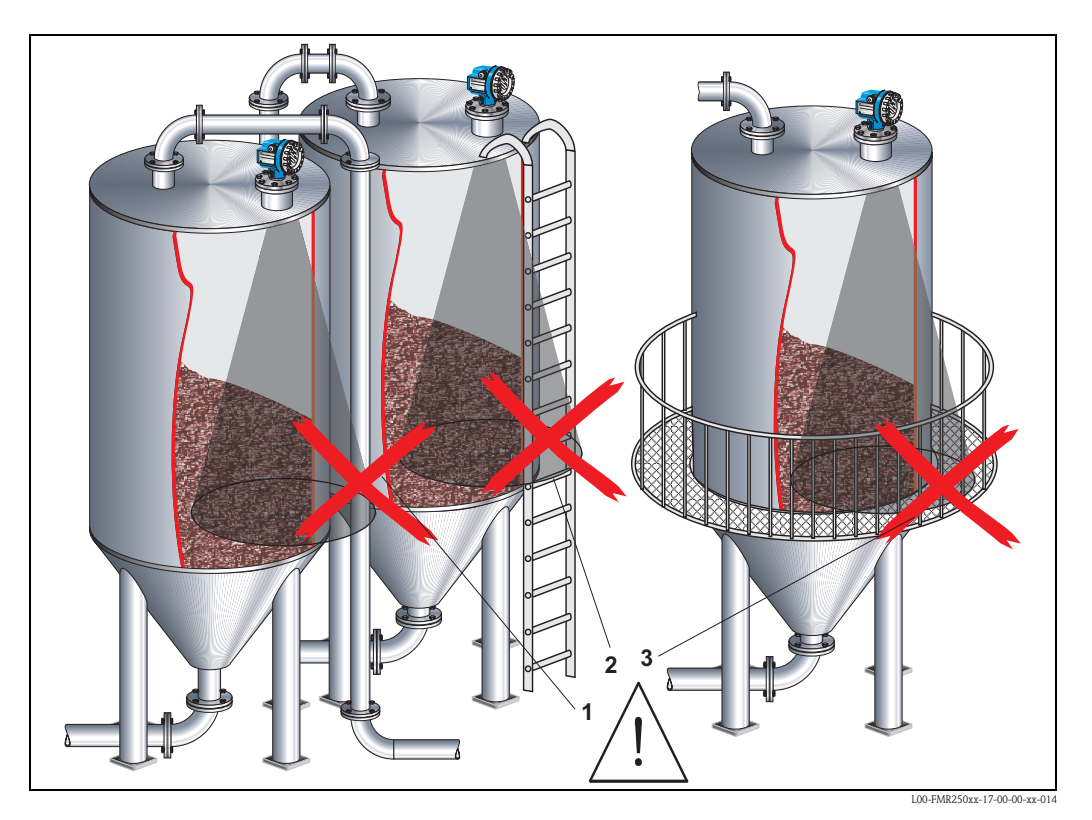

#### <span id="page-16-0"></span>**Beam angle**

The beam angle is defined as the angle  $\alpha$  where the energy density of the radar waves reaches half the value of the maximum energy density (3dB-width). Microwaves are also emitted outside the signal beam and can be reflected off interfering installations. Beam diameter **W** as function of antenna type (beam angle α) and measuring distance **D**:

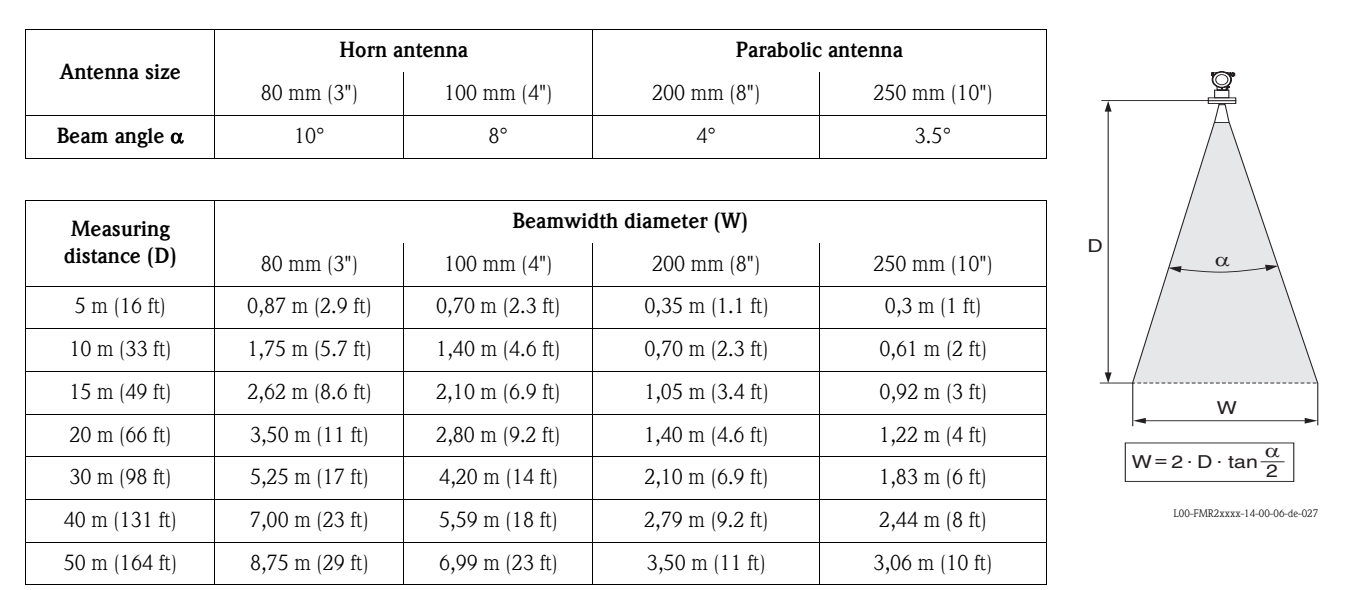

#### **Measuring conditions**

- The measuring range begins, where the beam hits the bottom. Particularly with conical outlets the level cannot be detected below this point. The maximum measuring range can be increased in such applications by using a top target positioner ( $\rightarrow \Box$  [16](#page-15-0)).
- In case of media with a low dielectric constant (groups A and B), the bottom can be visible through the medium at low levels. In order to guarantee the required accuracy in these cases, it is recommended to position the zero-point at a distance **C** above the bottom (see Fig.).
- In principle it is possible to measure up to the tip of the antenna with the FMR250. However, due to considerations regarding abrasion and build-up and depending on the orientation of the product surface (angel of repose), the end of the measuring range should be at a distance of **A** (see Fig.). If required, and if some conditions (high DC value, flat angle of repose) are met, shorter distances can be achieved.

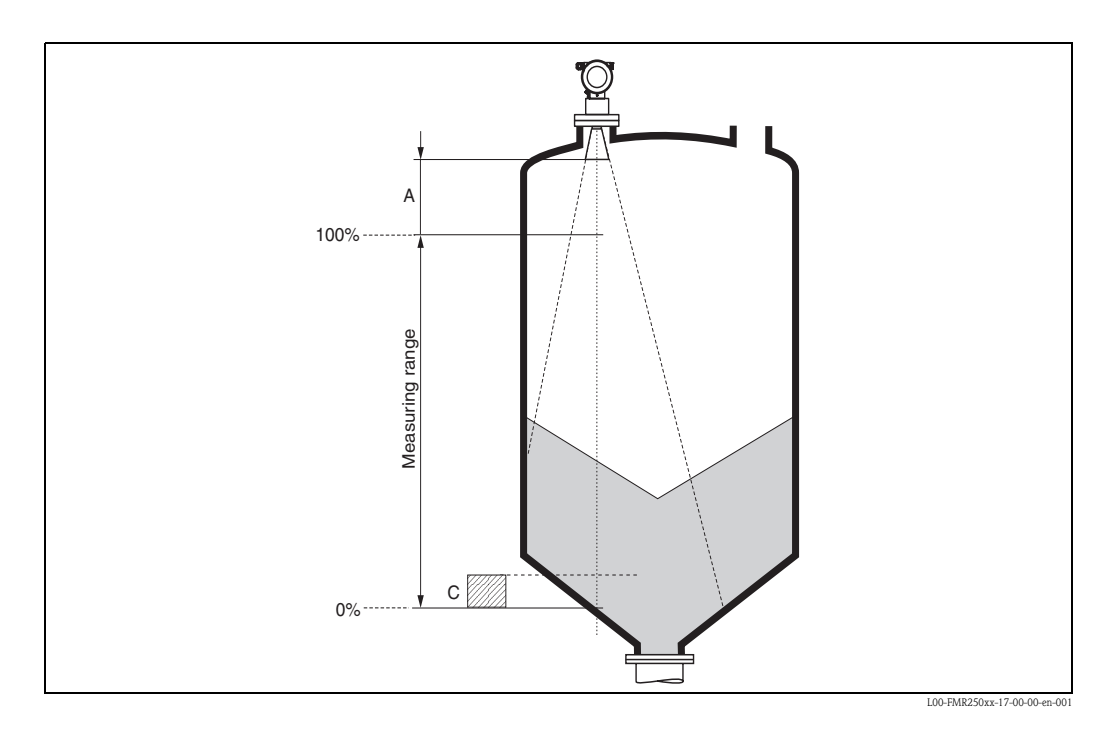

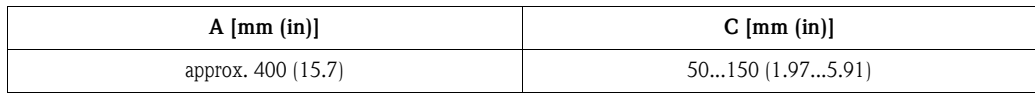

#### **Measuring range**

The usable measuring range depends on the size of the antenna, the reflectivity of the medium, the mounting location and eventual interference reflections. The maximum configurable range is 70 m (230 ft).

To achieve an optimised Signal strength it is recommended to use an antenna with as large as possible diameter (DN200 (8") parabolic antenna, DN100 (4") horn).

Reduction of the max. possible measuring range through:

- $\blacksquare$  Media with poor reflection properties (= small DC). For examples refer to table below.
- Angle of repose.
- Extremely loose surfaces of bulk solids, e.g. bulk solids with low bulk weight for pneumatic filling.
- Build-up, above all of moist products.

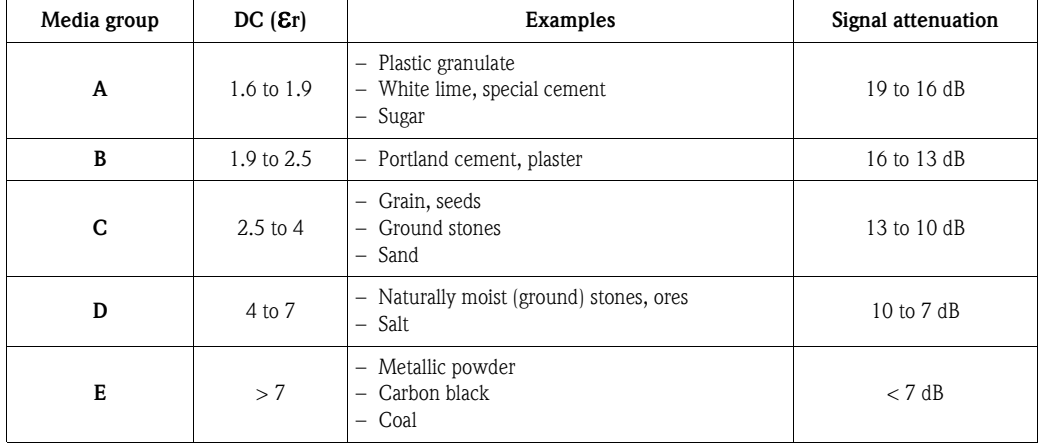

#### The following table describes the media groups and the dielectric constant εr.

The respective lower group applies for very loose or loosened bulk solids.

### <span id="page-19-0"></span>**3.4 Installation instructions**

### **3.4.1 Mounting kit**

In addition to the tool needed for flange mounting, you will require the following tool:

- A key AF60 for threaded boss
- 4 mm (0.16 in) Allen wrench for turning the housing

### <span id="page-19-1"></span>**3.4.2 Installation in vessel (free space)**

#### **Optimum mounting position**

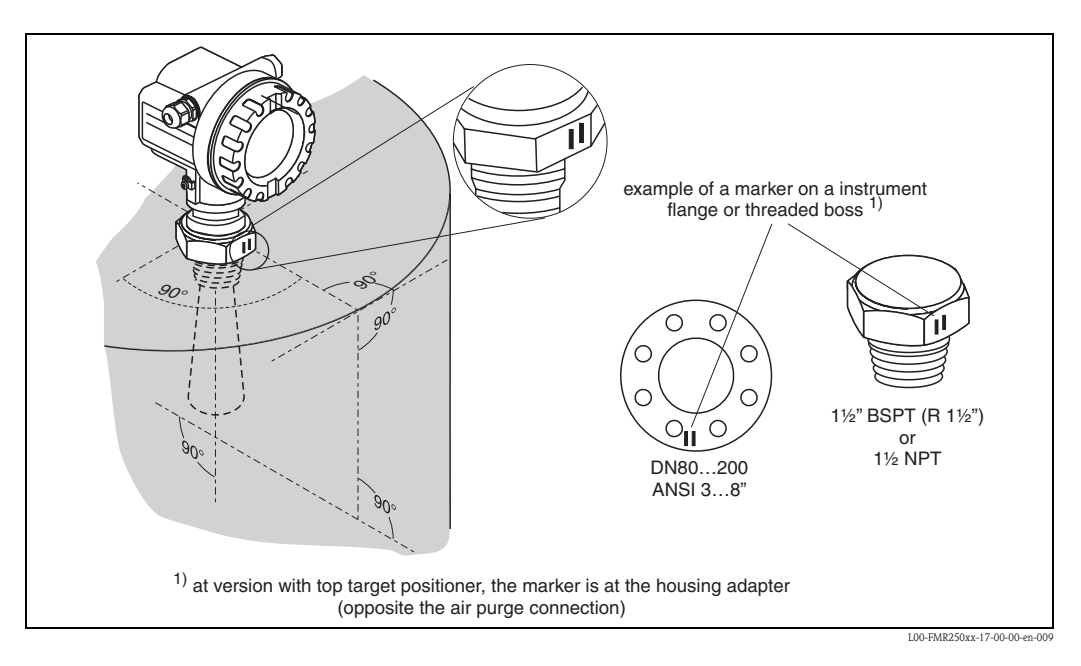

#### **Standard installation FMR250 with horn antenna**

- Observe installation instructions,  $\rightarrow \Box$  [16](#page-15-0).
- Marker is aligned towards vessel wall.
- $\blacksquare$  The marker is always exactly in the middle between two bolt-holes in the flange.
- After mounting, the housing can be turned 350° in order to simplify access to the display and the terminal compartment.
- The horn antenna should protrude from the nozzle. If this is not possible for mechanical reasons, larger nozzle heights can be accepted. Note!

Please contact Endress+Hauser for application with higher nozzle.

- **Vertical horn antenna.**
- Ideally, the horn antenna should be installed vertically. To avoid interference reflections or for optimum alignment within the vessel, the FMR250 with optional top target positioner can be swiveled by  $15^{\circ}$  in all directions.

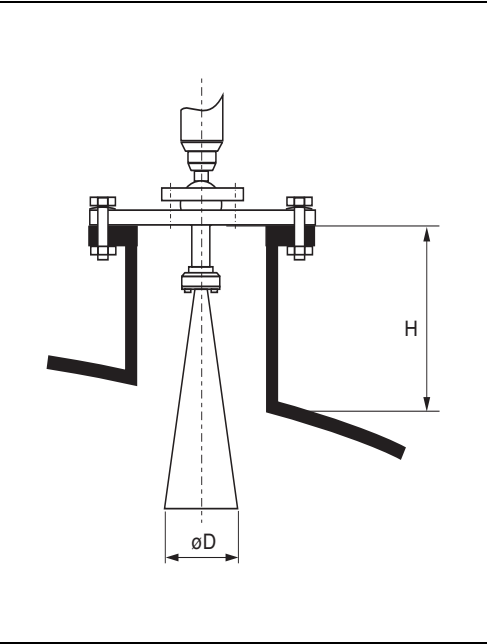

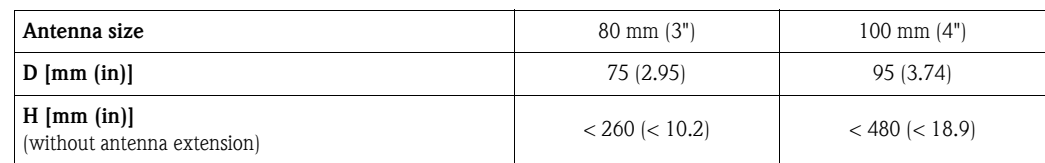

#### **Standard installation FMR250 with parabolic antenna**

- Observe installation instructions,  $\rightarrow \Box$  [16](#page-15-0).
- Marker is aligned towards vessel wall.
- The marker is always exactly in the middle between two bolt-holes in the flange.
- After mounting, the housing can be turned 350° in order to simplify access to the display and the terminal compartment.
- Ideally the parabolic antenna should protrude from the nozzle (1).

Particularly when using the top target positioner, please ensure that the parabolic reflector is protruding from the nozzle/roof so as not to inhibit alignment. Note!

For applications with higher nozzle it may be necessary to install the parabolic antenna completely in the nozzle (2). The maximum height of the nozzle  $(H_{max})$  to the parabolic mirror (option "G, H") should not exceed 500 mm (19.7 in). Interfering edges within the nozzle should be avoided.

#### • **Vertical parabolic antenna.**

Ideally, the parabolic antenna should be installed vertically.

To avoid interference reflections or for optimum alignment within the vessel, the FMR250 with optional top target positioner can be swiveled by 15° in all directions.

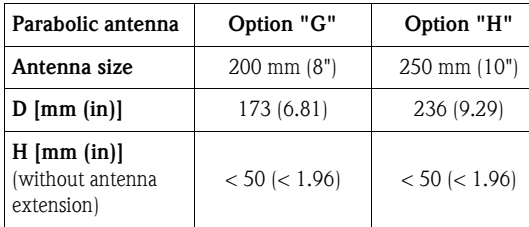

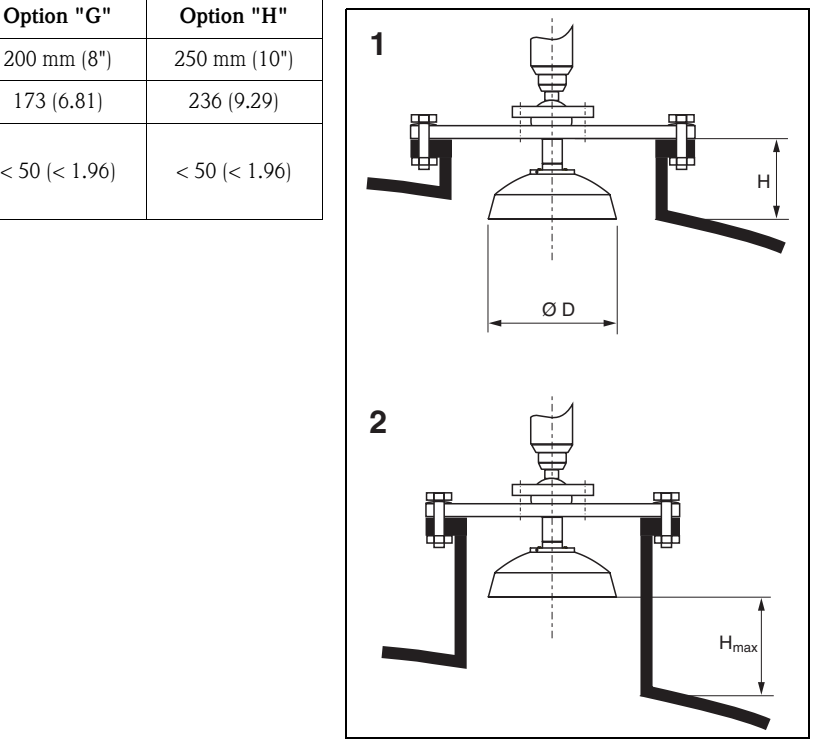

L00-FMR250xx-17-00-00-en-004

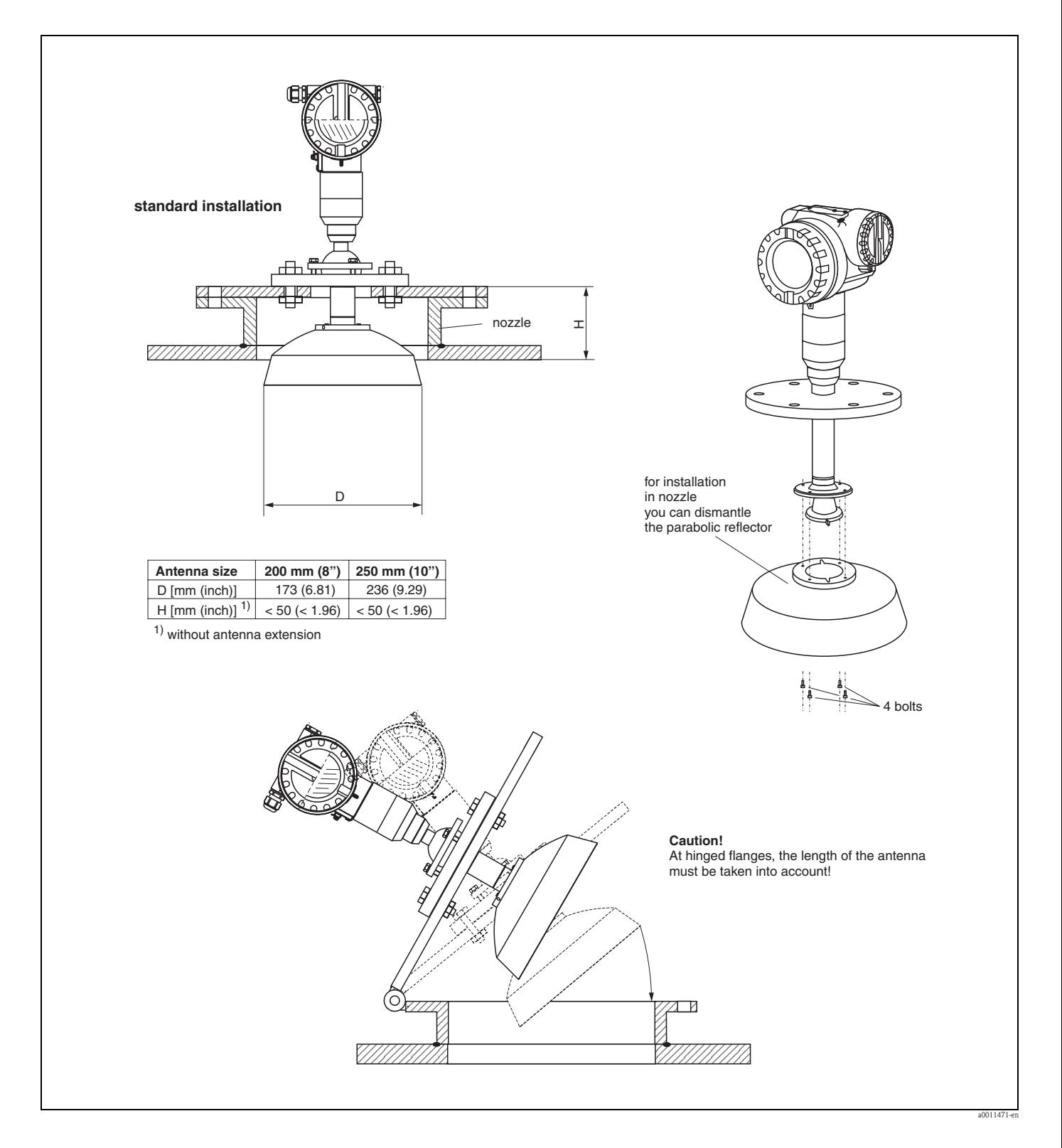

#### **Examples for installation with small flange (< parabolic reflector) for parabolic antenna (option "G, H")**

#### **FMR250 with top target positioner**

Using top target positioner it is possible to tilt the antenna axis by up to 15° in all directions. The top target positioner is used for the optimum alignment of the radar beam with the bulk solids surface.

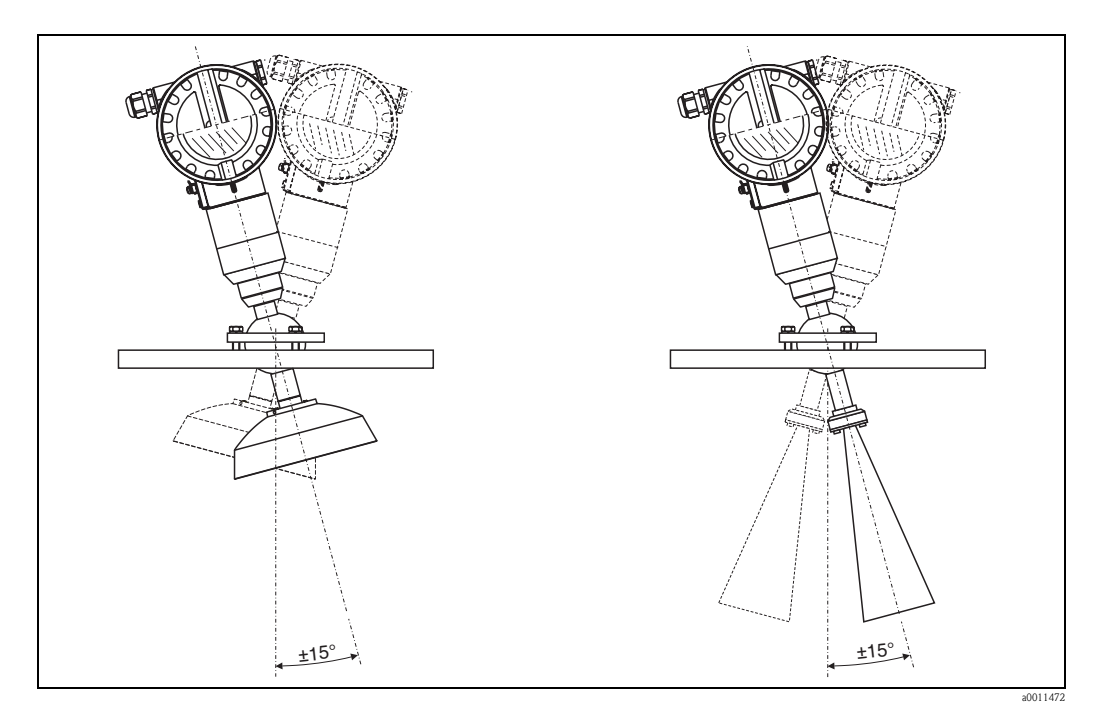

Align antenna axis:

- 1. Loosen screws.
- 2. Align antenna axis (here this is possible up to max.  $\pm 15^\circ$  in all directions).
- 3. Tighten screws.

#### **Integrated air purge connection**

In extremely dusty applications, the integrated air purge connection can prevent clogging of the antenna. Pulsed operation is recommended.

- Pulsed operation: max. pressure of purge air: 6 bar abs (87 psi).
- **Permanent operation:** recommended pressure range of the purge air: 200 mbar to 500 mbar (3 psi to 7.25 psi).

#### **Caution!**

Make sure to use dry purge air.

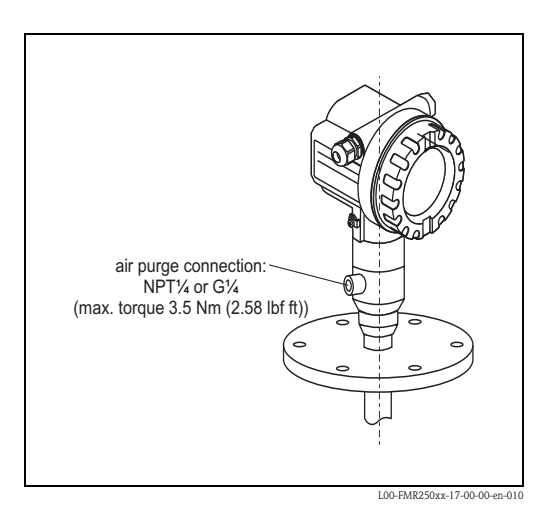

### **3.4.3 Turn housing**

After mounting, the housing can be turned 350° in order to simplify access to the display and the terminal compartment. Proceed as follows to turn the housing to the required position:

- $\blacksquare$  Undo the fixing screws (1)
- $\blacksquare$  Turn the housing (2) in the required direction
- $\blacksquare$  Tighten up the fixing screws (1)

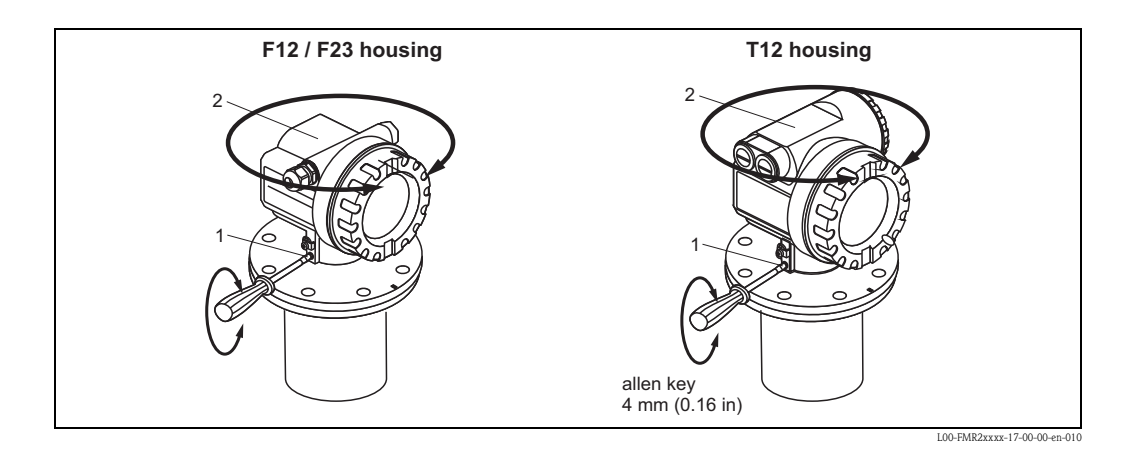

### <span id="page-24-0"></span>**3.5 Post-installation check**

After the measuring instrument has been installed, perform the following checks:

- $\blacksquare$  Is the measuring instrument damaged (visual check)?
- Does the measuring instrument correspond to the measuring point specifications such as process temperature/pressure, ambient temperature, measuring range, etc.?
- Is the flange marking correctly aligned  $(\rightarrow \Box 10)$  $(\rightarrow \Box 10)$ ?
- Have the flange screws been tightened up with the respective tightening torque?
- Are the measuring point number and labeling correct (visual check)?
- Is the measuring instrument adequately protected against rain and direct sunlight  $(\rightarrow \triangleq 71)$  $(\rightarrow \triangleq 71)$ ?

## <span id="page-25-0"></span>**4 Wiring**

## <span id="page-25-1"></span>**4.1 Quick wiring guide**

#### <span id="page-25-2"></span>**Wiring in F12/F23 housing**

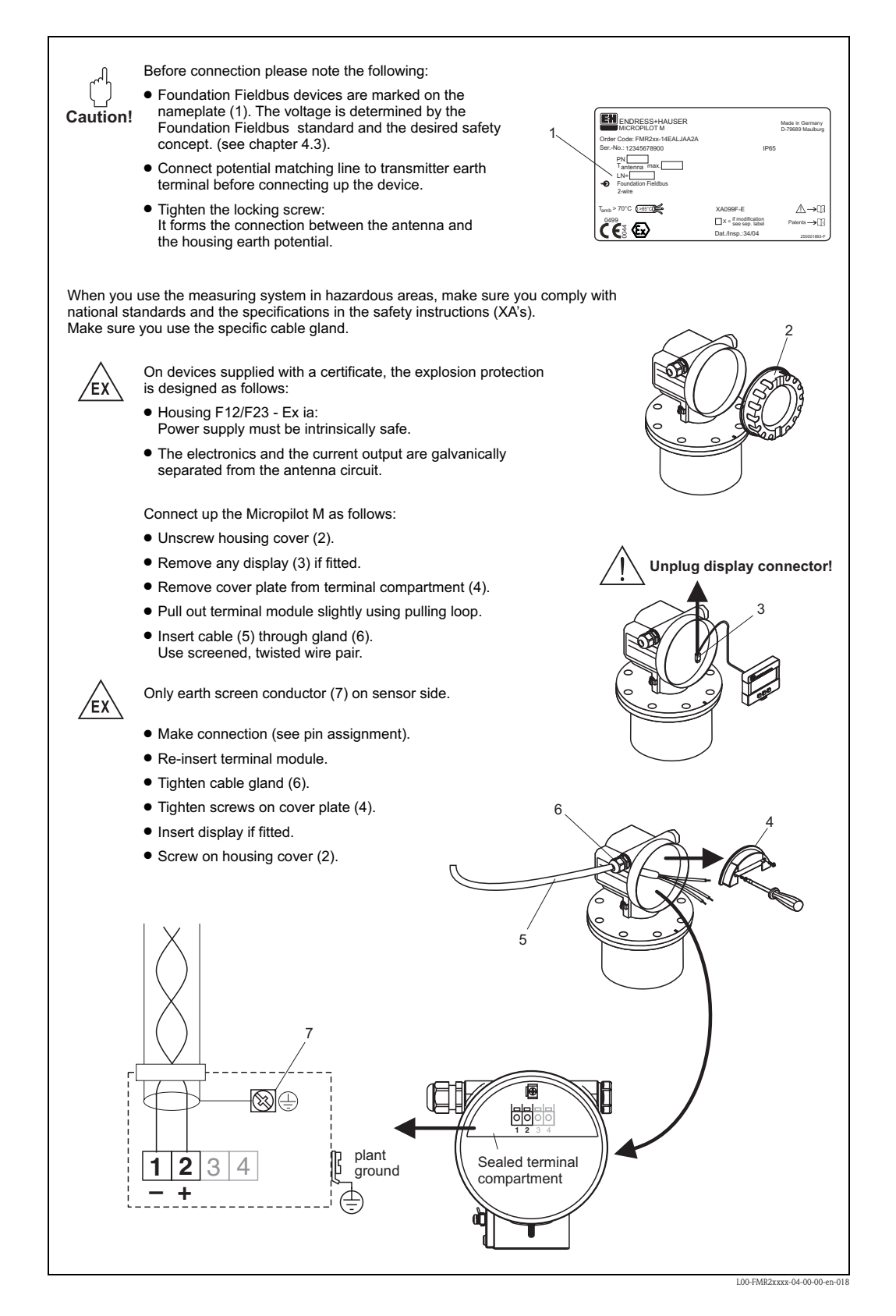

#### **Wiring in T12 housing**

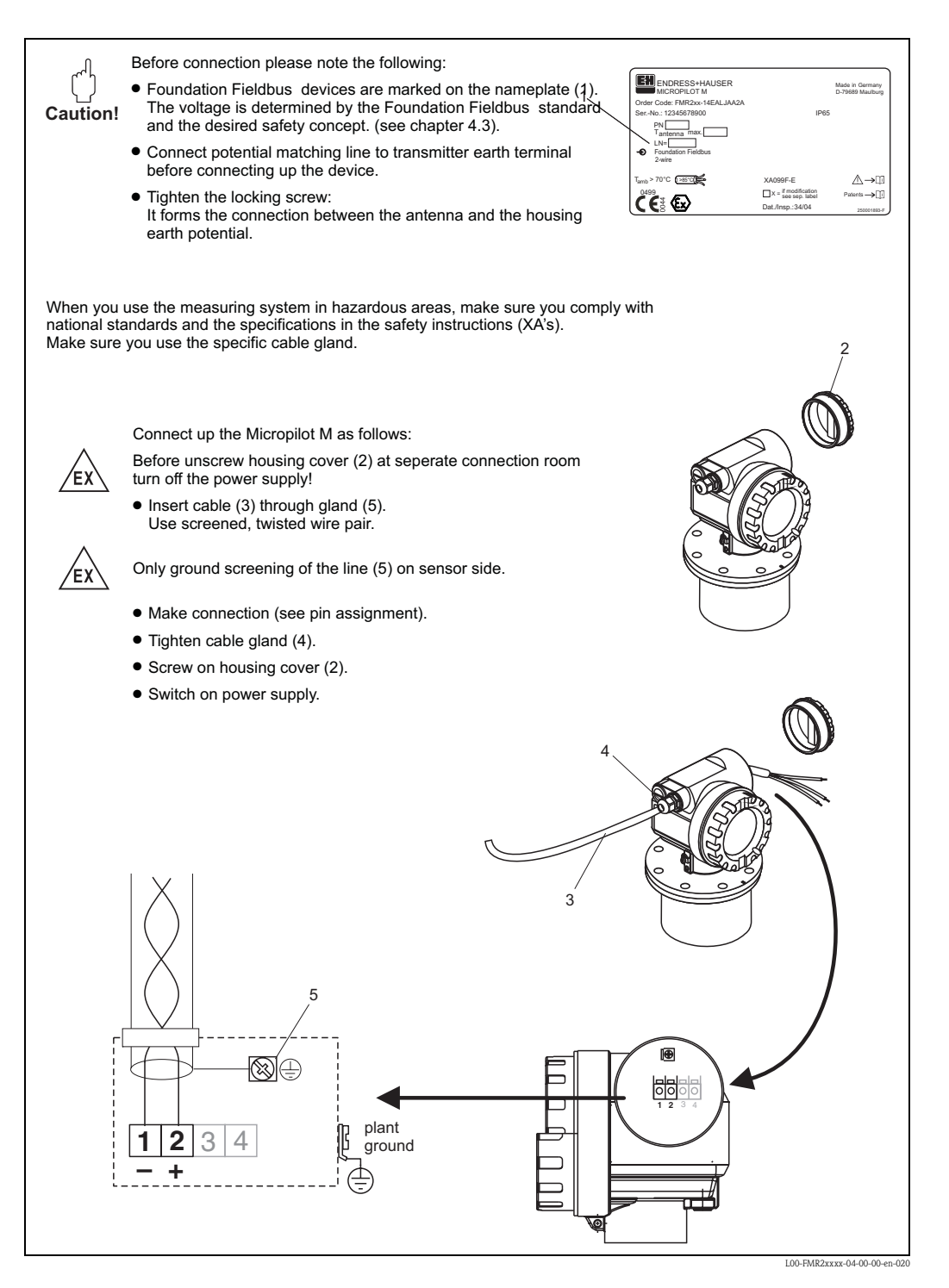

#### <span id="page-27-0"></span>**Wiring with Foundation Fieldbus connector**

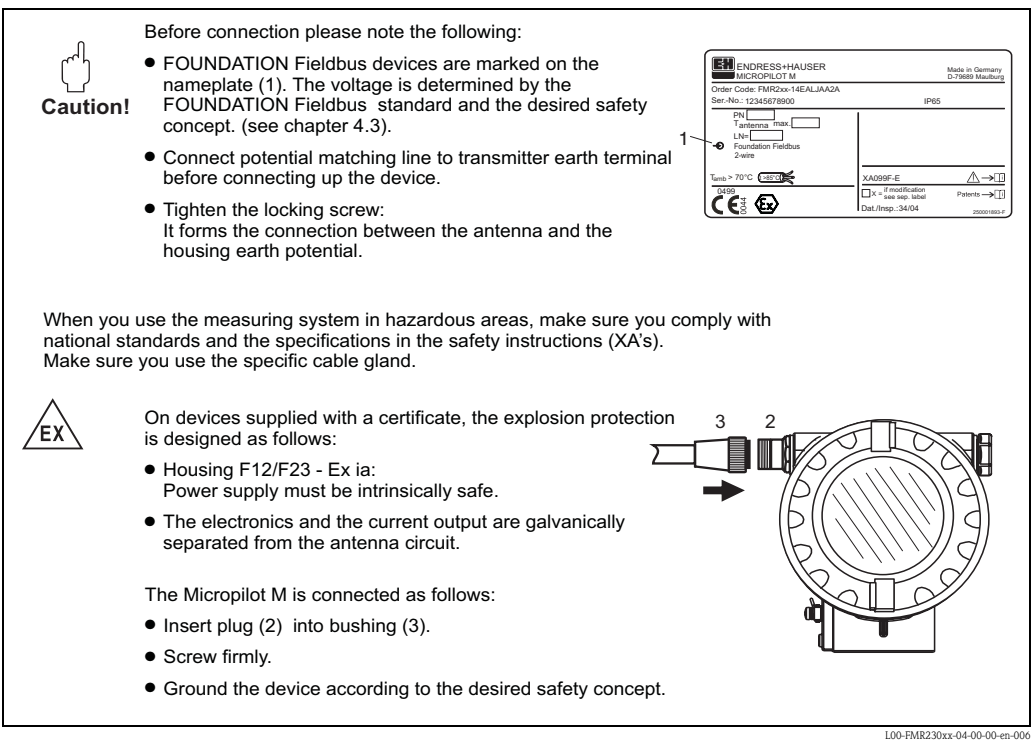

#### **Cable specification Foundation Fieldbus**

Twisted, shielded pairs must be used. The cable specifications can be taken from the FF specification or IEC61158-2. The following have been found suitable:

Non-Ex-area:

- Siemens 6XV1 830-5BH10
- Belden 3076F
- Kerpen CEL-PE/OSCR/PVC/FRLA FB-02YS(ST)YFL

Ex-area:

- $\blacksquare$  Siemens 6XV1 830-5AH10
- Belden 3076F
- Kerpen CEL-PE/OSCR/PVC/FRLA FB-02YS(ST)YFL

#### **Fieldbus plug connectors**

For the versions with fieldbus plug connector, the signal line can be connected without opening the housing.

*Pin assignment of the 7/8" plug connector (FOUNDATION Fieldbus plug)*

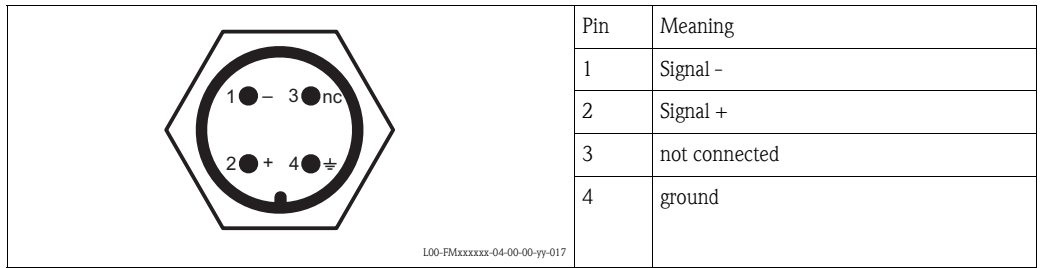

### <span id="page-28-0"></span>**4.2 Connecting the measuring unit**

#### **4.2.1 Cable entry**

- Cable gland: M20x1.5 (for Ex d: cable entry)
- $\blacksquare$  Cable entry: G½ or ½NPT

### **4.2.2 Supply voltage**

The following values are the voltages across the terminals directly at the instrument:

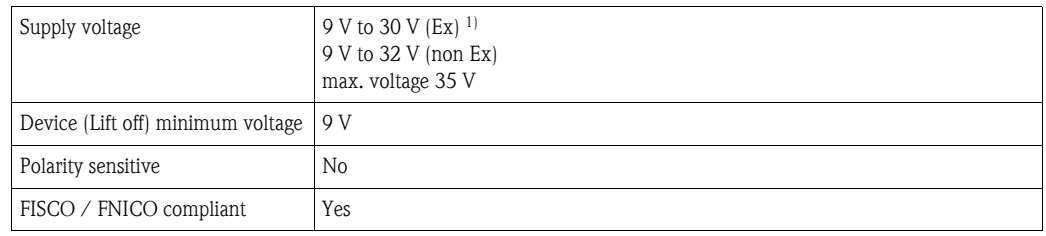

1) There may be additional restrictions for devices with an explosion protection certificate. Refer to the notes in the appropriate safety instructions (XA).

#### **4.2.3 Current consumption**

- Device basic current: 15 mA
- Device In-rush current:  $\leq 15$  mA
- Error current FDE (Fault Disconnection Electronic): 0 mA

### **4.2.4 Overvoltage protection**

The level transmitter Micropilot M with T12-housing (housing version "D",  $\rightarrow \Box$ ) is equipped with an internal overvoltage protection (600 V surge arrester) according to DIN EN 60079-14 or IEC 60060-1 (impulse current test  $8/20$  µs,  $\hat{I} = 10$  kA, 10 pulses). Connect the metallic housing of the Micropilot M to the vessel wall or screen directly with an electrically conductive lead to ensure reliable potential matching.

### <span id="page-29-0"></span>**4.3 Recommended connection**

For maximum EMC protection please observe the following points:

- The external ground terminal on the transmitter must be connected to ground.
- The continuity of the cable screening between tapping points must be ensured.
- If potential equalisation is present between the individual grounding points, ground the screening at each cable end or connect it to the device housing (as short as possible).
- If there are large differences in potential between grounding points, the grounding should run via a capacitor that is suitable for high frequency use (e.g. ceramic 10  $nF/250 V^{\sim}$ ).

#### Caution!

Applications, which are subject to the explosion prevention, permit only under special conditions the repeated grounding of the protective screen , see to EN60079-14.

### <span id="page-29-1"></span>**4.4 Degree of protection**

- with closed housing: IP65, NEMA4X (higher degree of protection e.g. IP68 on request)
- with open housing: IP20, NEMA1 (also ingress protection of the display)
- antenna: IP68 (NEMA6P)

### <span id="page-29-2"></span>**4.5 Post-connection check**

After wiring the measuring instrument, perform the following checks:

- Is the terminal allocation correct ( $\rightarrow \Box$  [26](#page-25-2) and  $\rightarrow \Box$  [28](#page-27-0))?
- Is the cable gland tight?
- If available: Is the FOUNDATION Fieldbus connector screwed tight?
- Is the housing cover screwed tight?
- If auxiliary power is available:

Is the instrument ready for operation and does the liquid crystal display show any value?

# <span id="page-30-0"></span>**5 Operation**

This chapter gives an overview of the different operating options for the device. The different methods of parameter access are described and the preconditions for each method are stated. The meaning of the parameters is not described in this chapter. Instead, refer to:

- Chapter 6: "Commissioning"
- Operating Instructions BA291F/00/EN: "Description of Instrument Functions"

## <span id="page-30-1"></span>**5.1 Operating options**

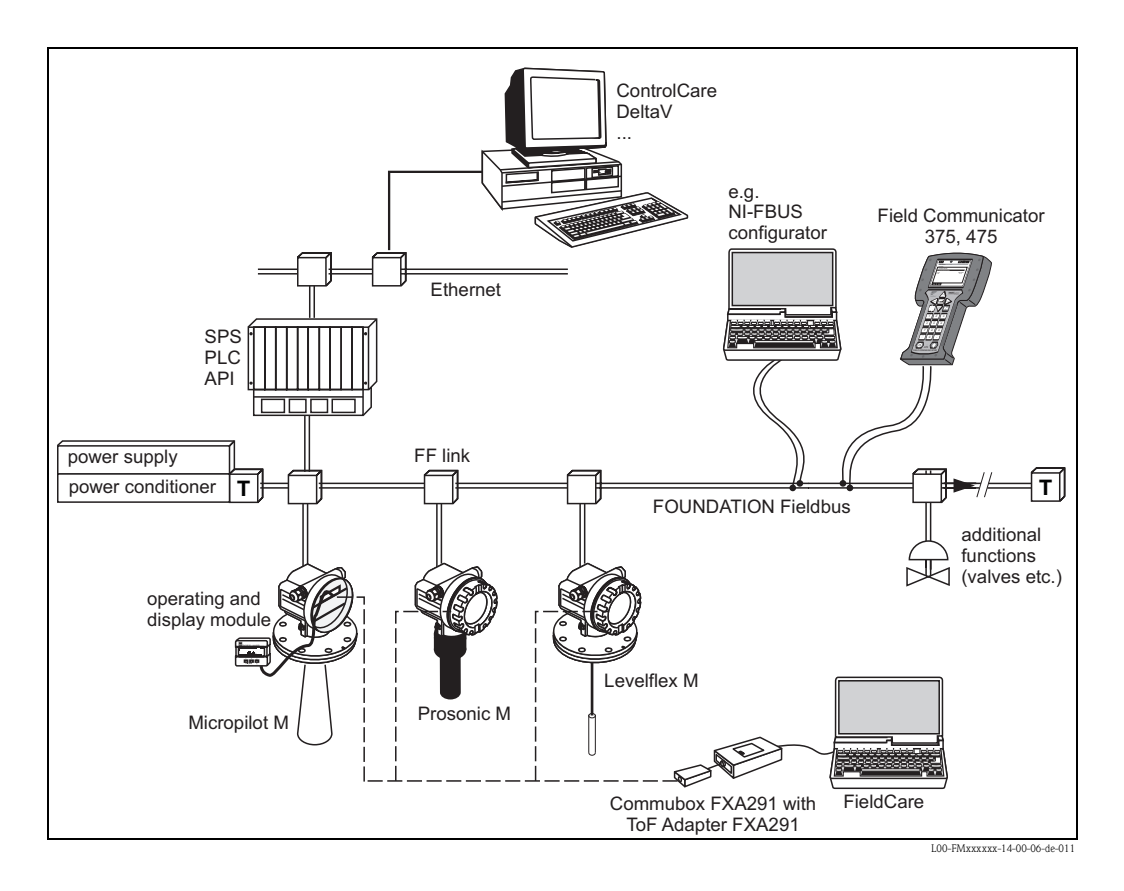

### **5.1.1 On-site operation**

#### **Options for on-site operation**

- Display and operating module
- Endress+Hauser operating software "FieldCare"

#### **Parameter access by on-site operation**

The following parameters can be accessed by on-site operation:

- Parameters of the device specific blocks (Sensor Block, Diagnostic Block, Display Block)
- Endress+Hauser service parameters
- in the Resource Block: "Device Tag", "Device ID", "Device Revision", "DD Revision" (read only)

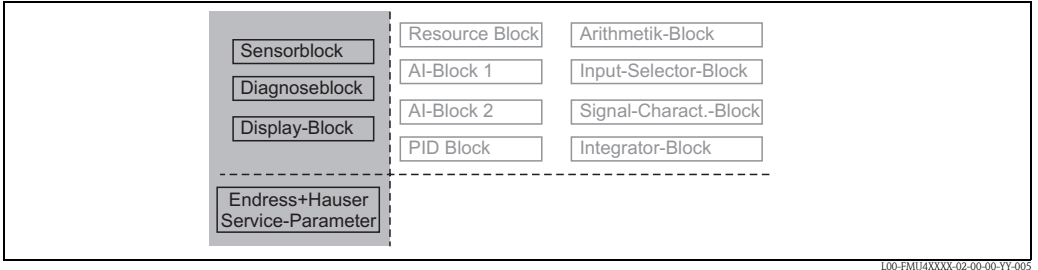

*The highlighted parameters can be edited by on-site operation.*

### **5.1.2 Remote operation**

#### **Options for remote operation**

- FOUNDATION Fieldbus configuration tool (e.g. DeltaV or ControlCare)
- Field Communicator 375, 475

#### **Parameter access by remote operation**

The following parameters can be accessed by remote operation:

- Parameters of the device specific blocks (Sensor Block, Diagnostic Block, Display Block)
- Parameters of the FOUNDATION Fieldbus function blocks

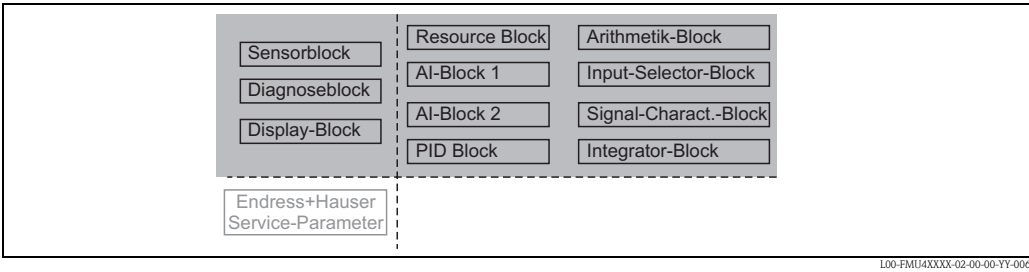

*The highlighted parameters can be edited by remote operation.*

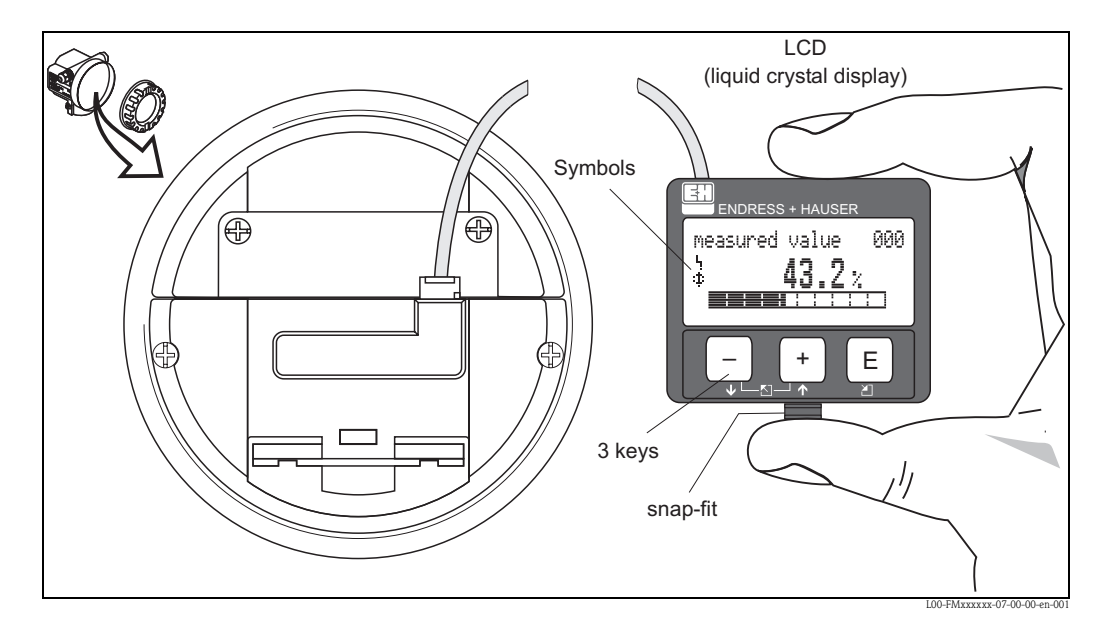

### <span id="page-32-0"></span>**5.2 Operation with the display and operating module**

*Layout of the display and operating elements*

The LCD display can be removed to ease operation by simply pressing the snap-fit (see graphic above). It is connected to the device by means of a 500 mm (19.7 in) cable.

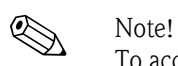

To access the display the cover of the electronic compartment may be removed even in hazardous area (IS and XP).

### **5.2.1 Display**

#### **Liquid crystal display (LCD):**

Four lines with 20 characters each. Display contrast adjustable through key combination.

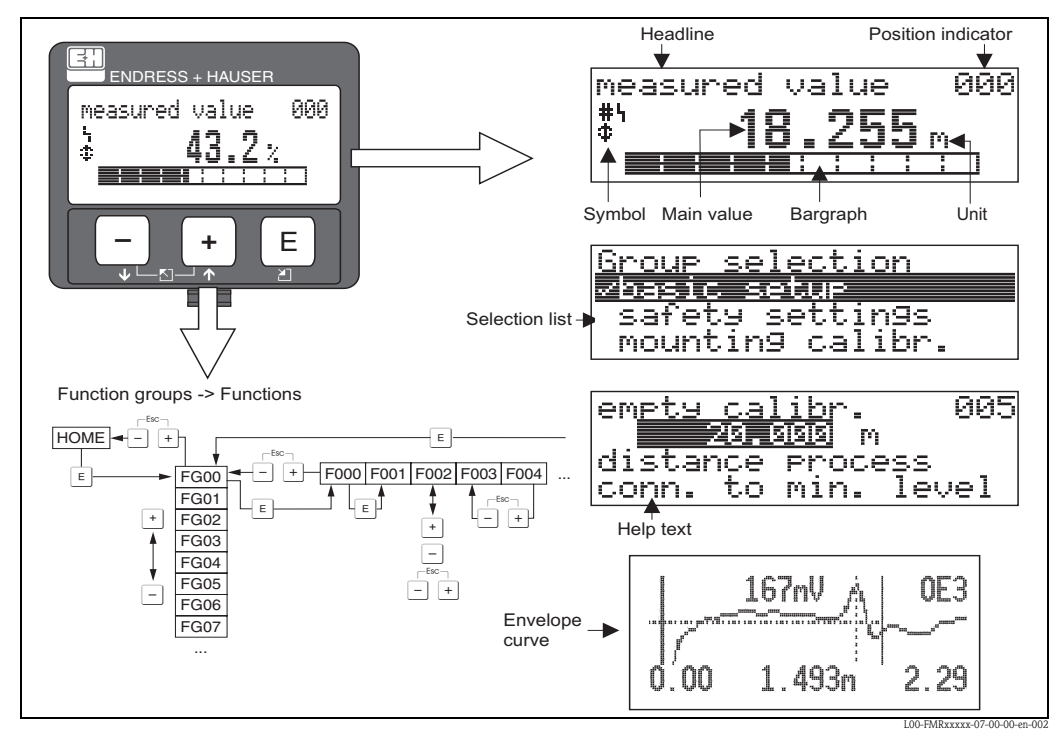

*Display*

In the measured value display, the bargraph corresponds to the output. The bargraph is segmented in 10 bars. Each completely filled bar represents a change of 10 % of the adjusted span.

### **5.2.2 Display symbols**

The following table describes the symbols that appear on the liquid crystal display:

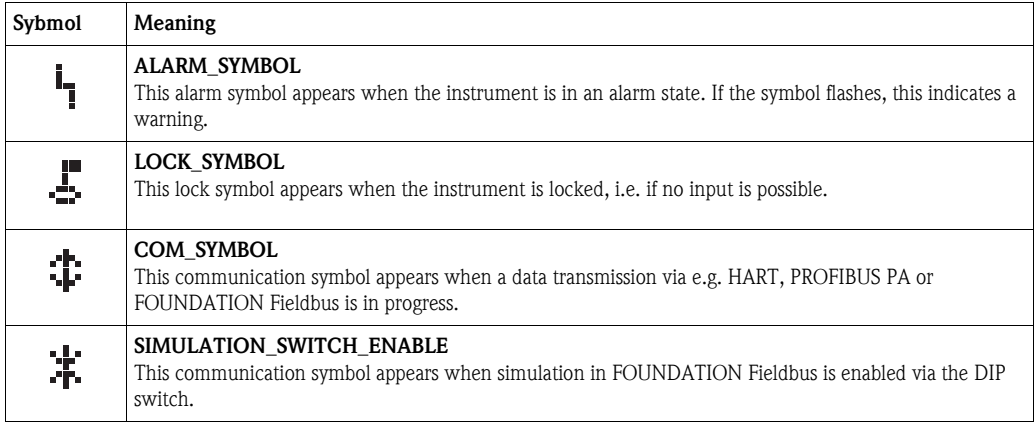

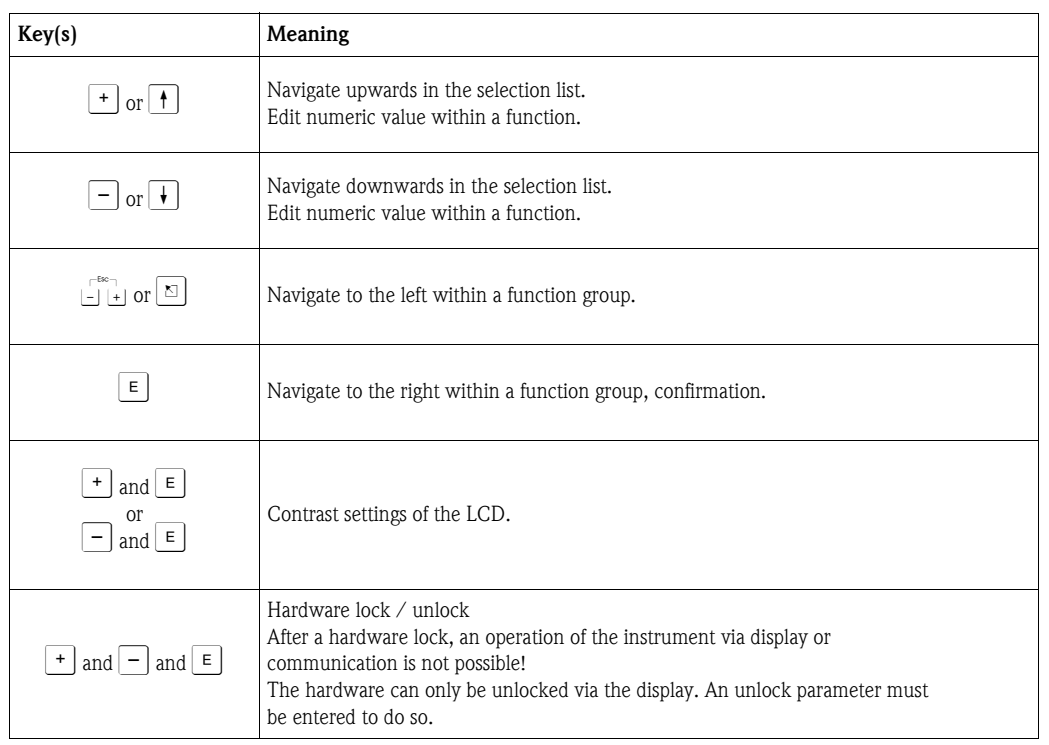

### **5.2.3 Function of the keys**

### **5.2.4 The operating menu**

#### **General structure of the operating menu**

The operating menu is made up of two levels:

- **Function groups (00, 01, 03, ..., 0C, 0D):** The individual operating options of the instrument are split up roughly into different function groups. The function groups that are available include, e.g.: "**basic setup**", "**safety settings**", "**output**", "**display**", etc.
- **Functions (001, 002, 003, …, 0D8, 0D9):** Each function group consists of one or more functions. The functions perform the actual operation or parameterisation of the instrument. Numerical values can be entered here and parameters can be selected and saved. The available functions of the "**basic setup**" **(00)** function group include, e.g.: "**media type**" **(001)**, "**tank shape**" **(002)**, "**medium property**" **(003)**, "**process cond.**" **(004)**, "**empty calibr.**" **(005)**, etc.

If, for example, the application of the instrument is to be changed, carry out the following procedure:

- 1. Select the "**basic setup**" **(00)** function group.
- 2. Select the "**media type**" **(001)** function group.
- 3. Select the "**tank shape**" **(002)** function (where the existing tank shape is selected).

#### **Identifying the functions**

For simple orientation within the function menus ( $\rightarrow \Box$  [100\)](#page-99-0), for each function a position is shown on the display.

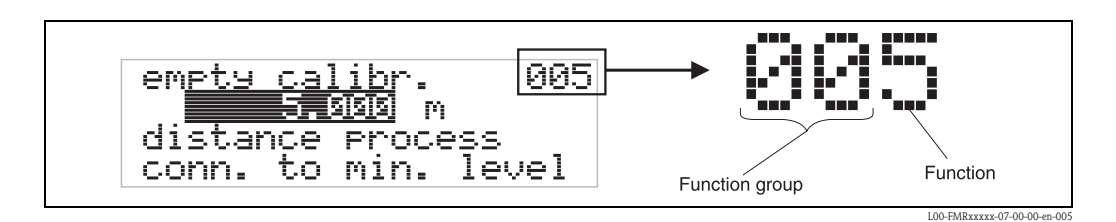

The first two digits identify the function group:

- **basic setup 00**
- **safety settings 01**
- **linearisation 04**
- **. . .**

The third digit numbers the individual functions within the function group:

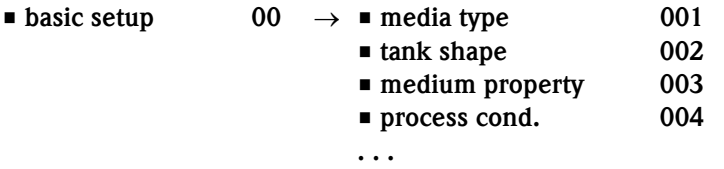

Hereafter the position is always given in brackets (e.g. "**tank shape**" **(002)**) after the described function.
#### **Navigation within the menu**

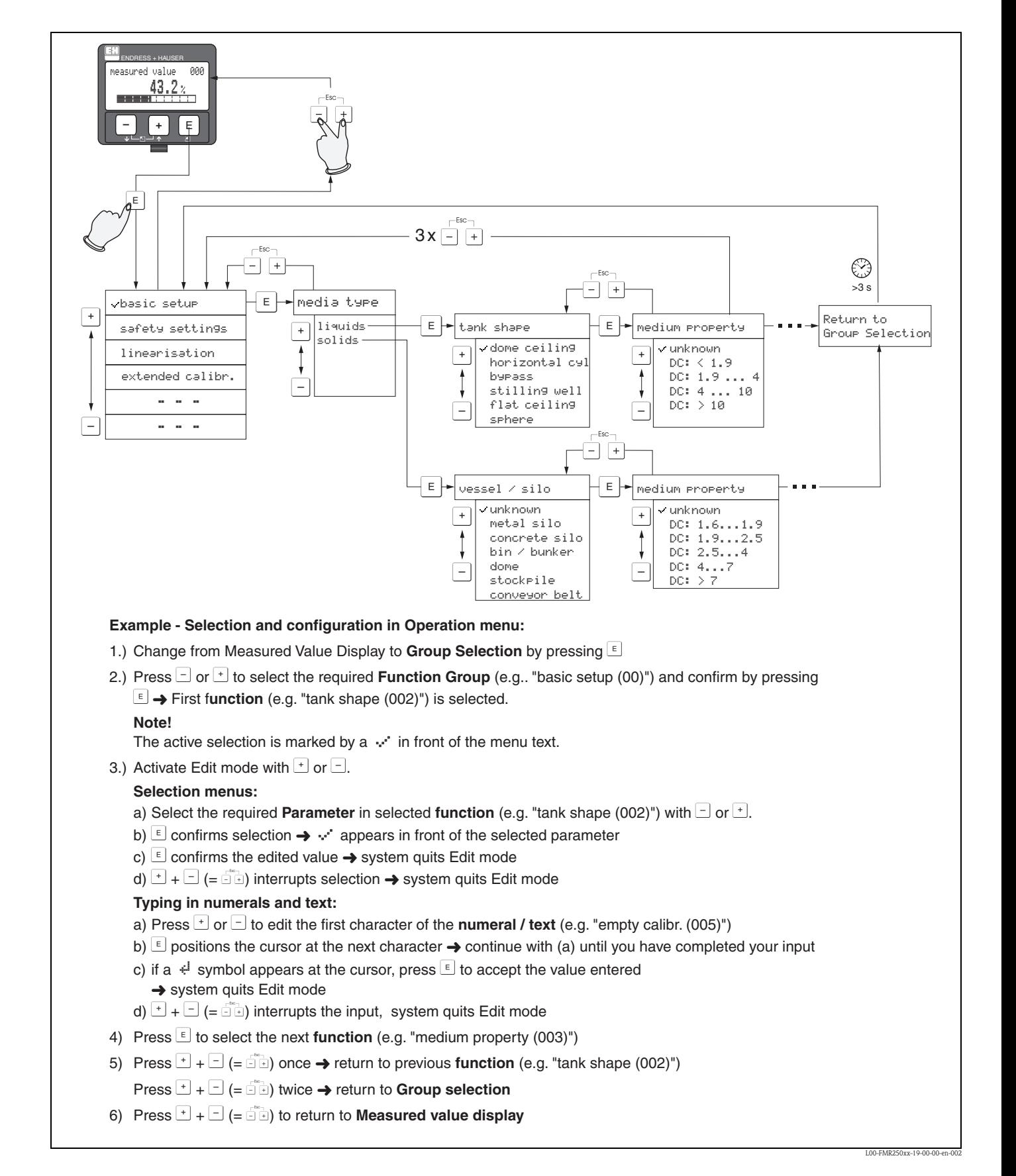

# **5.3 Operation with an Endress+Hauser operating program**

FieldCare is an Endress+Hauser asset management tool based on FDT technology. With FieldCare, you can configure all Endress+Hauser devices as well as devices from other manufacturers that support the FDT standard. Hardware and software requirements you can find on the internet: www.endress.com  $\rightarrow$  select your country  $\rightarrow$  search: FieldCare  $\rightarrow$  FieldCare  $\rightarrow$  Technical Data.

## **Functions**

FieldCare supports the following functions:

- Configuration of transmitters in online operation
- Singal analysis via envelope curve
- **Tank linearisation**
- Loading and saving device data (upload/download)
- Documentation of the measuring point

## **Connection with FXA291 (USB)**

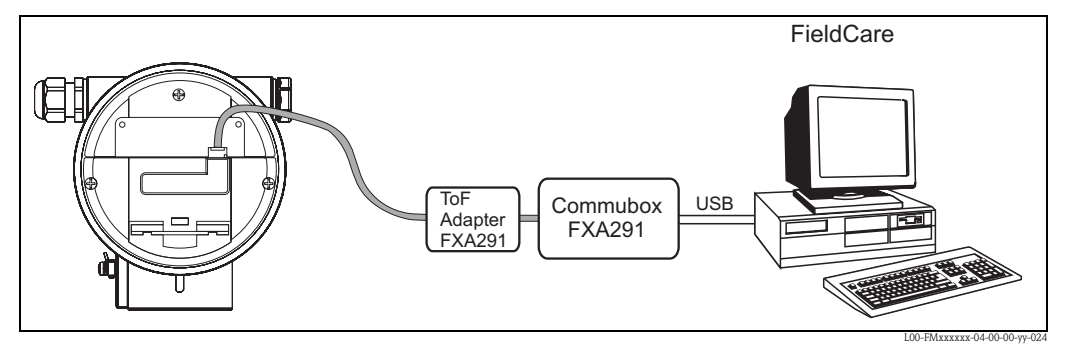

*For details refer to:*

*Technical Information TI405C/07/EN (Commubox FXA291) Operating Instructions KA271F/00/A2 (ToF Adapter FXA291)*

## **Menu-guided commissioning**

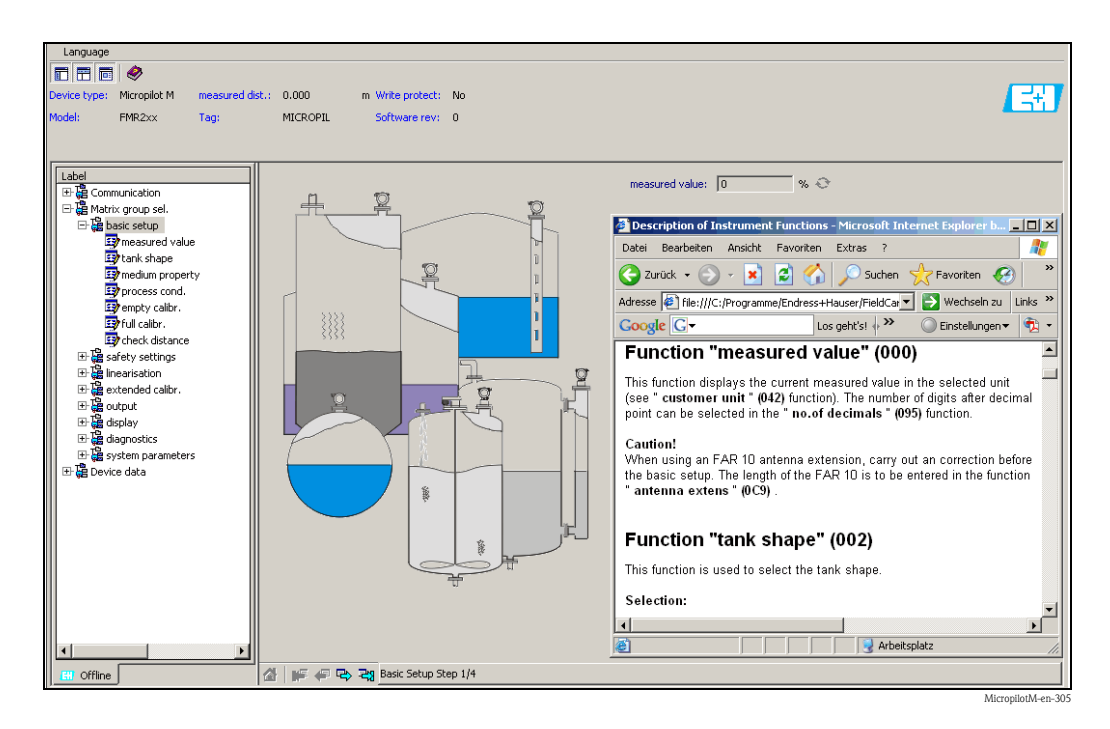

#### **Signal analysis via envelope curve**

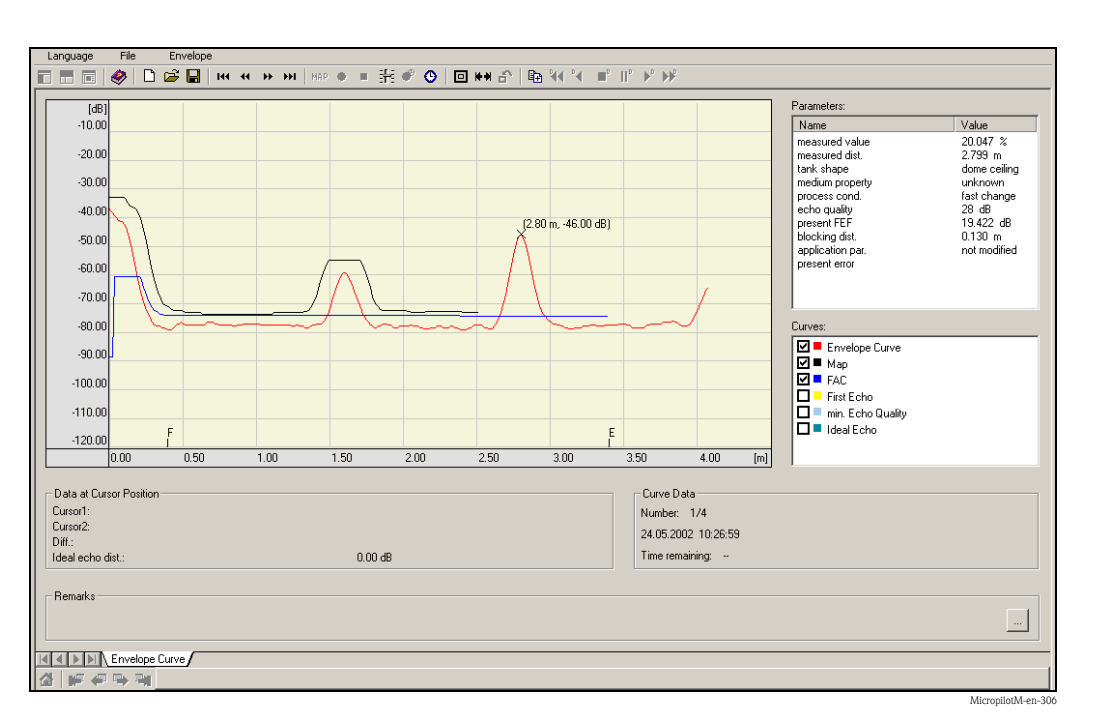

#### **Tank linearisation**

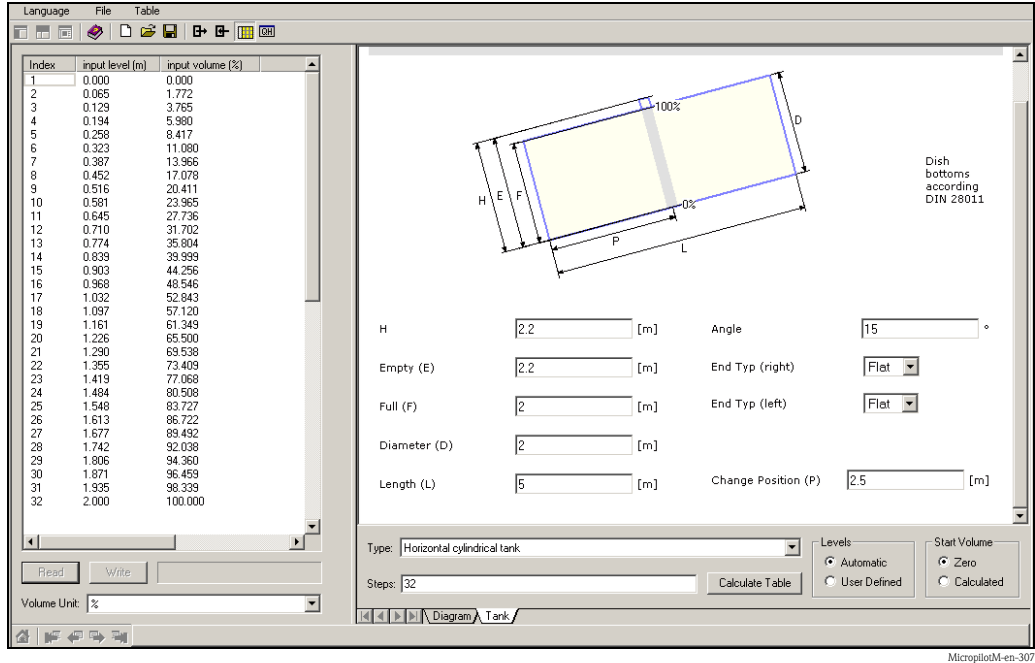

# <span id="page-39-1"></span>**5.4 Operation with a FOUNDATION Fieldbus configuration program**

# **5.4.1 FOUNDATION Fieldbus configuration programs**

The user can obtain special configuration and operating programs offered by different manufacturers for use in configuration. These can be used for configuring both the FOUNDATION Fieldbus functions and all the device-specific parameters. The predefined function blocks allow uniform access to all the network and fieldbus device data.

# **5.4.2 Device Description files**

### **File names**

You will need the following files for commissioning and network configuration:

- **Device Description files**: \*.sym, \*.ffo These files describe the structure of the blocks and their parameters. They offer guided setups with the help of menus and methods.
- **Capability file**: \*.cff

This file enables offline configuration and describes the device capability in terms of communication stack and function blocks.

The file names consist of the following parts:

- <span id="page-39-0"></span> $\blacksquare$  Device Revision  $(0C3)^{1}$
- $\blacksquare$  DD Revision (0C4)<sup>[1](#page-39-0))</sup> (use the most current version)
- CFF Revision (use the most current version)

## *Example:*

- Device Revision  $(0C3) = 03$
- $\blacksquare$  DD Revision (0C4) = 01
- $\blacksquare$  CFF Revision = 02
- $\rightarrow$  files to be used: "0301.sym", "0301.ffo", "030102.cff"

## **Directory structure**

The files are normally stored in the following directory structure:

- $\blacksquare$  /452B48/100F/\*.sym
	- \*.ffo
		- \*.cff

The directory names have the following meaning:

- 452B48: manufacturer ID of Endress+Hauser
- 100F: device ID of Micropilot M

<sup>1) &</sup>quot;Device Revision" (0C3) and "DD Revision" (0C4) can be obtained through the display and operating module. For details refer to  $\rightarrow \blacksquare$  [33](#page-32-0): "Operation with the display and operating module"

#### **Source of supply**

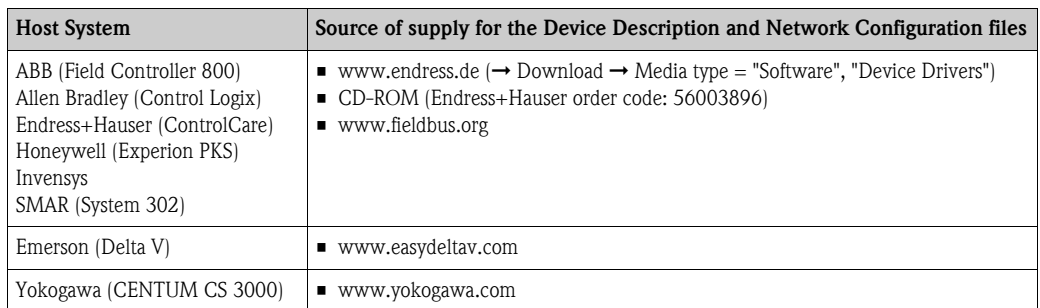

# **5.4.3 Representation of parameters**

A FOUNDATION Fieldbus configuration tool offers two types of parameter representation:

• **Representation by parameter name**

Examples: "PAROPERATIONCODE", "PARRESET"

• **Representation by parameter label** (identical to the labels on the display module and in an Endress+Hauser operation tool) Examples: "unlock parameter", "reset"

# **5.5 Operation with the Field Communicator 375, 475**

# **5.5.1 Connection**

The handheld terminal is directly connected to the FOUNDATION Fieldbus communication line. An additonal communication resistor is not required.

# **5.5.2 Device Descriptions**

Make sure you have loaded the valid Device Description files (DDs). DDs can be downloaded from the internet at "www.fieldcommunicator.com". The DDs can also be updated by the update functionality of the Field Communicator 375, 475.

# **5.5.3 User interface**

The device parameters are arranged in blocks. The Field Communicator 375, 475 uses this block structure to access the parameters. You can navigate within the structure by the arrow keys and the "Enter" key. Alternatively, you can use the touch-screen functionality of the handheld terminal for navigation. (Double-click on a name opens the respective block or parameter).

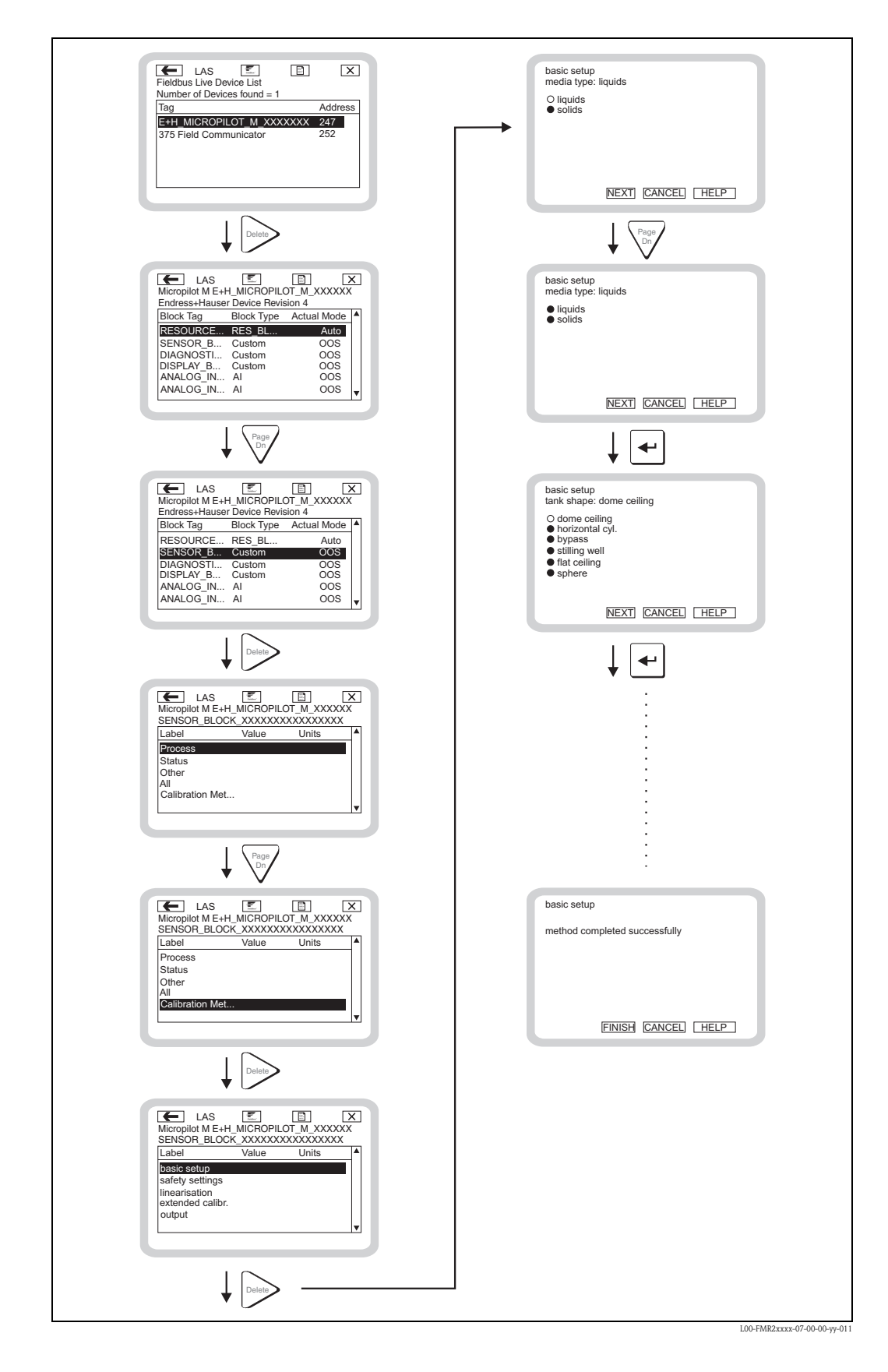

# <span id="page-41-0"></span>**5.5.4 Example**

# **6 Commissioning**

This chapter consists of the following sections:

- "[Function check](#page-42-0)",  $\rightarrow \Box$  [43](#page-42-0)
- "[Unlocking the device"](#page-42-1),  $\rightarrow \Box$  [43](#page-42-1)
- "[Resetting the device"](#page-44-0),  $\rightarrow \Box$  [45](#page-44-0)
- "[Commissioning by the display and operatig module](#page-46-0)",  $\rightarrow \Box$  [47](#page-46-0)
- "[Basic Setup with the Endress+Hauser operating program](#page-59-0)",  $\rightarrow \Box$  [60](#page-59-0)
- "[Commissioning with a FOUNDATION Fieldbus configuration tool"](#page-63-0),  $\rightarrow \Box$  [64](#page-63-0)
- "Commissioning with the Field Communicator 375,  $475$ ",  $\rightarrow \Box$  [69](#page-68-0)

# <span id="page-42-0"></span>**6.1 Function check**

Make sure that all final checks have been completed before you start up your measuring point:

- Checklist "Post installation check",  $\rightarrow \Box$  [25](#page-24-0).
- Checklist "Post connection check",  $\rightarrow \blacksquare$  [30](#page-29-0).

# <span id="page-42-1"></span>**6.2 Unlocking the device**

Before commissioning, make sure that the device is not locked against parameter changes. On delivery, the device is unlocked. In other cases, however, it may have been locked in one of the following ways:

# <span id="page-42-2"></span>**6.2.1 DIP switch (under the housing cover)**

#### **Locking and unlocking**

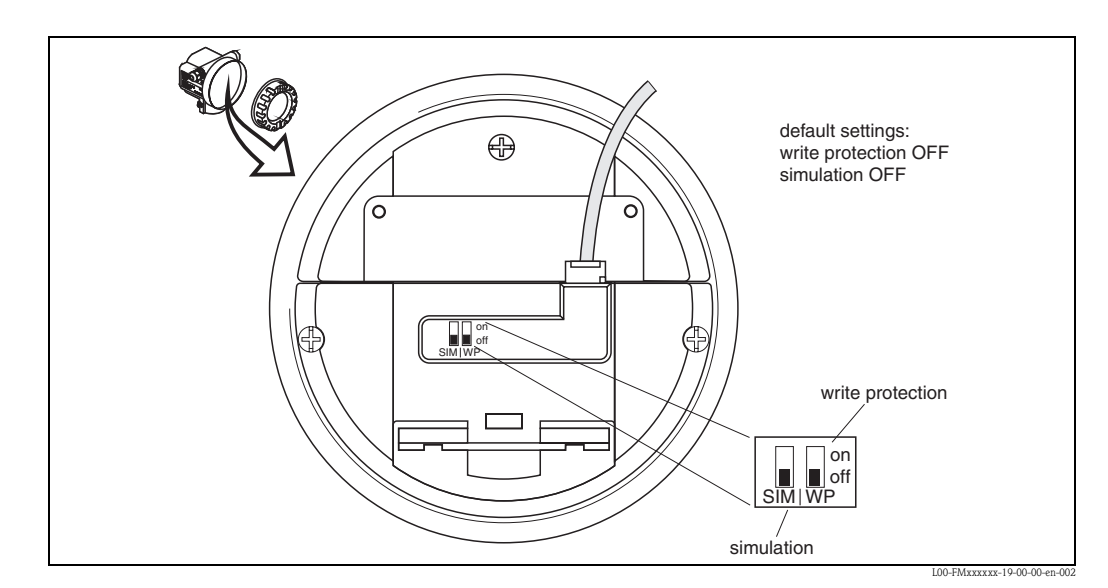

*WP = on: parametrization locked*

*WP = off: parametrization unlocked*

*SIM = on: simulation possible in Analog Input Block by configuration tool*

*SIM = off: simulation not possible in Analog Input Block by configuration tool*

#### **Parameters affected**

Locking by the DIP switch affects **all** parameters.

# **6.2.2 Key combination (display and operating module)**

#### **Locking**

Press  $\Box$ ,  $\Box$  and  $\Box$  simultaneously.

### **Unlocking**

If you try to change a parameter, the following appears:

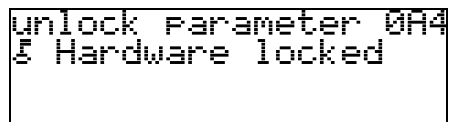

Press  $\Box$ ,  $\Box$  and  $\Box$  simultaneously. The **"unlock parameter" (0A4)** function appears. Enter "2457". Now parameters can be changed.

### **Parameters affected**

Locking by the key combination affects the following parameters:

L00-fmrxf0a4-20-00-00-de-001

- Parameters of the device specific blocks (Sensor Block, Diagnostic Block, Display Block)
- Endress+Hauser service parameters

# **6.2.3 Locking parameter**

#### **Locking**

Enter a number other than "2457" into the **"unlock parameter" (0A4)** function. (FOUNDATION Fieldbus: Diagnsotic Block, parameter PAROPERATIONMODE)

#### **Unlocking**

Enter **"2457"** into the **"unlock parameter" (0A4)** function. (FOUNDATION Fieldbus: Diagnostic Block, parameter PAROPERATIONMODE)

#### **Parameters affected**

Locking by the locking parameter affects the following parameters:

- Parameters of the device specific blocks (Sensor Block, Diagnostic Block, Display Block)
- Endress+Hauser service parameters

# <span id="page-44-0"></span>**6.3 Resetting the device**

It is advisable to reset the device parameters before the commissioning if you want to use a device with an unknown history.

# **6.3.1 Resetting the parameters of the FOUNDATION Fieldbus function blocks**

#### **Parameters affected**

• all parameters of the FOUNDATION Fieldbus function blocks

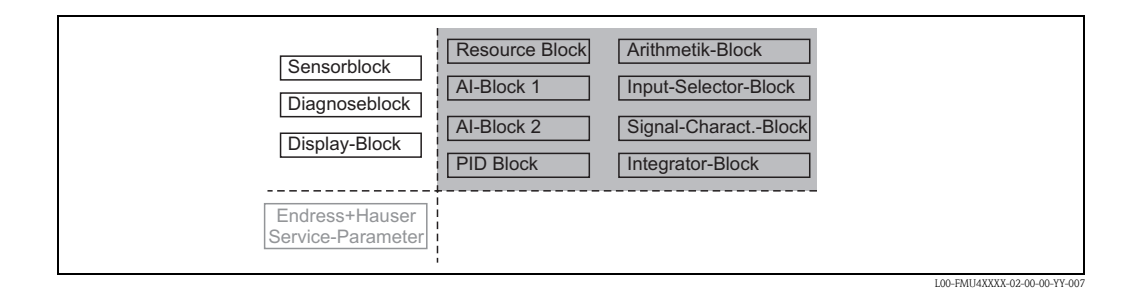

### **Performing the reset**

Resource Block, parameter RESTART; select the option "defaults".

# **6.3.2 Resetting the parameters of the transducer blocks**

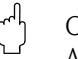

#### Caution!

A reset may lead to impairment of the measurement. As a rule, a basic calibration is required after a reset.

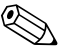

Note!<br>The default values of each parameter are shown in bold in the menu overview in the appendix.

In order to carry out the reset, enter the number **"33333"** in the **"reset" (0A3)** function in the **"diagnostics" (0A)** function group. (FOUNDATION Fieldbus: **Diagnostic Block**, Parameter **PARRESET (reset)**)

#### **Parameters affected**

• All parameters of the device specific blocks (Sensor Block, Diagnostic Block, Display Block)

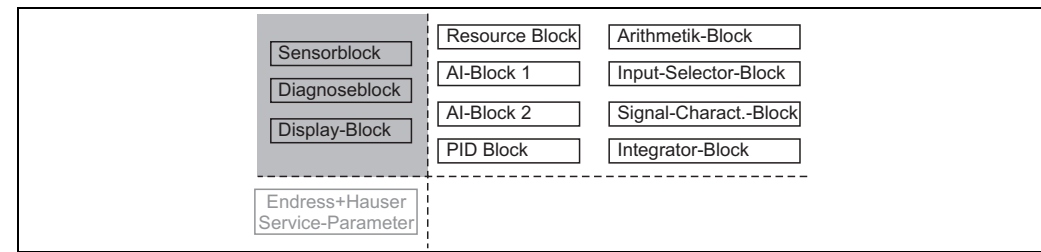

L00-FMU4XXXX-02-00-00-YY-008

#### **Effects of the reset**

- All customer parameters are reset to their default values.
- Customer interference echo suppression is **not** deleted.
- Linearisation is switched to **"linear"**, but the table values are kept. The table can be switched back on in the **"linearisation" (04)** function group in the **"linearisation" (041)** function. (FOUNDATION Fieldbus: Sensor Block, Parameter PARLINEARISATION (linearisation))

#### **Performing the reset**

"diagnostics" (0A) function group, "reset" (0A3) function; enter "33333" (FOUNDATION Fieldbus: Diagnostic Block, parameter PARRESET)

# **6.3.3 Resetting an interference echo suppression (tank map)**

It is always adivable to reset the interference echo suppression (tank mapping) when:

- A device with an unknown history is used
- An incorrect suppression was input

#### **Resetting the tank map with the device display**

- 1. In the **"extended calibr." (05)** function group select the **"selection" (050)** function.
- 2. Select **"extended map."**
- 3. Go to the **"cust. tank map" (055)** function and select the required option:
	- **"reset"**: deletes the existing tank map.
	- **"inactive"**: deactivates the tank map but does not delete it. It can be re-activated when required.
	- **"active"**: activates the tank map.

#### **Resetting the tank map with an Endress+Hauser operating program**

- 1. In the function group **"extended calibr."** select the **"cust. tank map" (055)** function.
- 2. Select the required option (**"reset"**, **"inactive"** or **"active"**)

#### **Resetting the tank map with a FOUNDATION Fieldbus configuration tool**

- 1. In the **Sensor Block** select the parameter **PARCUSTTANKMAP (cust tank map)**.
- 2. Select the required option (**"reset"**, **"inactive"** or **"active"**).

# <span id="page-46-0"></span>**6.4 Commissioning by the display and operatig module**

# **6.4.1 Power up instrument**

After switching on the supply voltage, the instrument is first initialised.

Then the following appear for approximately five seconds:

- **•** Device type
- **•** Software version
- Type of digital communication signal

Press  $\subseteq$  to exit this display.

On first power-up, you are requested to select the language for the display texts.

Then you are requested to select the unit of length for your measurements.

A measured value is displayed. This is NOT equivalent to the level in your tank. Firstly carry out a basic calibration.

Press  $\epsilon$  to switch to the group selection. Press  $\epsilon$  again to start the basic calibration.

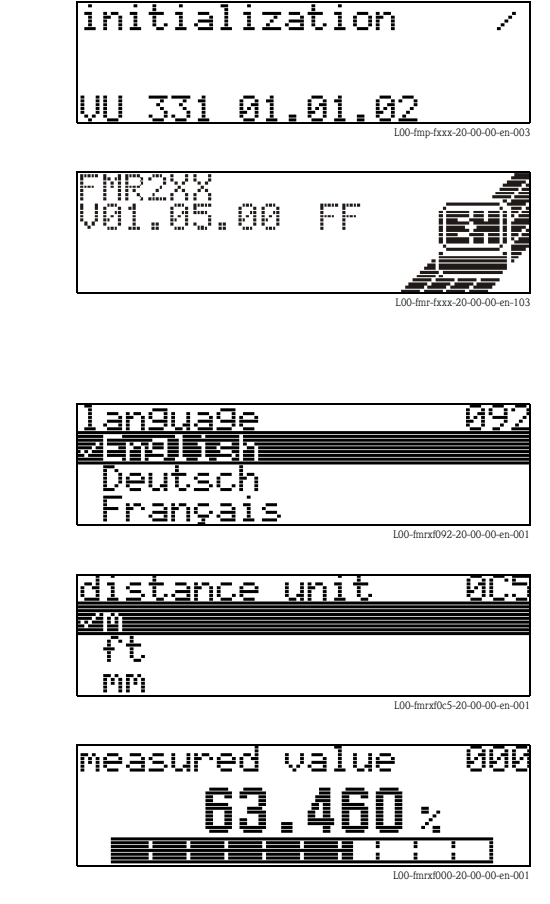

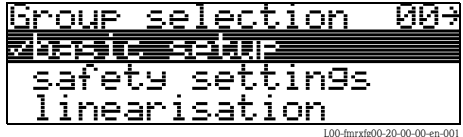

The **"Basic setup" (00)** function group lists all the functions which are required for a standard measurement task to commission the Micropilot M. When you have completed your input for a function, the next function appears automatically. In this way, you are guided through the complete calibration.

# <span id="page-47-0"></span>**6.4.2 Application parameters**

**Function "media type" (001)** 

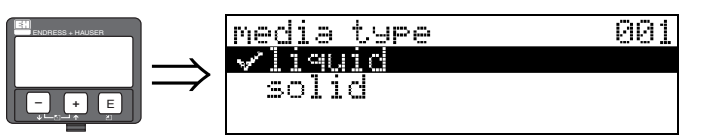

This function is used to select the media type.

#### **Selection:**

- liquid
- **solid**

#### **With the selection "liquid" only the following functions can be adjusted:**

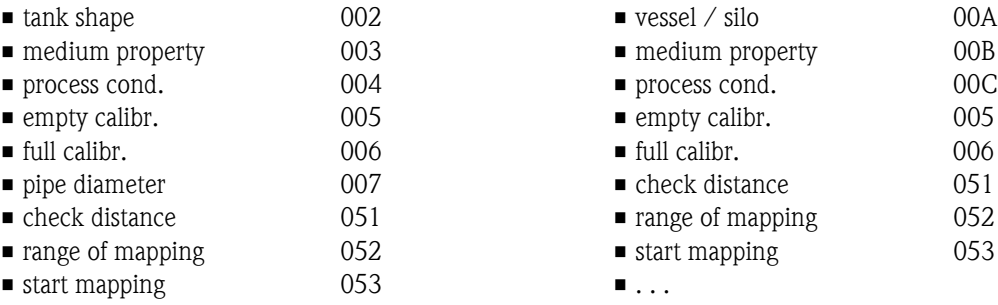

 $\blacksquare$  . . .

#### **With the selection "solids" only the following functions can be adjusted:**

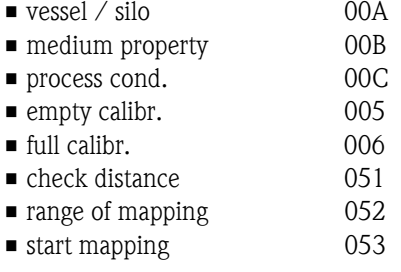

#### **Function "tank shape" (002), liquids only**

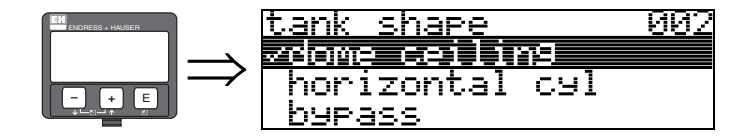

This function is used to select the tank shape.

#### **Selection:**

#### • **dome ceiling**

- **•** horizontal cyl
- **•** bypass
- stilling well
- **flat** ceiling
- sphere

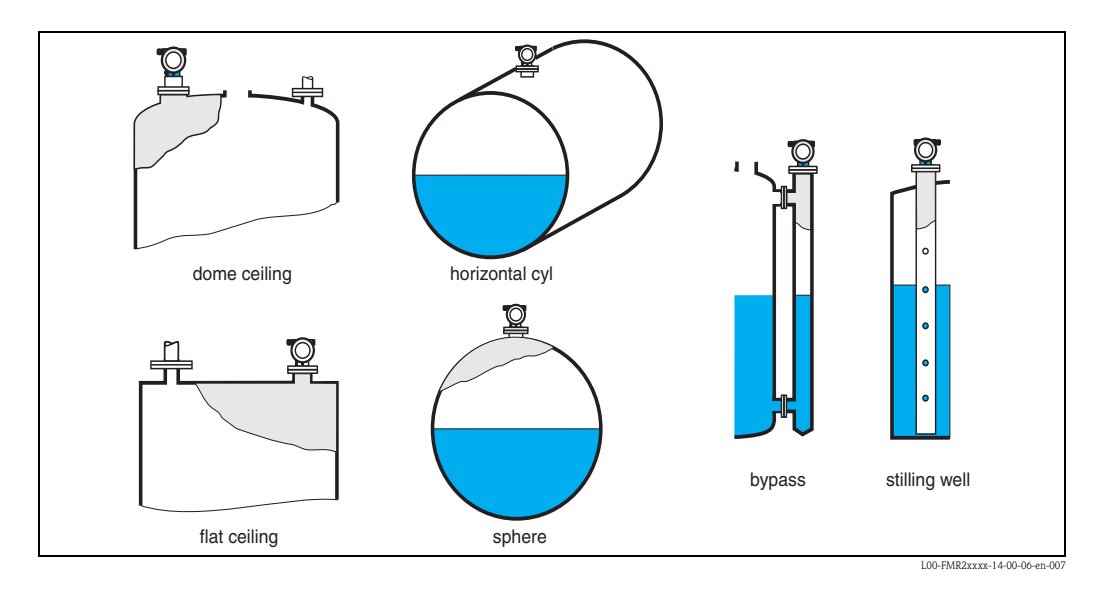

#### **Function "medium property" (003), liquids only**

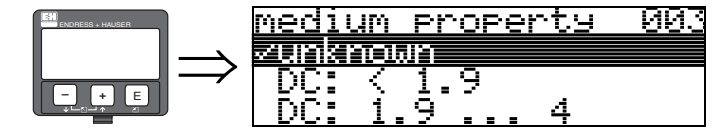

This function is used to select the dielectric constant.

#### **Selection:**

- **unknown**
- $DC: < 1.9$
- DC: 1.9 ... 4
- DC: 4 ... 10
- $\blacksquare$  DC:  $> 10$

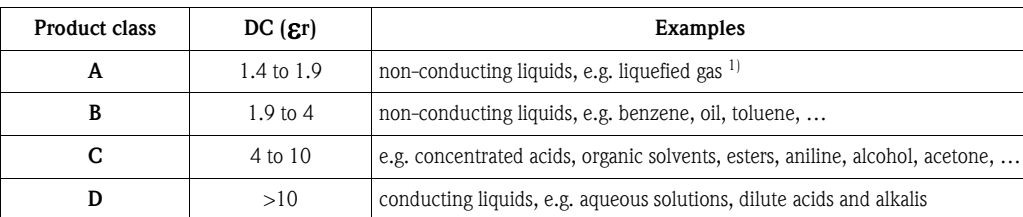

1) Treat Ammonia NH3 as a medium of group A, i.e. use FMR230 in a stilling well.

### **Function "process cond." (004) , liquids only**

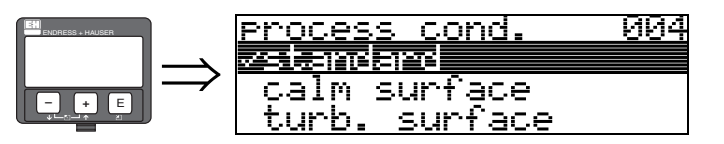

This function is used to select the process conditions.

#### **Selection:**

- **standard**
- $\blacksquare$  calm surface
- turb. surface
- agitator
- fast change
- test:no filter

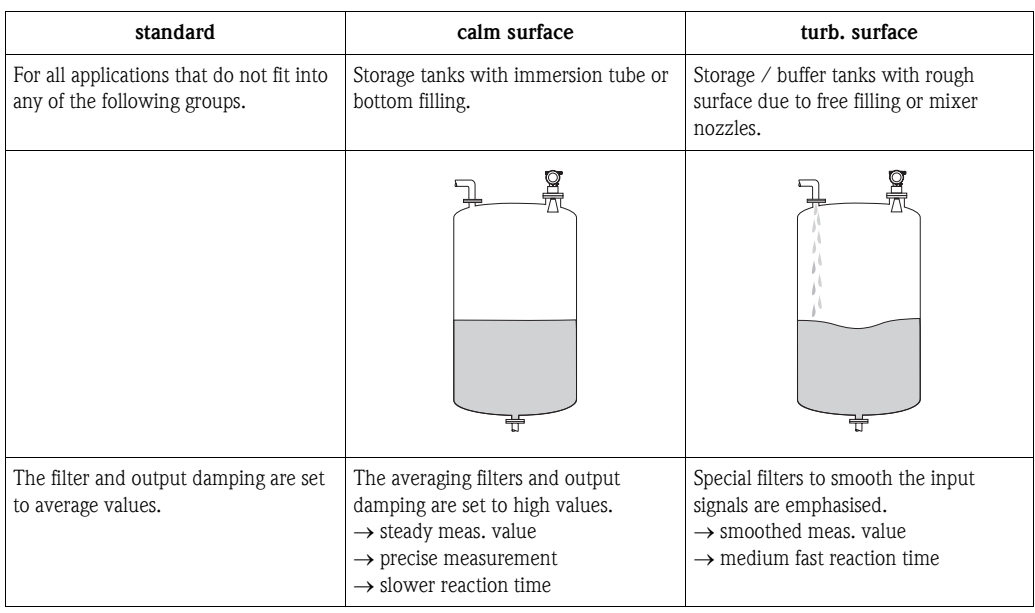

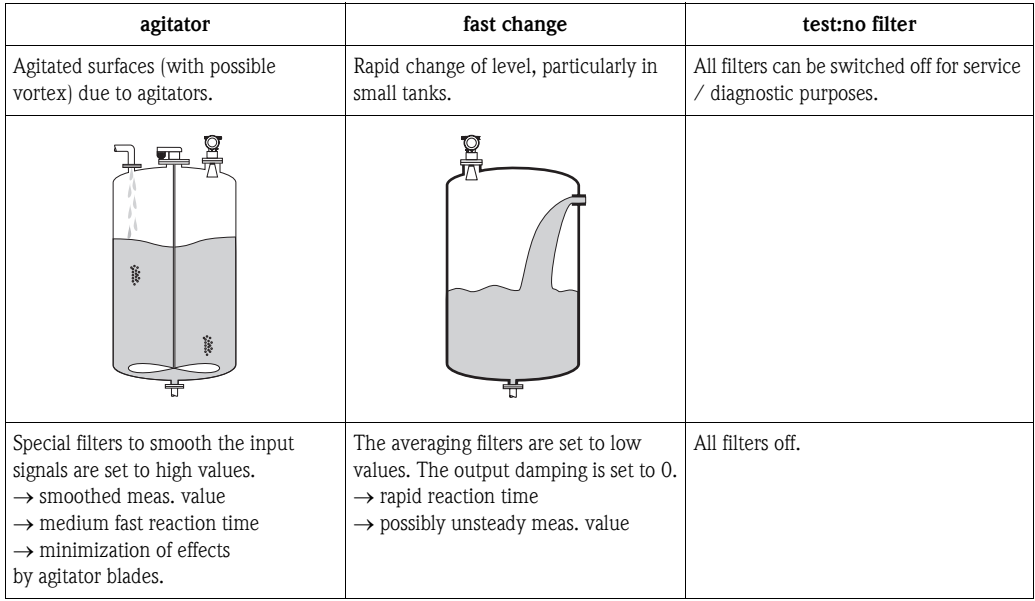

#### **Function "vessel / silo" (00A), solids only**

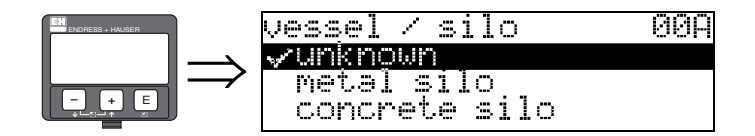

This function is used to select the vessel / silo.

#### **Selection:**

- **unknown**
- metal silo
- concrete silo
- $\blacksquare$  bin / bunker
- dome
- stockpile
- conveyor belt

#### **Function "medium property" (00B), solids only**

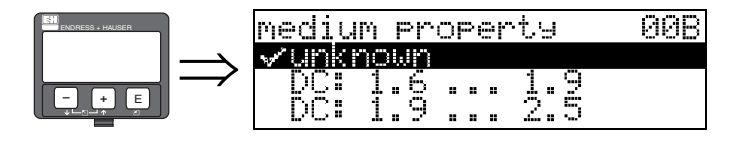

This function is used to select the dielectric constant.

#### **Selection:**

- **unknown**
- DC: 1.6 ... 1.9
- DC: 1.9 ... 2.5
- $\blacksquare$  DC: 2.5 ... 4
- $\blacksquare$  DC: 4 ... 7
- $\blacksquare$  DC: > 7

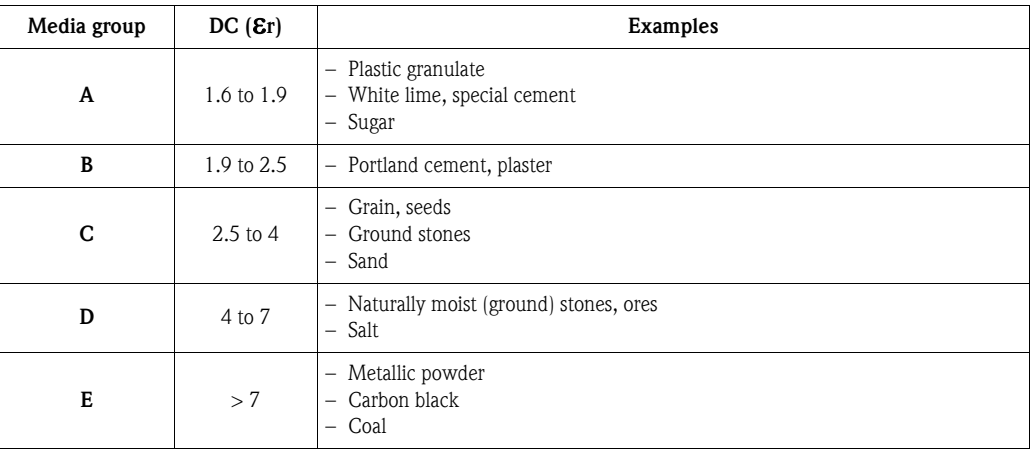

The respective lower group applies for very loose or loosened bulk solids.

#### **Function "process cond." (00C), solids only**

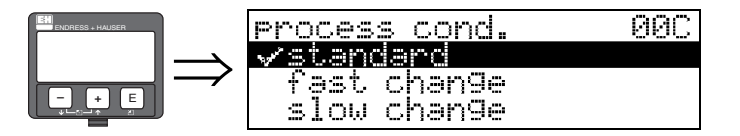

This function is used to select the process conditions.

#### **Selection:**

- **standard**
- fast change
- **•** slow change
- test:no filter

#### <span id="page-51-0"></span>**Function "empty calibr." (005)**

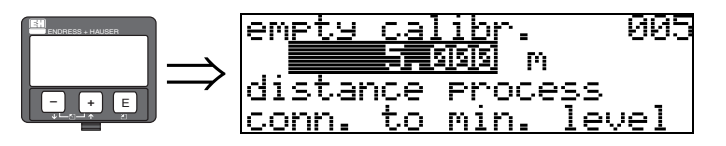

This function is used to enter the distance from the flange (reference point of the measurement) to the minimum level (=zero).

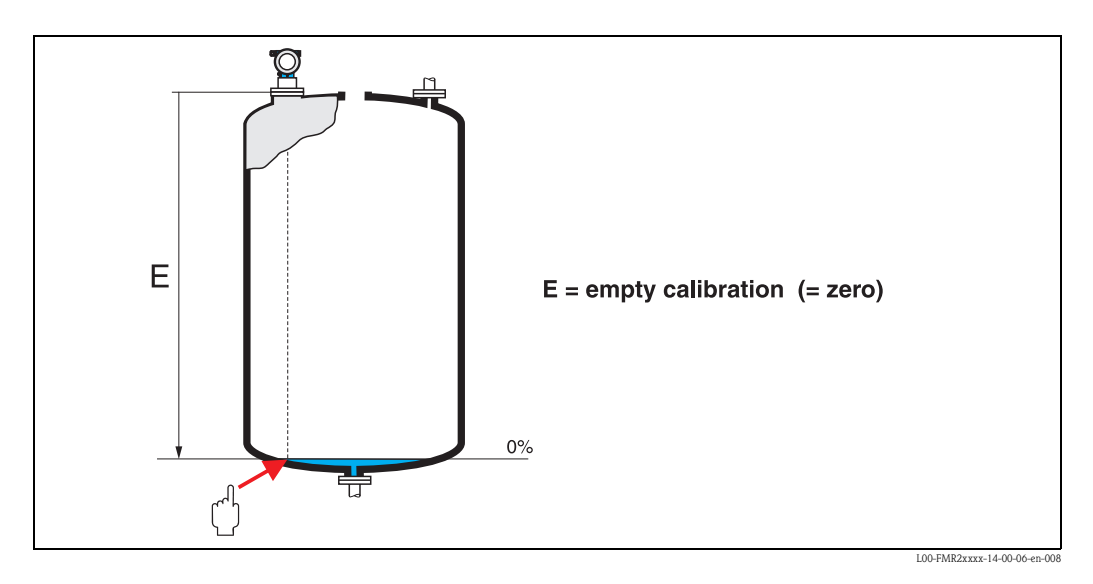

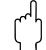

#### Caution!

For dish bottoms or conical outlets, the zero point should be no lower than the point at which the radar beam hits the bottom of the tank.

**Function "full calibr." (006)** 

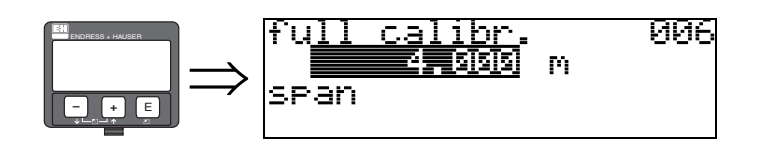

This function is used to enter the distance from the minimum level to the maximum level (=span). In principle, it is possible to measure up to the tip of the antenna. However, due to considerations regarding corrosion and build-up, the end of the measuring range should not be chosen any closer than 50 mm (1.97 in) to the tip of the antenna.

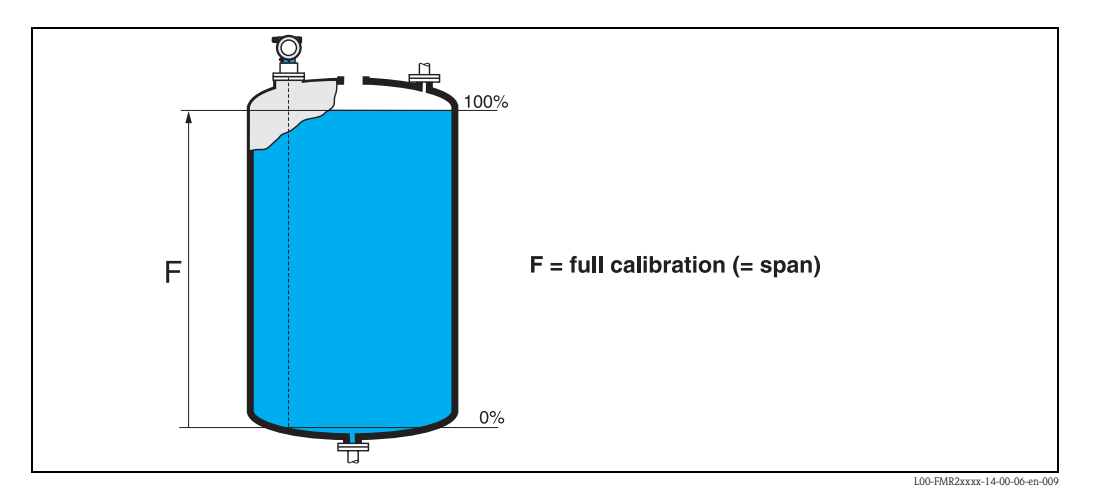

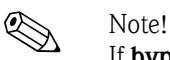

If **bypass** or **stilling well** was selected in the "**tank shape**" **(002)** function, the pipe diameter is requested in the following step.

**Function "pipe diameter" (007)** 

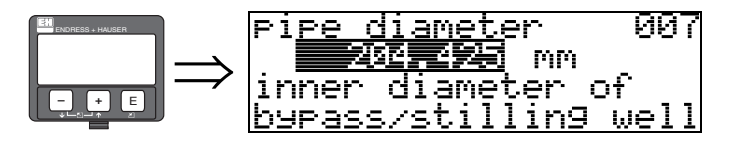

This function is used to enter the pipe diameter of the stilling well or bypass pipe.

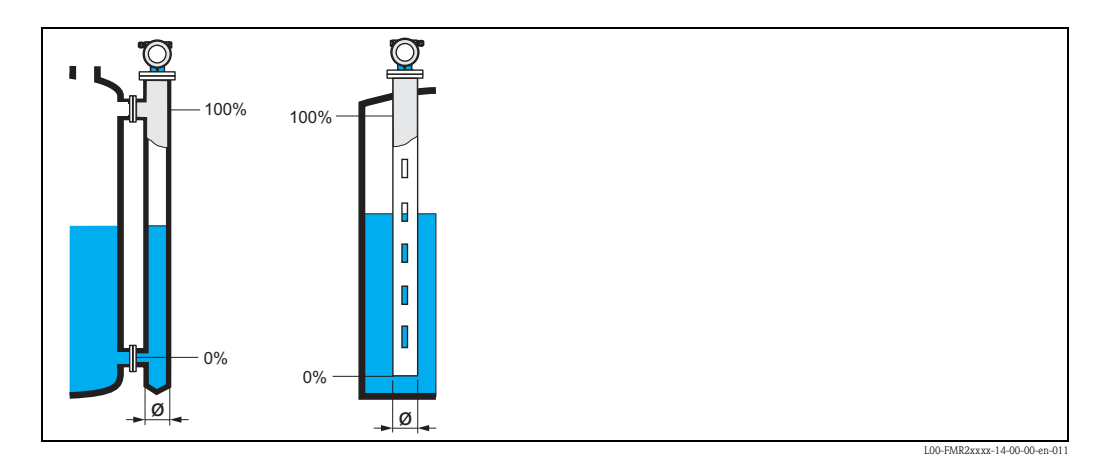

Microwaves propagate more slowly in pipes than in free space. This effect depends on the inside diameter of the pipe and is automatically taken into account by the Micropilot. It is only necessary to enter the pipe diameter for applications in a bypass or stilling well.

#### **Function "dist./meas.value" (008)**

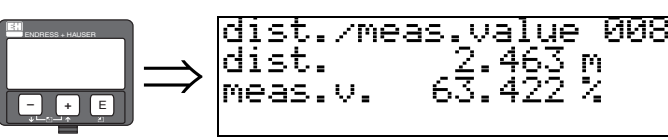

The **distance** measured from the reference point to the product surface and the **level** calculated with the aid of the empty adjustment are displayed. Check whether the values correspond to the actual level or the actual distance. The following cases can occur:

- Distance correct − level correct → continue with the next function, "**check distance**" **(051)**
- Distance correct − level incorrect → Check "**empty calibr.**" **(005)**
- Distance incorrect − level incorrect → continue with the next function, "**check distance**" **(051)**

#### <span id="page-53-0"></span>**Function "check distance" (051)**

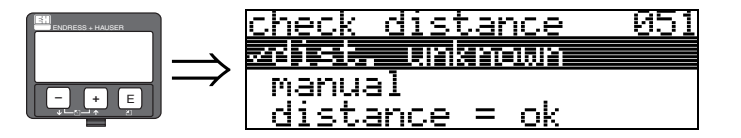

This function triggers the mapping of interference echoes. To do so, the measured distance must be compared with the actual distance to the product surface. The following options are available for selection:

#### **Selection:**

- $\blacksquare$  distance  $=$  ok
- dist. too small
- dist. too big
- **dist. unknown**
- manual

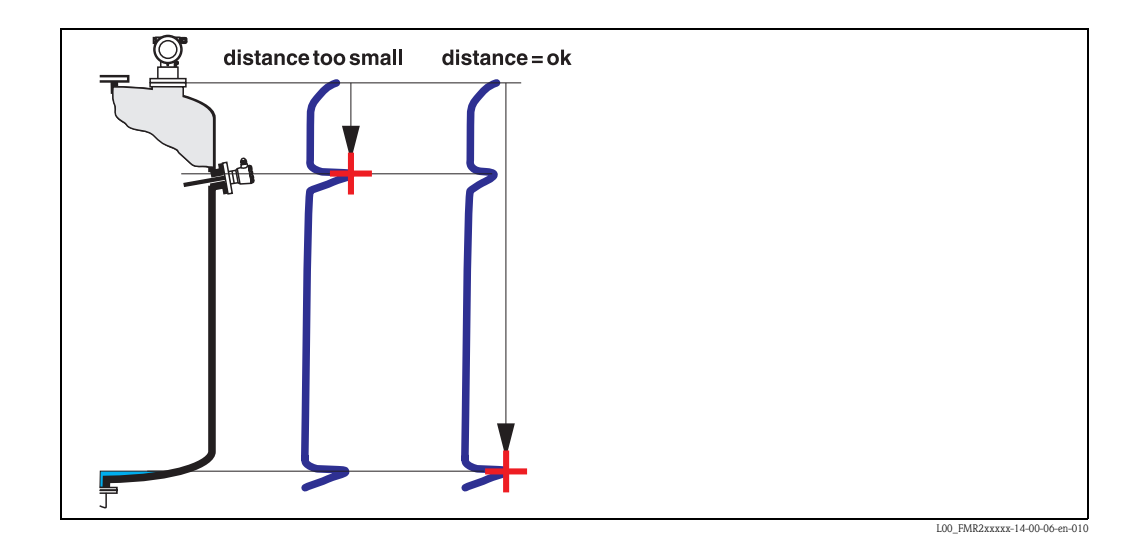

#### **distance = ok**

- mapping is carried out up to the currently measured echo
- The range to be suppressed is suggested in the "**range of mapping**" **(052)** function

Anyway, it is wise to carry out a mapping even in this case.

#### **dist. too small**

- At the moment, an interference is being evaluated
- Therefore, a mapping is carried out including the presently measured echoes
- The range to be suppressed is suggested in the "**range of mapping**" **(052)** function

#### **dist. too big**

- This error cannot be remedied by interference echo mapping
- Check the application parameters **(002), (003), (004)** and "**empty calibr.**" **(005)**

#### **dist. unknown**

If the actual distance is not known, no mapping can be carried out.

#### **manual**

A mapping is also possible by manual entry of the range to be suppressed. This entry is made in the "**range of mapping**" **(052)** function.

Caution!<br>The range of mapping must end 0,5 m (1.6 ft) before the echo of the actual level. For an empty tank, do not enter E, but  $E - 0.5$  m (1.6 ft). If a mapping already exists, it is overwriten up to the distance specified in "**range of mapping**" **(052)**. Beyond this value the existing mapping remains unchanged.

#### **Function "range of mapping" (052)**

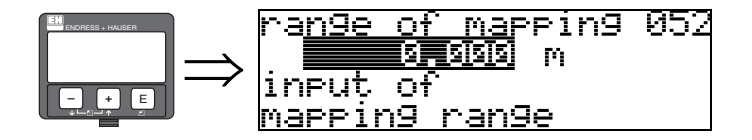

This function displays the suggested range of mapping. The reference point is always the reference point of the measurement. This value can be edited by the operator. For manual mapping, the default value is 0 m.

#### **Function "start mapping" (053)**

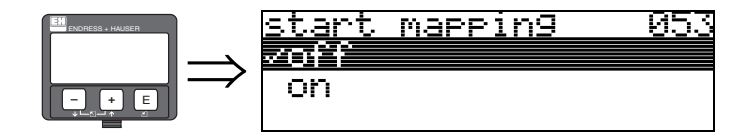

This function is used to start the interference echo mapping up to the distance given in "**range of mapping**" **(052)**.

#### **Selection:**

- $\bullet$  off  $\rightarrow$  no mapping is carried out
- $\bullet$  on  $\rightarrow$  mapping is started

During the mapping process the message "**record mapping**" is displayed.

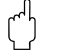

 $\begin{bmatrix} 1 \ 1 \end{bmatrix}$  Caution!<br>A mapping will be recorded only, if the device is not in alarm-state.

#### **Function "dist./meas.value" (008)**

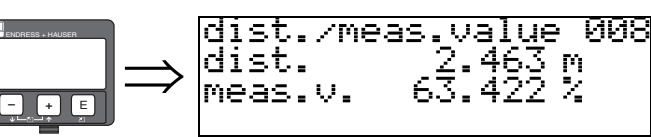

The **distance** measured from the reference point to the product surface and the **level** calculated with the aid of the empty adjustment are displayed. Check whether the values correspond to the actual level or the actual distance. The following cases can occur:

- Distance correct − level correct → continue with the next function, "**check distance**" **(051)**
- Distance correct − level incorrect → Check "**empty calibr.**" **(005)**
- Distance incorrect − level incorrect → continue with the next function, "**check distance**" **(051)**

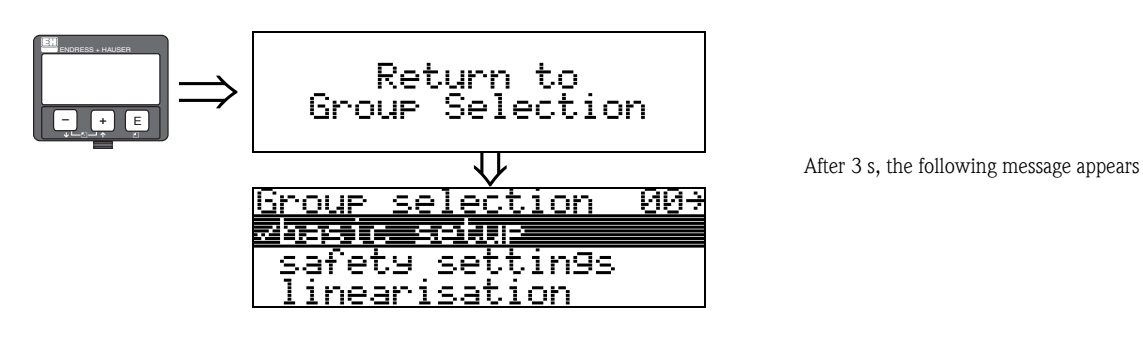

## <span id="page-56-0"></span>**6.4.3 Envelope curve**

After the basic setup, an evaluation of the measurement with the aid of the envelope curve ("**envelope curve**" **(0E)** function group) is recommended.

### **Function "plot settings" (0E1)**

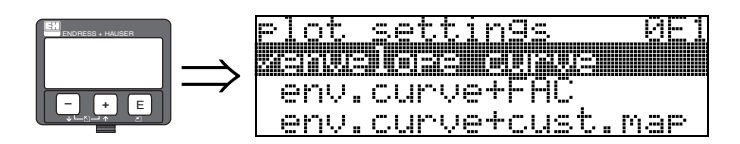

Select which information will be displayed in the LCD:

- **envelope curve**
- env.curve+FAC (on FAC see BA291F/00/EN)
- env.curve+cust.map (i.e. customer tank map is also displayed)

#### **Function "recording curve" (0E2)**

This function defines whether the envelope curve is read as a

- **single curve**
	- or
- cyclic.

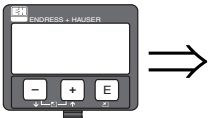

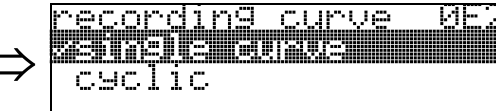

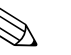

- ! Note! If the cyclical envelope curve is active in the display, the measured value is refreshed in a slower cycle time. It is therefore recommended to exit the envelope curve display after optimising the measuring point.
	- An **orientation** of the Micropilot can help to optimise measurement in applications with very weak level echos or strong interference echos by increasing the useful echo/reducing the interference echo (see "[Orientation of the Micropilot](#page-83-0)",  $\rightarrow \Box$  [84](#page-83-0)).

#### **Function "envelope curve display" (0E3)**

The envelope curve is displayed in this function. You can use it to obtain the following information:

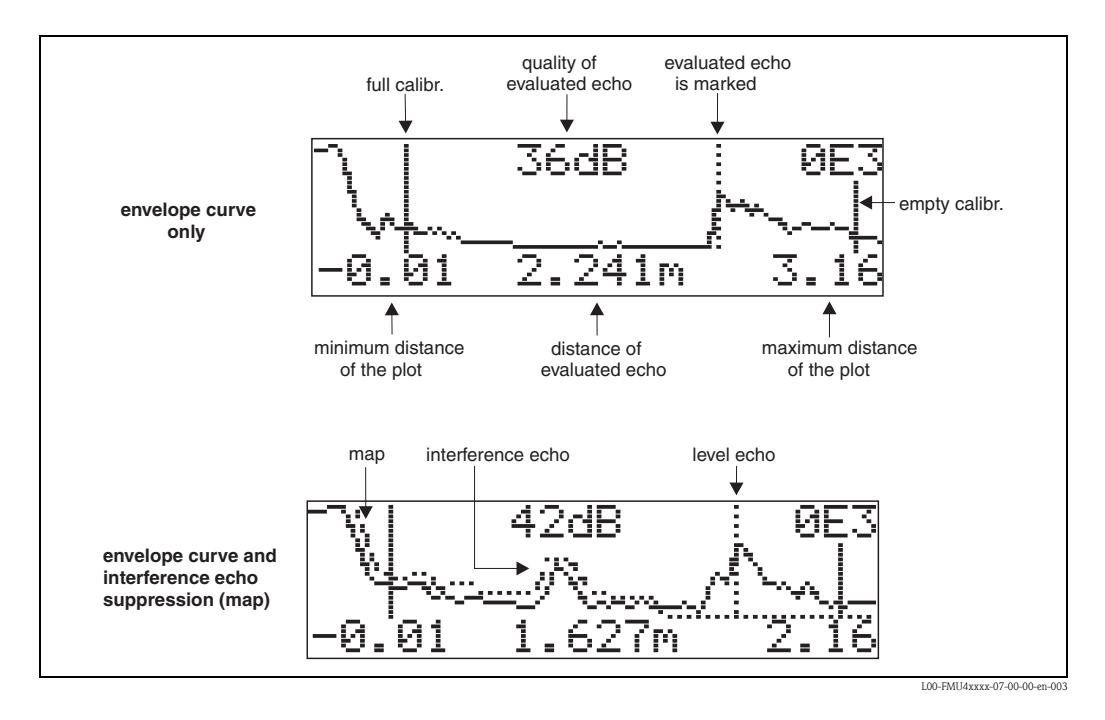

#### **Navigating in the envelope curve display**

Using navigation, the envelope curve can be scaled horizontally and vertically and shifted to the left or the right. The active navigation mode is indicated by a symbol in the top left hand corner of the display.

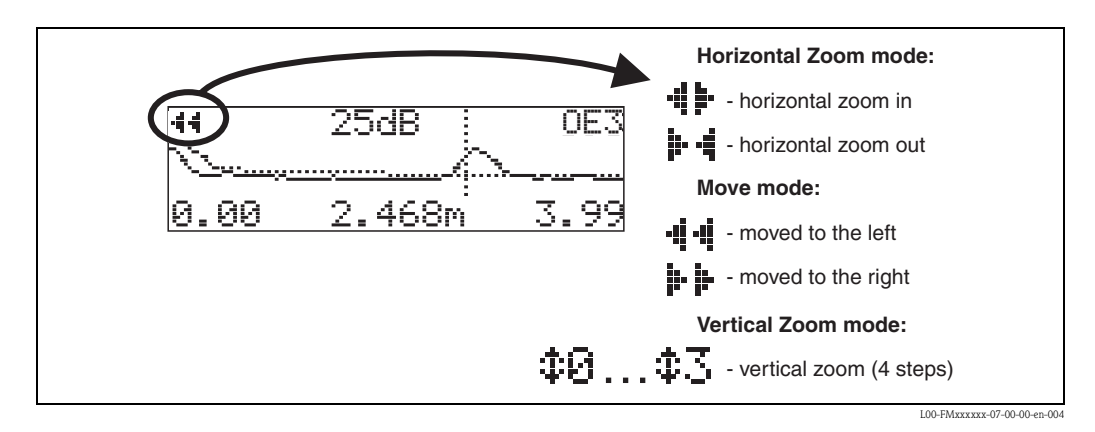

### **Horizontal Zoom mode**

Firstly, go into the envelope curve display. Then press  $\pm$  or  $\overline{-}$  to switch to the envelope curve navigation. You are then in Horizontal Zoom mode. Either  $\cdot \cdot \cdot$  is displayed.

- $\blacksquare$   $\blacksquare$  increases the horizontal scale.
- $\blacksquare$   $\Box$  reduces the horizontal scale.

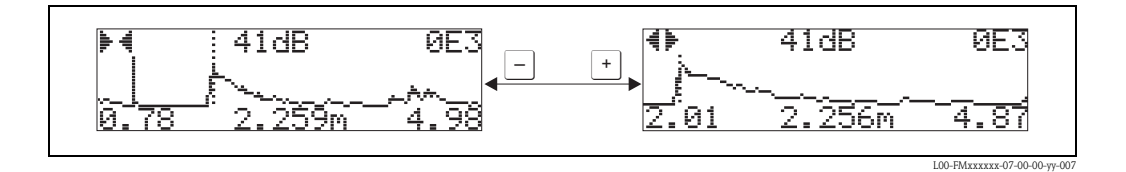

#### **Move mode**

Then press  $\epsilon$  to switch to Move mode. Either  $\frac{1}{2}$  is displayed.

- $\blacksquare$  + shifts the curve to the right.
- $\blacksquare$   $\Box$  shifts the curve to the left.

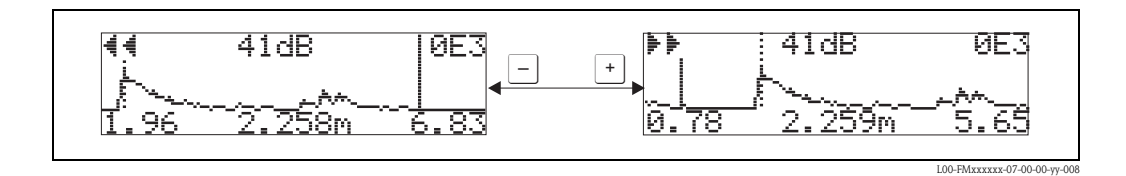

#### **Vertical Zoom mode**

Press  $\epsilon$  once more to switch to Vertical Zoom mode.  $\ddagger$  is displayed. You now have the following options.

- $\blacksquare$  <sup>+</sup> increases the vertical scale.
- $\blacksquare$   $\blacksquare$  reduces the vertical scale.

The display icon shows the current zoom factor  $(\oplus \overline{\mathbf{p}})$ .

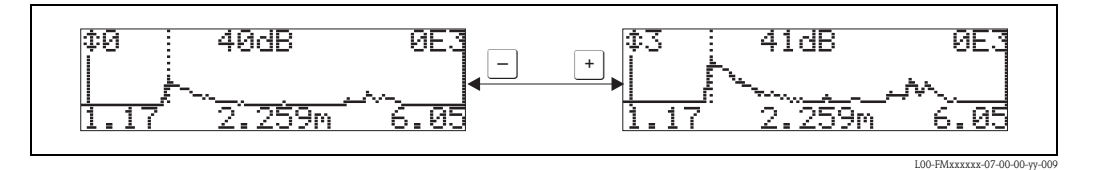

#### **Exiting the navigation**

- **•** Press  $\epsilon$  again to run through the different modes of the envelope curve navigation.
- **•** Press  $\pm$  and  $\pm$  to exit the navigation. The set increases and shifts are retained. Only when you reactivate the "**recording curve**" **(0E2)** function the Micropilot uses the standard display again.

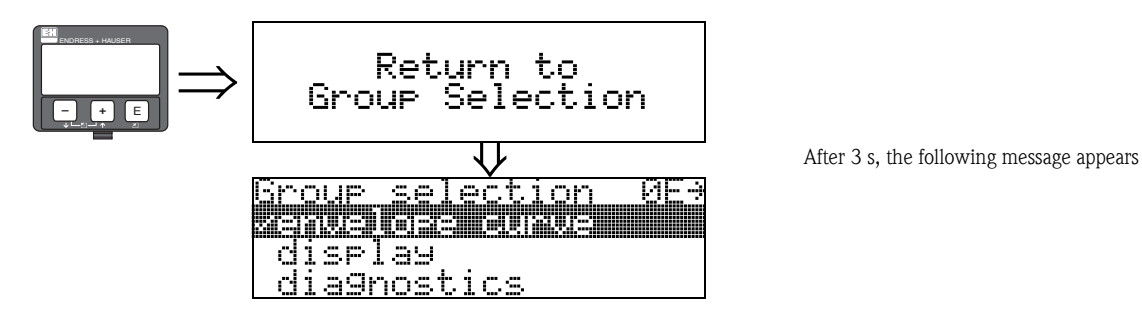

# <span id="page-59-0"></span>**6.5 Basic Setup with the Endress+Hauser operating program**

To carry out the basic setup with the operating program, proceed as follows:

- **•** Start the operating program and establish a connection.<sup>2)</sup>
- Select the "**basic setup**" function group in the navigation window.

The following display appears on the screen:

#### **Basic Setup step 1/4:**

- media type
- if "**liquid**" is selected in the "**media type**" function for level measurement in liquids
- if "**solid**" is selected in the "**media type**" function for level measurement in solids

# **Example** Note!

Each parameter that is changed must be confirmed with the **RETURN** key!

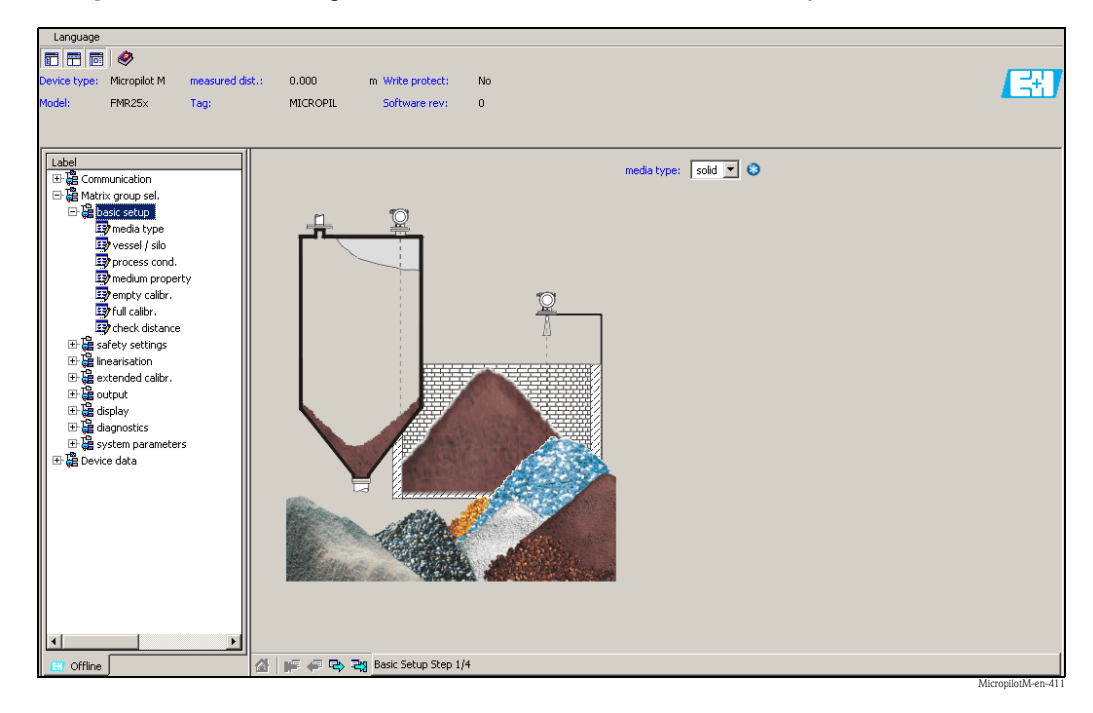

• The "**Next**" button moves you to the next screen display:

<sup>2)</sup> If the connection can not be established, make sure that you use the latest versin of the operating program.

#### **Basic Setup step 2/4:**

- **Enter the application parameters:** 
	- Vessel / silo
	- Medium property
- Process cond.

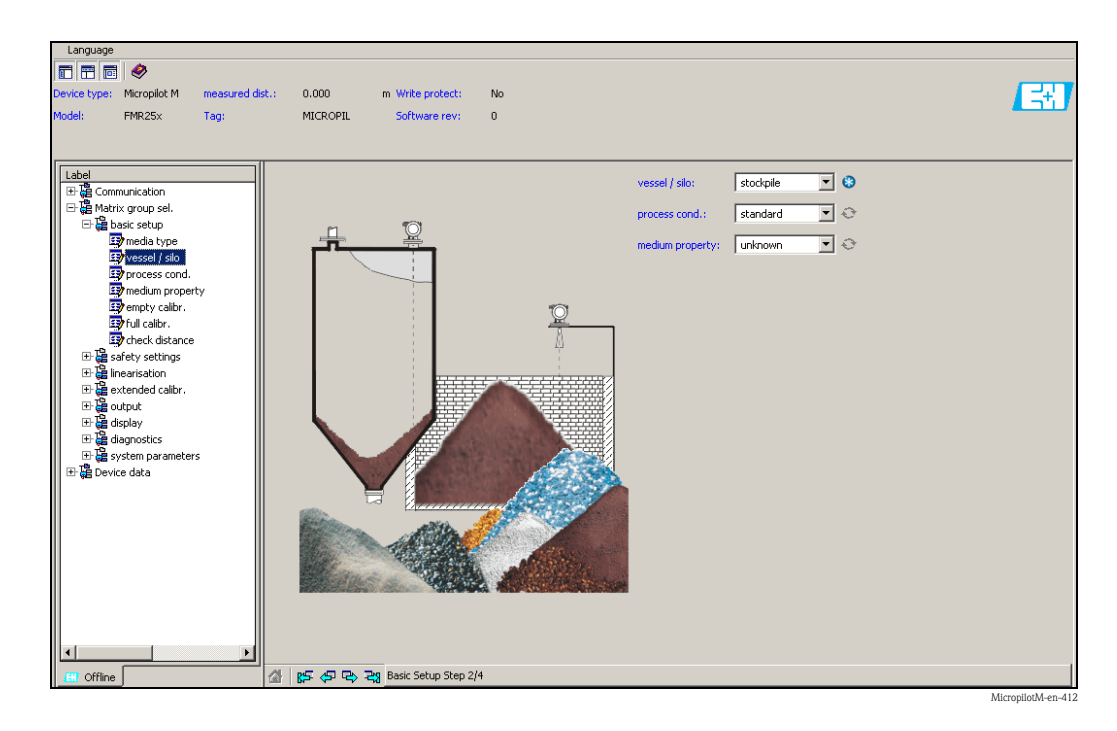

#### **Basic Setup step 3/4:**

If "**metal silo**", "**concrete silo**", "**...**" is selected in the "**vessel / silo**" function, the following display appears on the screen:

- **•** Empty calibr.
- Full calibr.

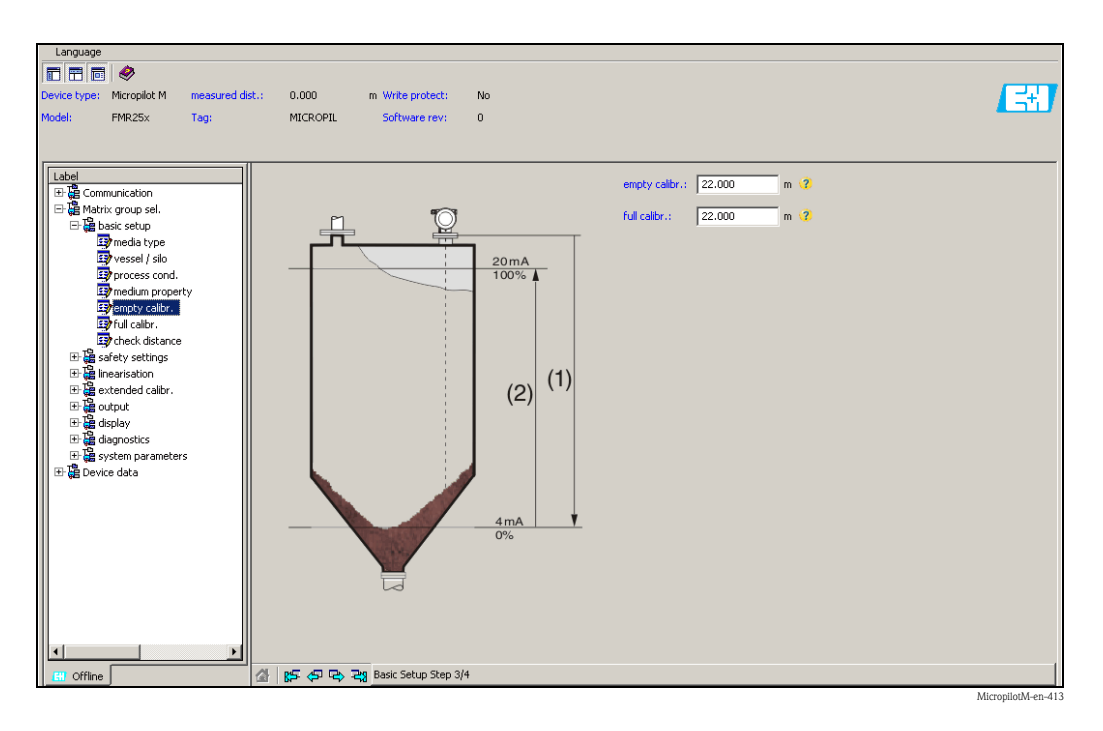

#### **Basic Setup step 4/4:**

- This step starts the tank mapping
- The measured distance and the current measured value are always displayed in the header

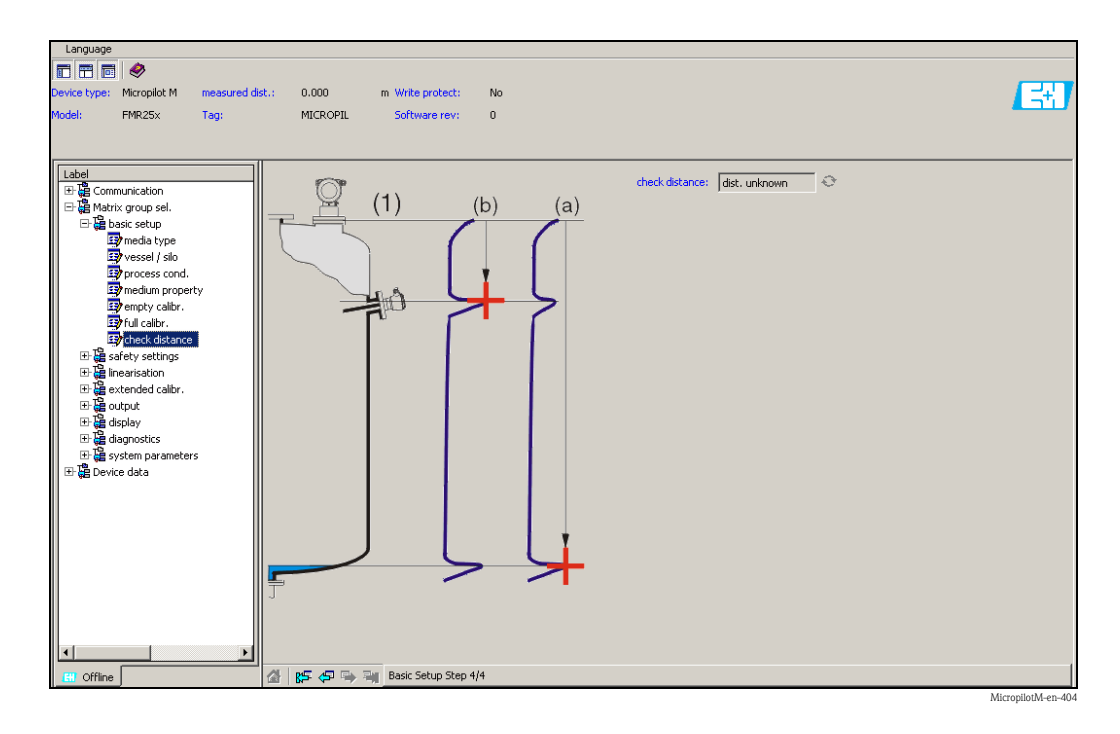

# <span id="page-61-0"></span>**6.5.1 Signal analysis via envelope curve**

After the basic setup, an evaluation of the measurement using the envelope curve is recommended.

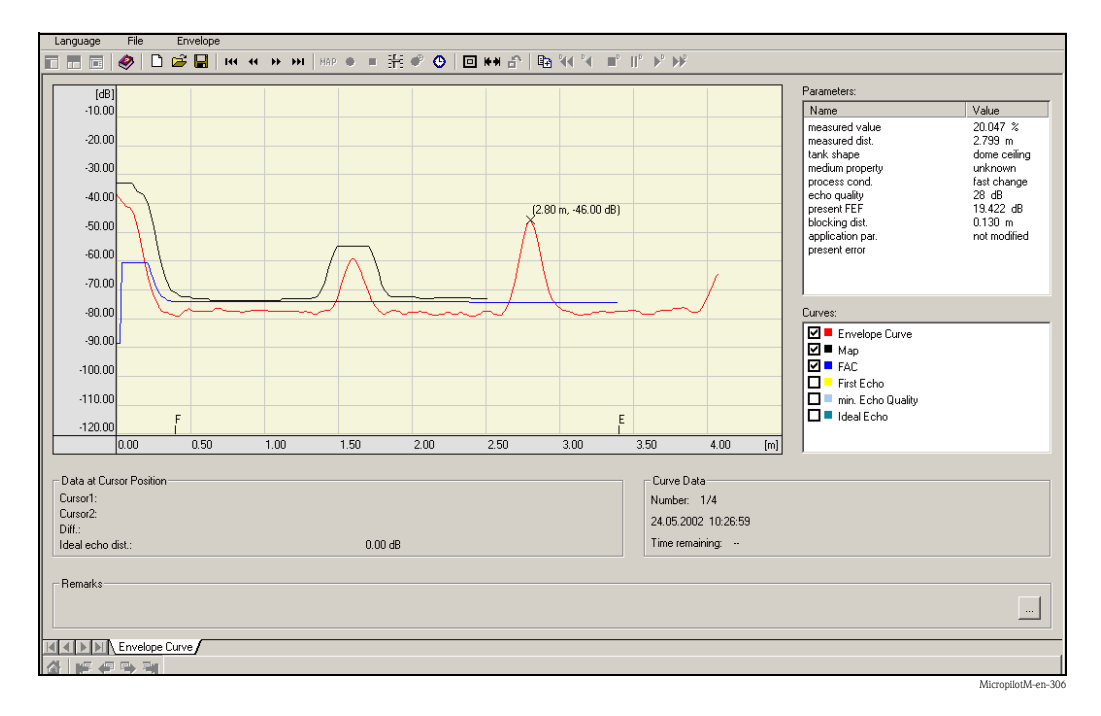

# **6.5.2 User-specific applications (operation)**

For details of setting the parameters of user-specific applications, see separate documentation BA291F/00/EN "Description of Instrument Functions" on the enclosed CD-ROM.

# <span id="page-63-0"></span>**6.6 Commissioning with a FOUNDATION Fieldbus configuration tool**

! Note! For commissioning of the device with a FOUNDATION Fieldbus configuration tool you need to know the DEVICE\_ID, which consists of the following parts:

Device\_ID = 452B48100F-XXXXXXXX

#### whereby:

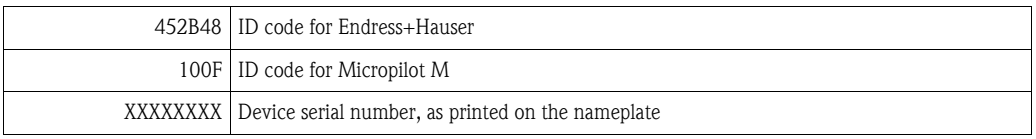

# **6.6.1 Fist setup**

- 1. Open the configuration tool and load the Device Descriptions (\*.ffo, \*.sym and if required by the tool - \*.cff). Ensure you use the correct files ( $\rightarrow \Box$  [40\)](#page-39-1).
- 2. The first time it is connected, the device reports as follows:

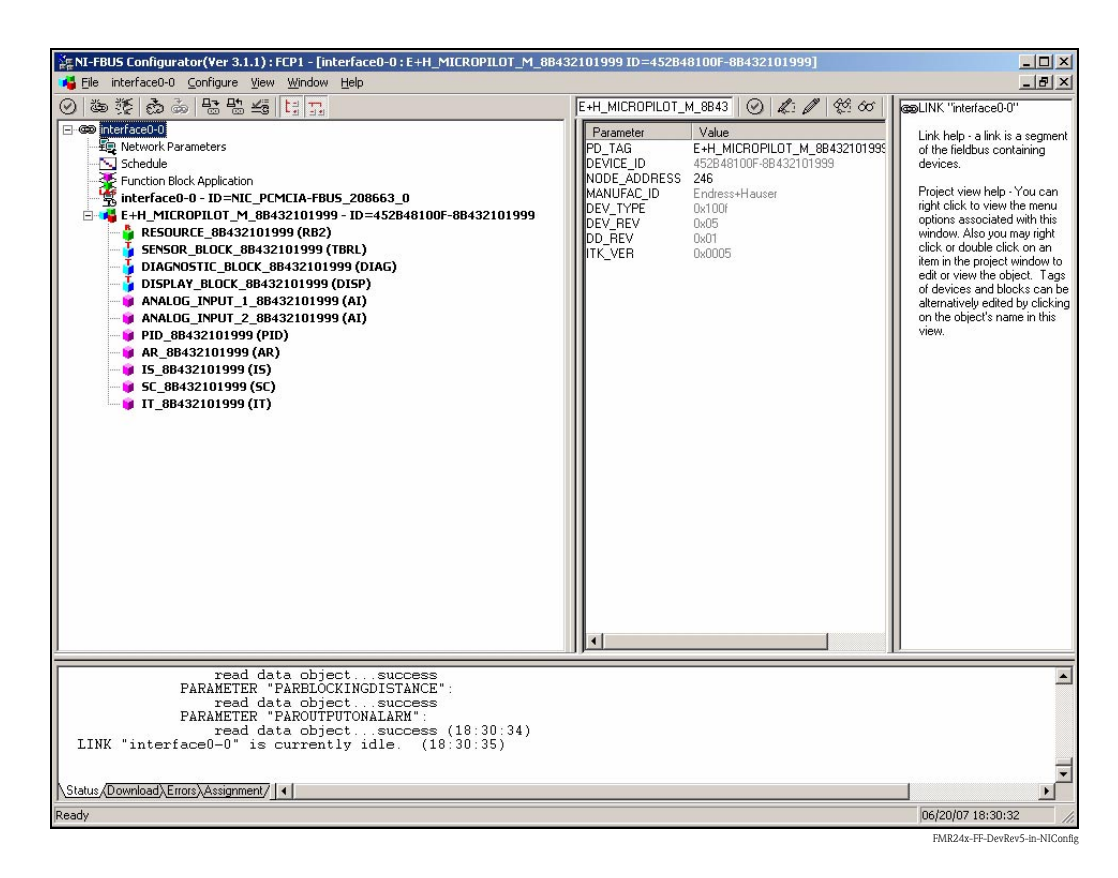

3. Identify the device using the DEVICE\_ID and assign the desired field device tag name (PD\_TAG). Factory setting: PD\_TAG = E+H\_MICROPILOT\_M\_XXXXXXXX

64 Endress+Hauser

## **6.6.2 Parametrization of the Resource Block (Start Index: 400)**

- 1. Enter the desired block name (optional). Factory setting: RESOURCE\_XXXXXXXX
- 2. Opern the Resource Block
- 3. On delivery, write protection is disabled so that you can access the write parameters via FOUNDATION Fieldbus. Check this status by the parameter WRITE\_LOCK: – Write protectin activated: WRITE\_LOCK = LOCKED
	- Write protection deactivated: WRITE\_LOCK = NOT LOCKED
	- Deactivate the write protection if necessary,  $\rightarrow \Box$  [43](#page-42-2).
- 4. Set the operating mode to AUTO in the parameter group MODE\_BLK (parameter TARGET).

## **6.6.3 Parametrization of the Sensor Block (Start Index: 2000)**

- 1. Enter the desired block name (optional) Factory setting: SENSOR\_BLOCK\_XXXXXXXX
- 2. Open the Sensor Block. The following display appears:

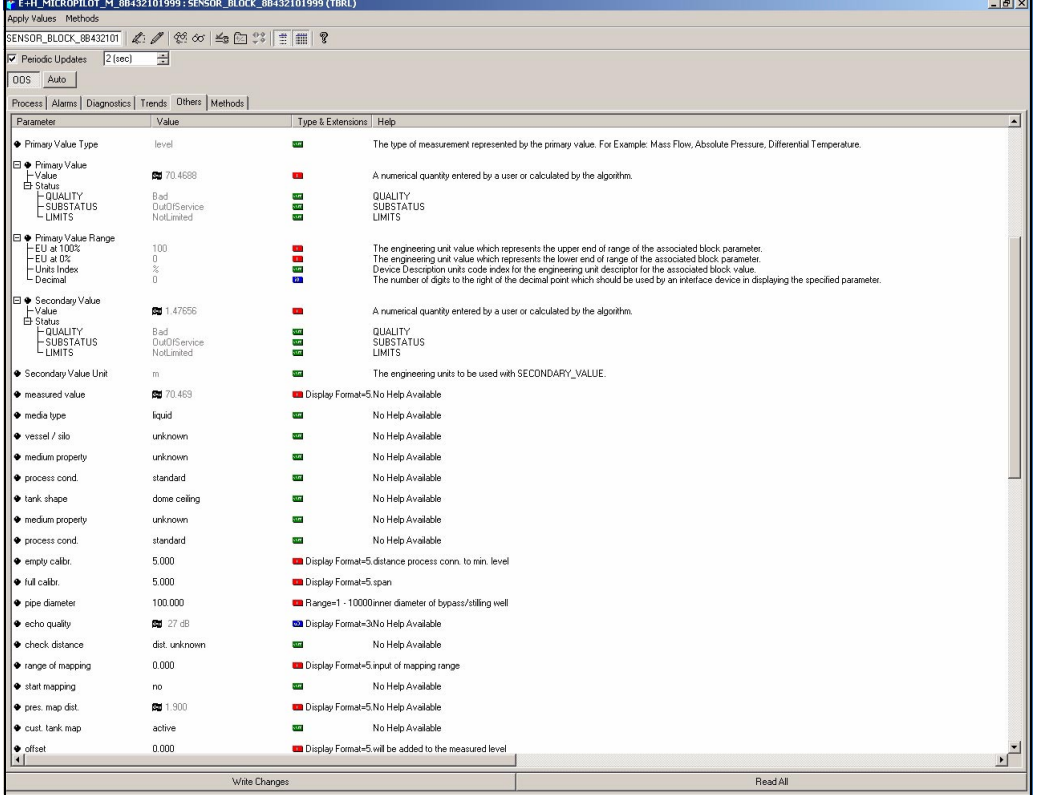

**2 Note!** 

There are two possibilities to edit the parameters of the block:

- A parameter from the list can be opened for editing by a double click.
- You can open one of the FOUNDATION Fieldbus methods. Each method guides you automatically through a number of parameters which are required for a specific configuration task. The following sections describe the parametrization by the "basic setup" method.

FMR24x-FF-DevRev5-Sensorblock-in-NIConfig

- 0 海洋西南省出海河 BLOCK<br>"SENSOR\_BLOCK\_8B4321019<br>|TBRL)" r interraceU-U<br>- Ele Network Parameters<br>- Salametian Plank Annia Remote Manufacturing 1944<br>
School School (1945)<br>
The Contract of Contract 2012<br>
1964<br>
2064<br>
2064<br>
2064<br>
2064<br>
2064<br>
2064<br>
2064<br>
2064<br>
2064<br>
2064<br>
2064<br>
2064<br>
2064<br>
2064<br>
2064<br>
2064<br>
2064<br>
2064<br>
2064<br>
2064<br>
2064<br>
2064<br>
206 F+H specific transducer block Block help - Double click or right<br>click on this item to edit block<br>parameters. This interface can<br>be used to tag the block and to<br>also narrowing in the block  $\Box$  $-625$ ik | eest Parameter Type & Exte Help<br>There look TE grouping of blocks. This data is **C** Strategy us<br>Ma The strategy field can be used to identify **O** Undate 88888 A discrete<br>
A discrete<br>
The time v<br>
The static<br>
The OD in ÷. i<br>Sa 医性脑膜炎 which gives an indic<br>on of the block was :<br>ng the cause of the<br>ated parameter at th mann<br>Time ! Transducer D<br>
- Characteristic Transducer Type transducer that follow d in the FF Ti · Transducer Erro  $0.00$ One of the transducer error codes de .<br>A directory that specifies the number, starting indicies, and DD Item IDs of the data co El Collection Directo a. ● Primary Value Type **Transmitte** Write Cha Read data object...success<br>
PARAMENTER "PRANEMATERSINST":<br>
FRANEMATER THE SCHOOL SECTION PRANEMATER<br>
PARAMENTER "PARACTIVEAUCRATICAL SCHOOL SECTION<br>
FRANCHIST "PARACTUALERNON":<br>
PARACTUALERNON":<br>
FRANCHULERNON":<br>
FRANCHULE kus / Download \ Errors \ Assignment / | 1 | 11/21/06 10:20 1 Como tes **X**, NI-FBUS Configurator...  $\alpha$  <br>  $\odot$  <br>  $\ddot{\bullet}$  10:2
- 3. Open the FOUNDATION Fieldbus method "basic setup":

- 4. The method contains the following parameters<sup>3)</sup>:
	- a. Application parameters ( $\rightarrow \Box$  [48](#page-47-0))
		- PARMEDIATYPE (media type)

#### **With the selection "liquid" only the following application parameters can be adjusted:**

- PARTANKSHAPE (tank shape)
- PARDIELECTRICCONSTANT (medium property)
- PARPROCESSCONDITION (process cond.)

#### **With the selection "solid" only the following application parameters can be adjusted:**

- PARVESSELSILO (vessel / silo)
- PARDIELECTRICCONSTANT (medium property)
- PARPROCESSPROPERTIES (process propert.)
- b. Empty and full calibration ( $\rightarrow \Box$  [52](#page-51-0))
	- PAREMPTYCALIBRATION (empty calibration)
	- PARFULlCALIBRATION (full calibration)
- c. Interference echo suppression ( $\rightarrow \square$  [54](#page-53-0))
	- PARCHECKDISTANCE (check distance)
	- PARSUPPRESSIONDISTANCE (range of mapping)
	- PARSTARTMAPPINGRECORD (start maping)
	- PARPRESMAPRANGE (pres. map. dist.)
	- PARCUSTTANKMAP (cust. tank map)

FMR2xx-FF-Methode-in-NIConfig

<sup>3)</sup> In the FOUNDATION Fieldbus configuration tool you can select from two types of parameter display: - parameter names (e.g. "PARTANKSHAPE")

<sup>-</sup> label texts (e.g. "tank shape")

- 5. Set the operating mode to AUTO in the parameter group MODE\_BLK (parameter TARGET). Otherwise the measured value can not be processed correctly by the connected Analog Input Block.
- 6. If measuring errors occur or if the measuring value seems unreliable, it is advisable to check the quality of the measurement by the envelope curve display. This can be done in two different ways:
	- by the display and operating module ( $\rightarrow \Box$  [57\)](#page-56-0)
	- by an Endress+Hauser operating program ( $\rightarrow \Box$  [62\)](#page-61-0)

## <span id="page-66-0"></span>**6.6.4 Parametrization of the Analog Input Blocks**

Prosonic M has two Analog Input Blocks that can be assigned to the various process variables. The following descripiton provides an example for the Analog Input Block 1 (Start Index 500).

- 1. Enter the desired block name (optional). Factory setting: ANALOG\_INPUT\_1\_XXXXXXXX
- 2. Open the Analog Input Block.
- 3. Set the operating mode to OOS (Out of Service) in the parameter group MODE\_BLK (parameter TARGET).
- 4. Using the parameter CHANNEL select the process variable that is to be used as the input value for the function block algorithm (scaling and limit value monitoring). The following settings are possible:
	- $-$  CHANNEL  $= 1$ : level
	- $-$  CHANNEL = 2: distance
- 5. In the parameter gorup XD\_SCALE select the desired engineering unit and the block input range (measuring range) for the process variable in question (see the example below).
	- $\binom{4}{1}$  Caution!

Make sure that the selected unit is suitable for the measurement variable of the selected process variable. Otherwies the parameter BLOCK\_ERROR will display the error message "Block Configuration Error" and the block operating mode cannot be set to AUTO.

- 6. In the L\_TYPE prameter, select the mode of linearization for the input variable (Direct, Indirect, Indirect Sq Root). For details,  $\rightarrow \Box$  [109](#page-108-0).
	- Caution!

Note that with the type of linearization "Direct" the configuration of the parameter group OUT SCALE must agree with the configuration of the parameter group XD SCALE. Otherwise the block operating mode cannot be set to AUTO. Such incorrect configuration is indicated in the parameter BLOCK\_ERROR by the "Block Configuration Error" message.

#### **Example:**

- The measuring range of the sensor is 0 to 10 m (0 to 33 ft).
- $\blacksquare$  The output range to the automation system should be 0 to 10 m (0 to 33 ft), too.

The following settings are to be made:

- Analog Input Block 1, Parameter CHANNEL -> "1" (measured level)
- Parameter L\_TYPE -> DIRECT
- Parameter group XD\_SCALE
	- $XD$ \_SCALE  $0\%$  -> 0 XD\_SCALE 100% -> 10
	- $XD$  SCALE UNIT  $\rightarrow$  m
- Parameter group OUT\_SCALE OUT SCALE  $0\% \rightarrow 0$ OUT\_SCALE 100% -> 10 OUT\_SCALE\_UNIT -> m
- 7. If required, use the following parameters to define the limit values for alarm and warning messages:
	- HI\_HI\_LIM -> Limit value for the upper alarm
	- HI\_LIM -> Limit value for the upper warning
	- LO\_LIM -> Limit value for the lower warning
	- LO\_LO\_LIM -> Limit value for the lower alarm

The limit values entered must be within the value range specified in the parameter group OUT\_SCALE.

8. In addition to the limit values you must also specify the action taken if a limit value is exceeded using the alarm priorities (parameters HI\_HI\_PRI, HI\_PRI, LO\_PRI, LO\_LO\_PRI). Reporting to the the fieldbus host system only takes place if the alarm priority is higher than 2. For details,  $\rightarrow \Box$  [109](#page-108-0).

# **6.6.5 Connection of the function blocks**

1. A concluding overall system configuration is essential so that the operating mode of the Analog Input Block can be set to AUTO and so that the field device is integrated into the system application. To do this, a configuration software (e.g. you host system software) is used to connect the function blocks - normally graphically - to the desired control strategy and then the sequence of the individual process control functions is specified.

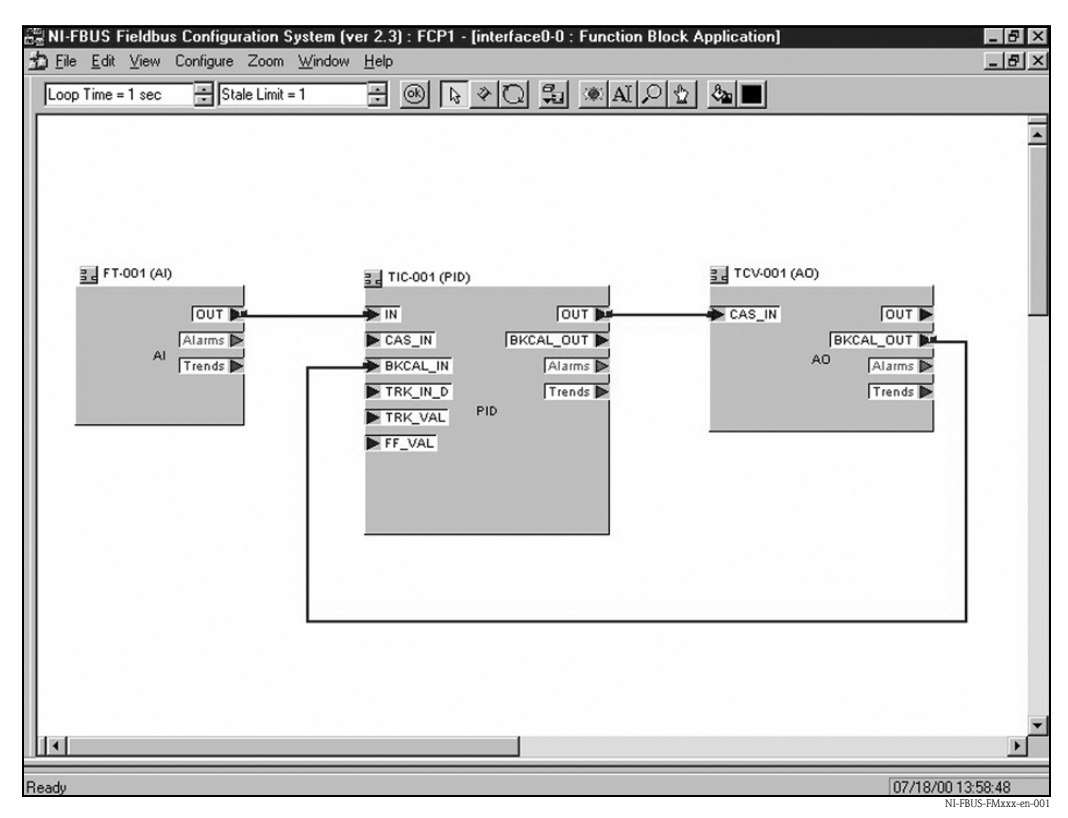

*Example: Connection of the function blocks with the NI-FBUS Configurator*

- 2. Download the configuration data into the field devices by the download function of the FOUNDATION Fieldbus configuration tool.
- 3. Set the oerating mode of the AI Block to AUTO (parameter group MODE BLK, parameter TARGET). However, this is only possible under the following conditions:
	- The function blocks are correctly connected with each other.
	- The parametrization of the AI Block is correct ( $\rightarrow \Box$  [67,](#page-66-0) steps 5 and 6).
	- The Resource Block is in operating mode AUTO.

# <span id="page-68-0"></span>**6.7 Commissioning with the Field Communicator 375, 475**

The steps of the commissioning procedure are the same as with a FOUNDATION Fieldbus configuration tool ( $\rightarrow \Box$  [64](#page-63-0)).

The blocks should be parametrized in the following order:

- **The RESOURCE BLOCK**
- The SENSOR BLOCK (the "basic setup" method can be used for this,  $\rightarrow \Box$  [42\)](#page-41-0)
- **The ANALOG INPUT BLOCKS**

# **7 Maintenance**

The Micropilot M measuring instrument requires no special maintenance.

#### **Exterior cleaning**

When cleaning the exterior of measuring devices, always use cleaning agents that do not attack the surface of the housing and the seals.

## **Replacing seals**

The process seals of the sensors must be replaced periodically, particularly if molded seals (aseptic construction) are used. The period between changes depends on the frequency of cleaning cycles and on the temperature of the measured substance and the cleaning temperature.

### **Repairs**

The Endress+Hauser repair concept assumes that the measuring devices have a modular design and that customers are able to undertake repairs themselves ( $\rightarrow \Box$  [86](#page-85-0), "[Spare Parts](#page-85-0)"). Please contact Endress+Hauser Service for further information on service and spare parts.

### **Repairs to Ex-approved devices**

When carrying out repairs to Ex-approved devices, please note the following:

- Repairs to Ex-approved devices may only be carried out by trained personnel or by the Endress+Hauser Service.
- Comply with the prevailing standards, national Ex-area regulations, safety instructions (XA) and certificates.
- Only use original spare parts from Endress+Hauser.
- When ordering a spare part, please note the device designation on the nameplate. Only replace parts with identical parts.
- Carry out repairs according to the instructions. On completion of repairs, carry our the specified routine test on the device.
- Only Endress+Hauser Service may convert a certified device into a different certified variant.
- Document all repair work and conversions.

## **Replacement**

After a complete Micropilot or electronic module has been replaced, the parameters can be downloaded into the instrument again via the communication interface. Prerequisite to this is that the data were uploaded to the PC beforehand using the FieldCare.

Measurement can continue without having to carry out a new setup.

- You may have to activate linearisation (see BA291F/00/EN on the enclosed CD-ROM)
- You may need to record the tank map again (see Basic Setup)

After an antenna component or electronic has been replaced, a new calibration must be carried out. This is described in the repair instructions.

# **8 Accessories**

Various accessories, which can be ordered separately from Endress+Hauser, are available for the Micropilot M.

# **8.1 Weather protection cover**

A Weather protection cover made of stainless steel is recommended for outdoor mounting (order code: 543199-0001). The shipment includes the protective cover and tension clamp.

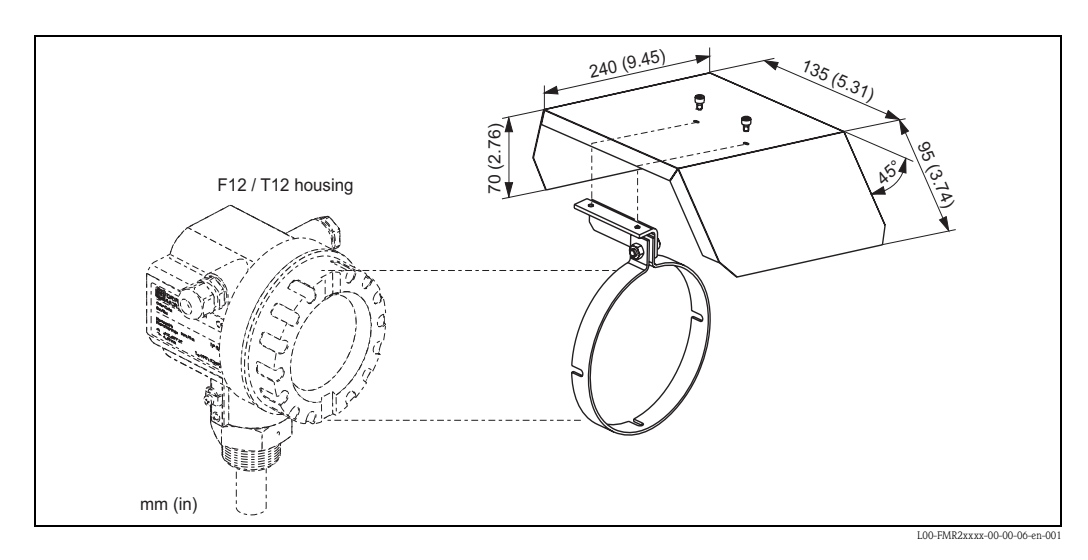

# **8.2 Commubox FXA291**

The Commubox FXA291 connects Endress+Hauser field instruments with CDI interface (= Endress+Hauser Common Data Interface) to the USB interface of a personal computer or a notebook. For details refer to TI405C/07/EN.

## Note!

For the instrument you need the "ToF Adapter FXA291" as an additional accessory.

# **8.3 ToF Adapter FXA291**

The ToF Adapter FXA291 connects the Commubox FXA291 via the USB interface of a personal computer or a notebook to the instrument. For details refer to KA271F/00/A2.

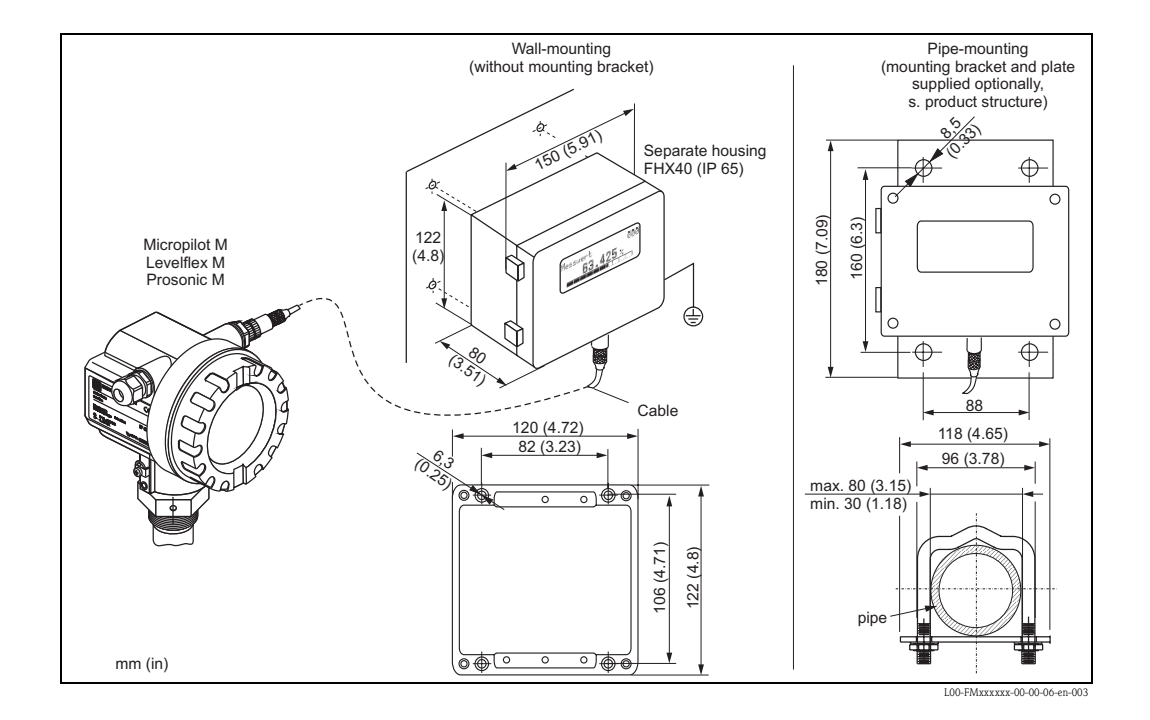

# **8.4 Remote display FHX40**

#### Technical data (cable and housing) and product structure:

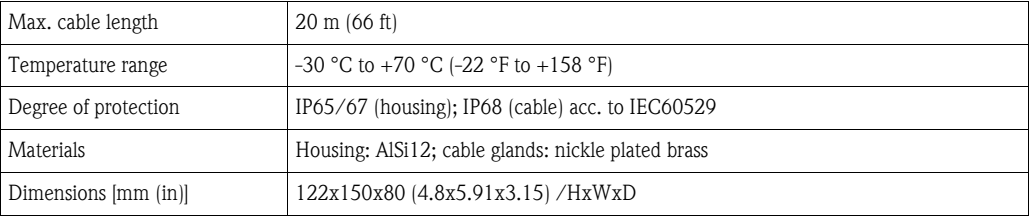

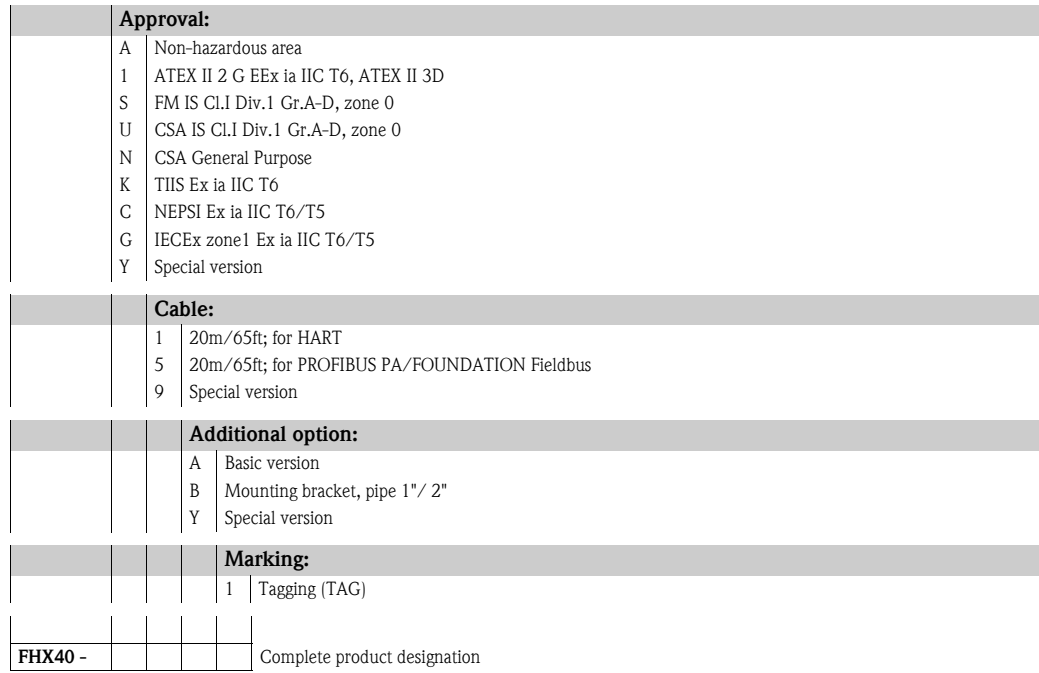

For connection of the remote display FHX40 use the cable which fits the communication version of the respective instrument.
# **8.5 Horn cover for 80 mm (3") and 100 mm (4") horn antenna**

## **8.5.1 Technical data**

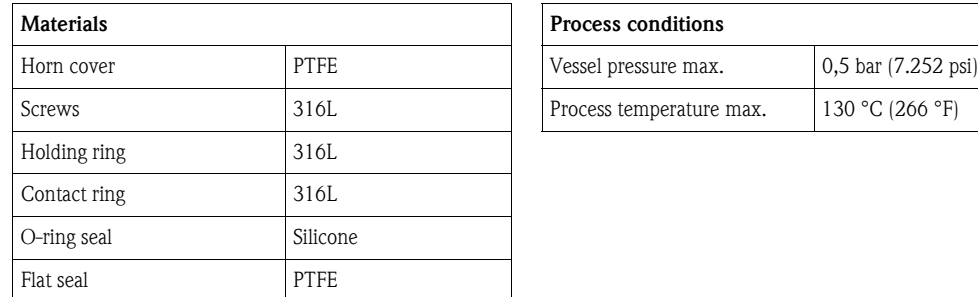

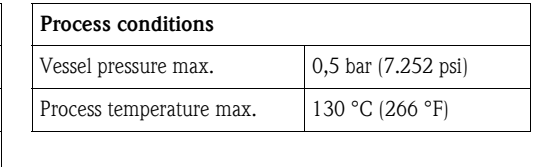

## **8.5.2 Dimensions**

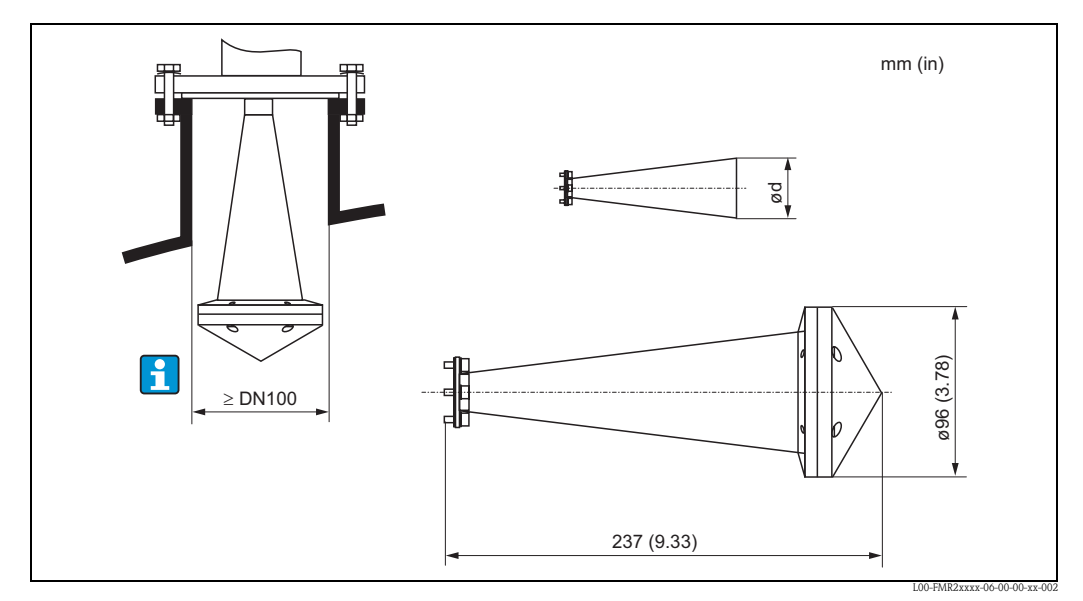

*Horn cover for horn antenna 80 mm (3")*

*– for antenna diameter d = 75 mm (2.95 in)*

*– for FMR240: antenna variant G, 4*

*– for FMR250: antenna variant D*

Note!

The horn cover is not allowed to use in areas, where explosion proofed equipment is necessary.

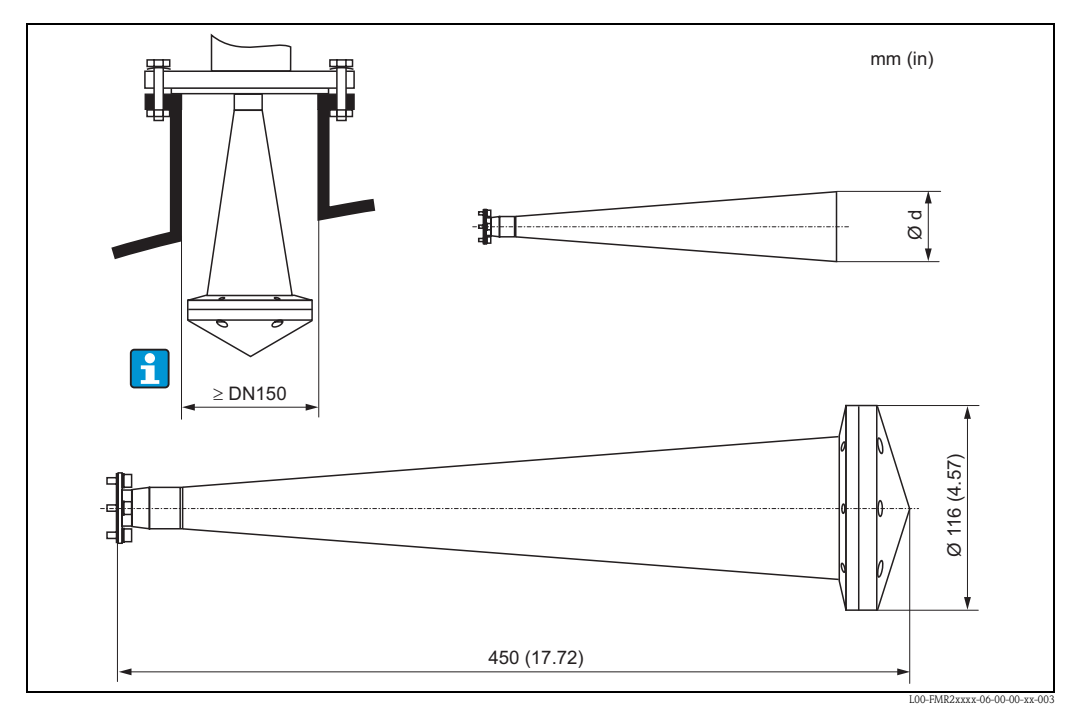

*Horn cover for horn antenna 100 mm (4")*

*– for antenna diameter d = 95 mm (3.74 in)*

*– for FMR240: antenna variant H, 5*

*– for FMR250: antenna variant E*

#### Note!

The horn cover is not allowed to use in areas, where explosion proofed equipment is necessary.

## **8.5.3 Ordering information**

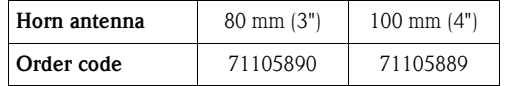

# **9 Trouble-shooting**

# **9.1 Trouble-shooting instructions**

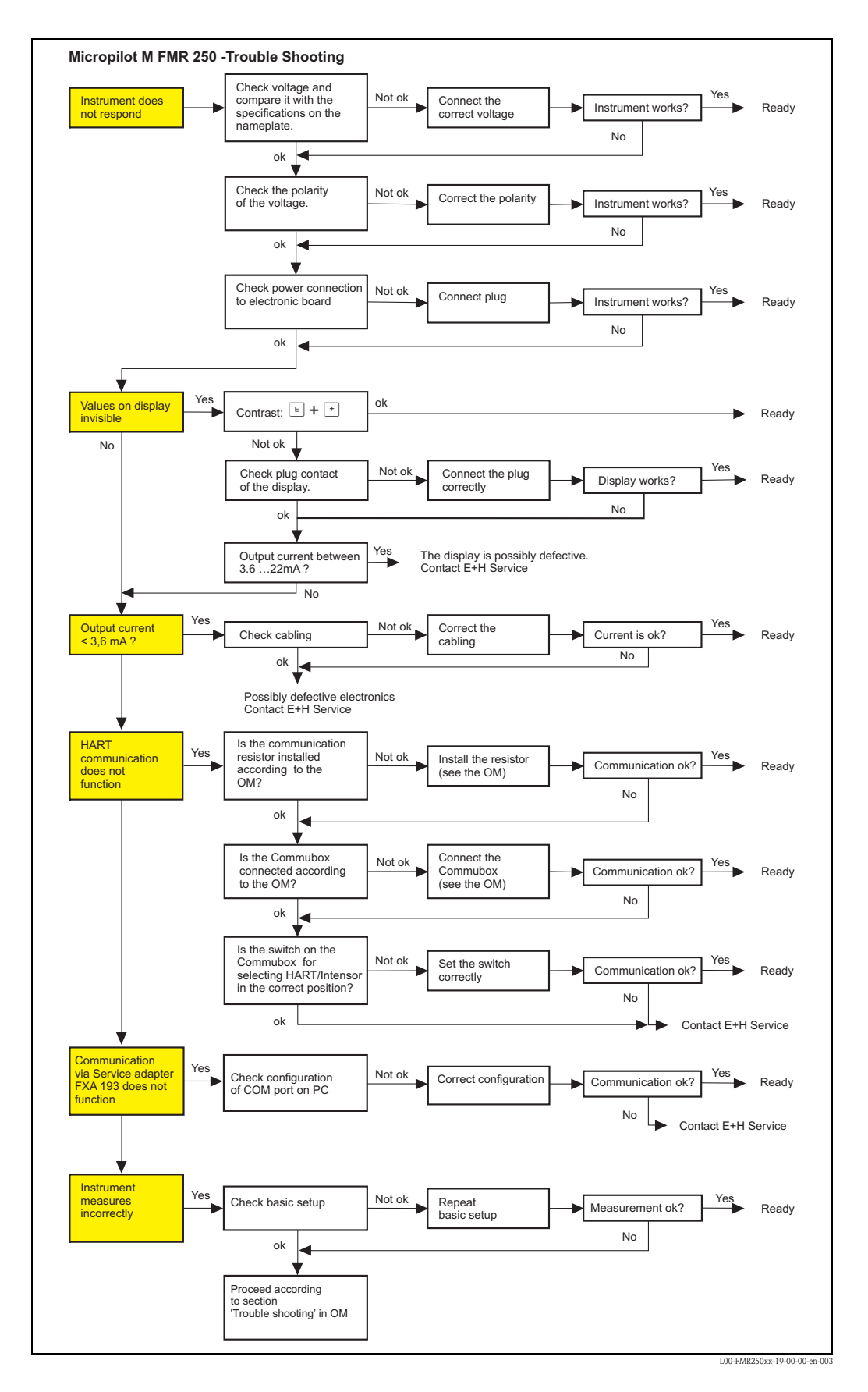

# <span id="page-75-0"></span>**9.2 System error messages**

## **9.2.1 Current error**

Errors which the Micropilot M detects during commissioning or operation are displayed:

- **Device display:**
	- error symbol in the **"measured value" (000)** function
- **Device display or Endress+Hauser operating program:** in the **"diagnostics" (0A)** function group in the **"present error" (0A0)** function Only the highest priority error is displayed; in the case of multiple errors, you can scroll between the different error messages by pressing  $\pm$  or  $\Box$ .
- **FOUNDATION Fieldbus:**
	- by the status of the main value in the cyclic data telegram
	- Diagnostic Block, parameter PARACTUALERROR (present error)

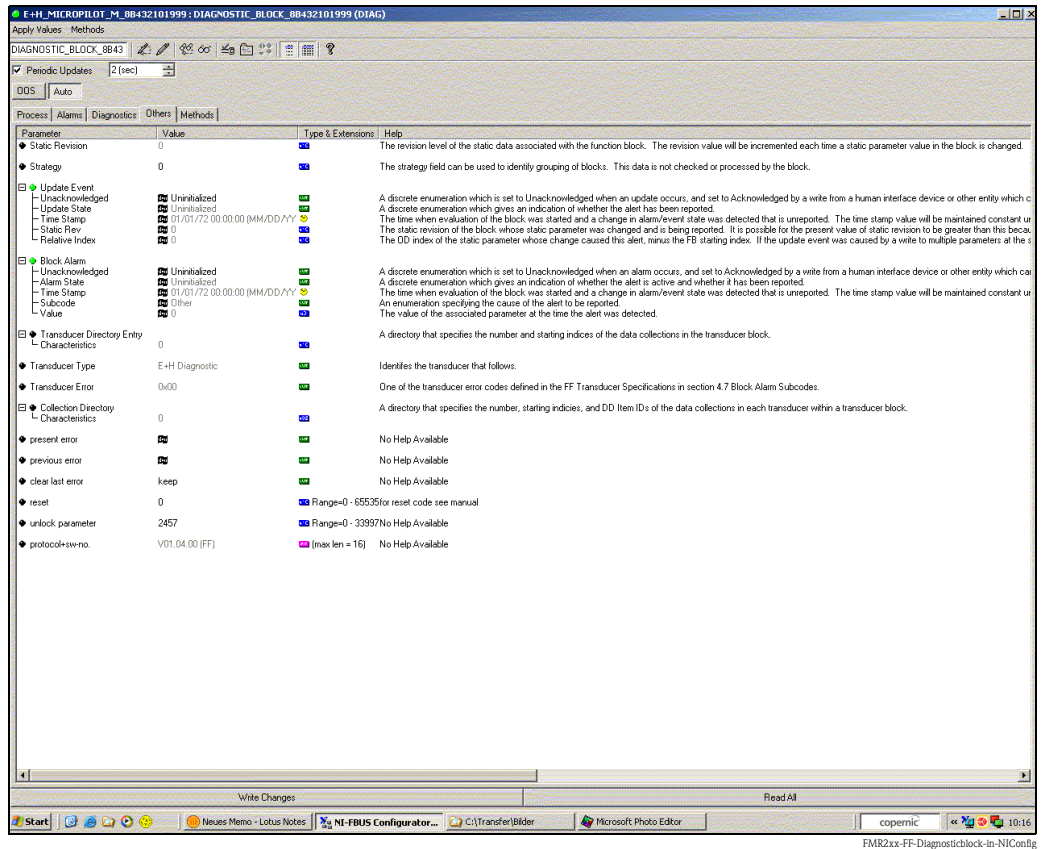

## **9.2.2 Last error**

The last error is displayed in the **"diagnostics" (0A)** function group in the **"previous error" (0A1)** function. This display can be deleted in the **"clear last error" (0A2)** function.

# **9.2.3 Types of error**

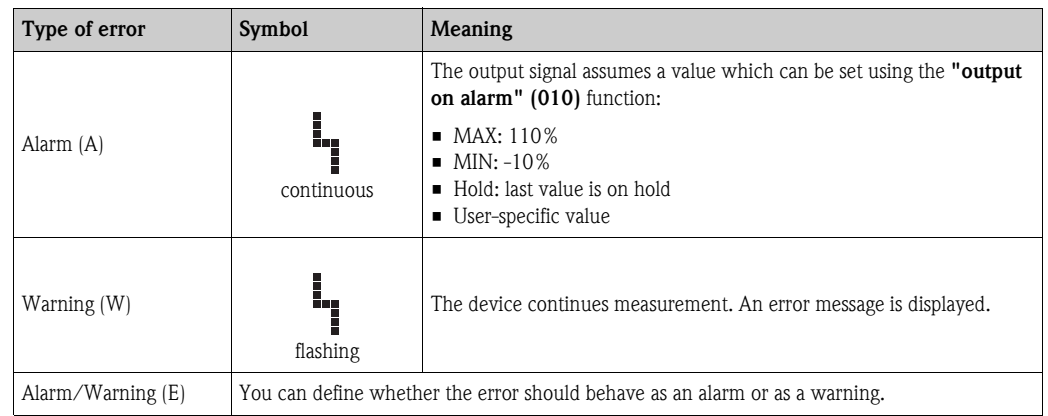

# **9.2.4 Error codes**

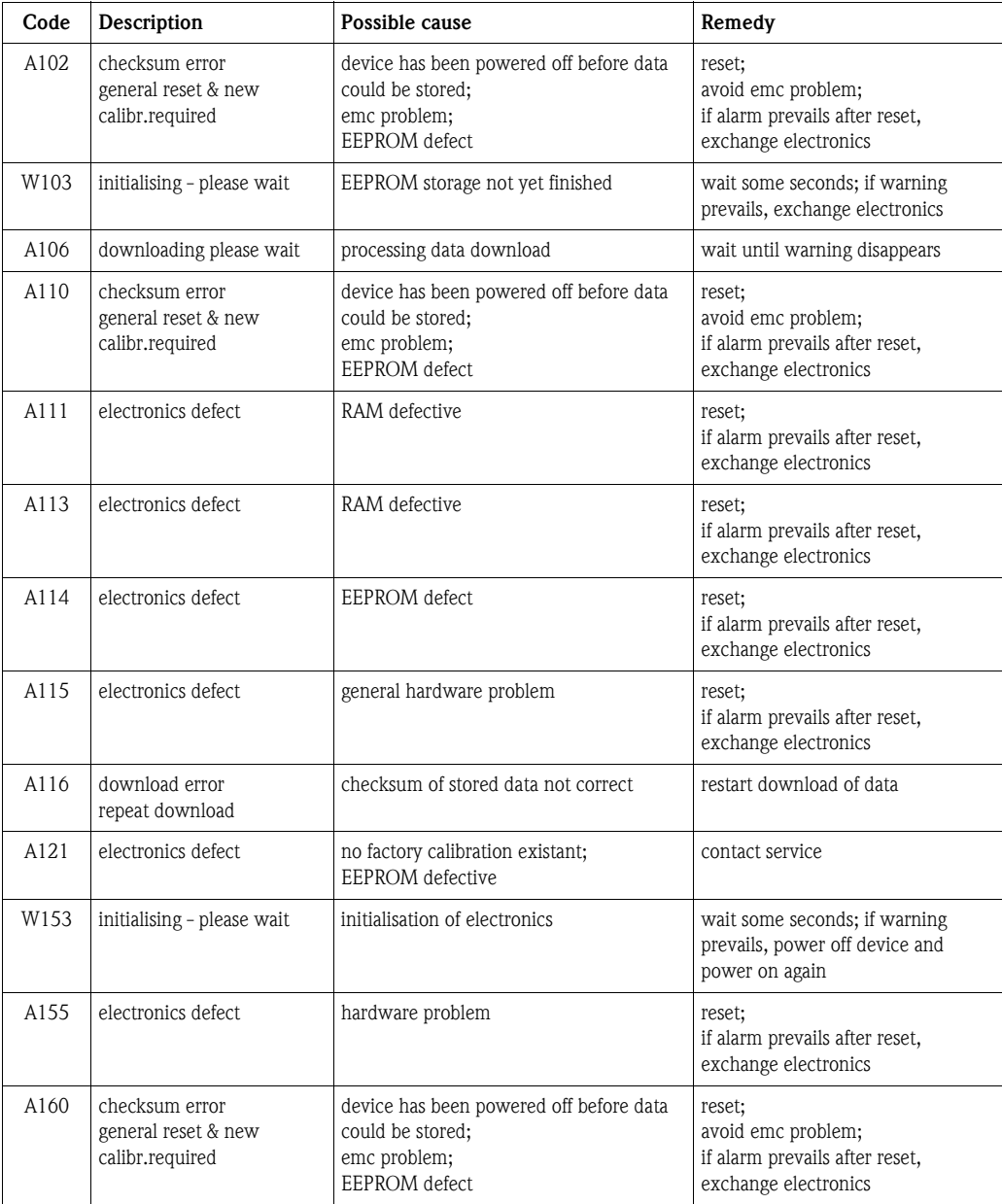

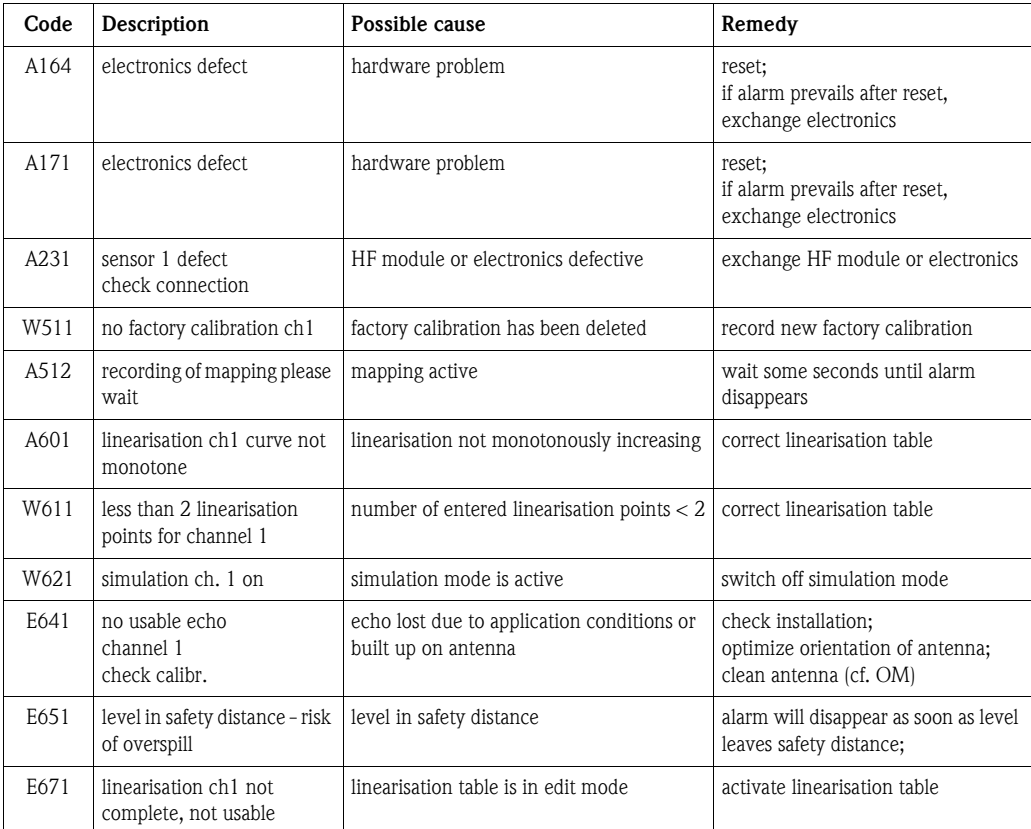

## **9.2.5 Influence of the error codes on the output signal**

The following table describes the influence of the error codes on the status of the cyclic output values as well as on the parameters BLOCK\_ERR and XD\_ERROR in the Sensor Block. The output values are linked to the following measuring values:

- Primary Value (PV): level/volume
- Secondary Value (SV): distance between sensor membrane and surface of the material measured
- Third Value (TV): sensor temperature

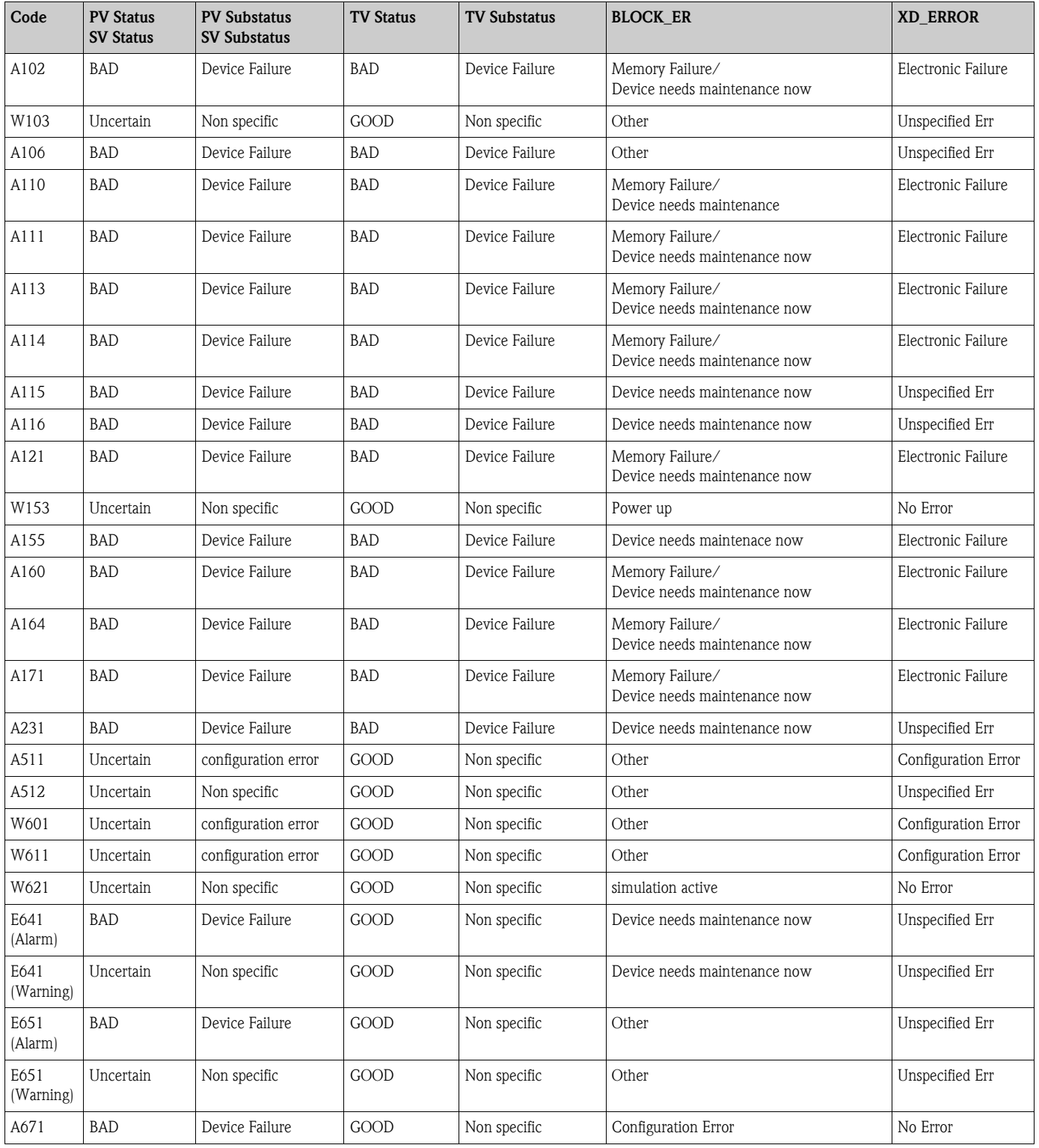

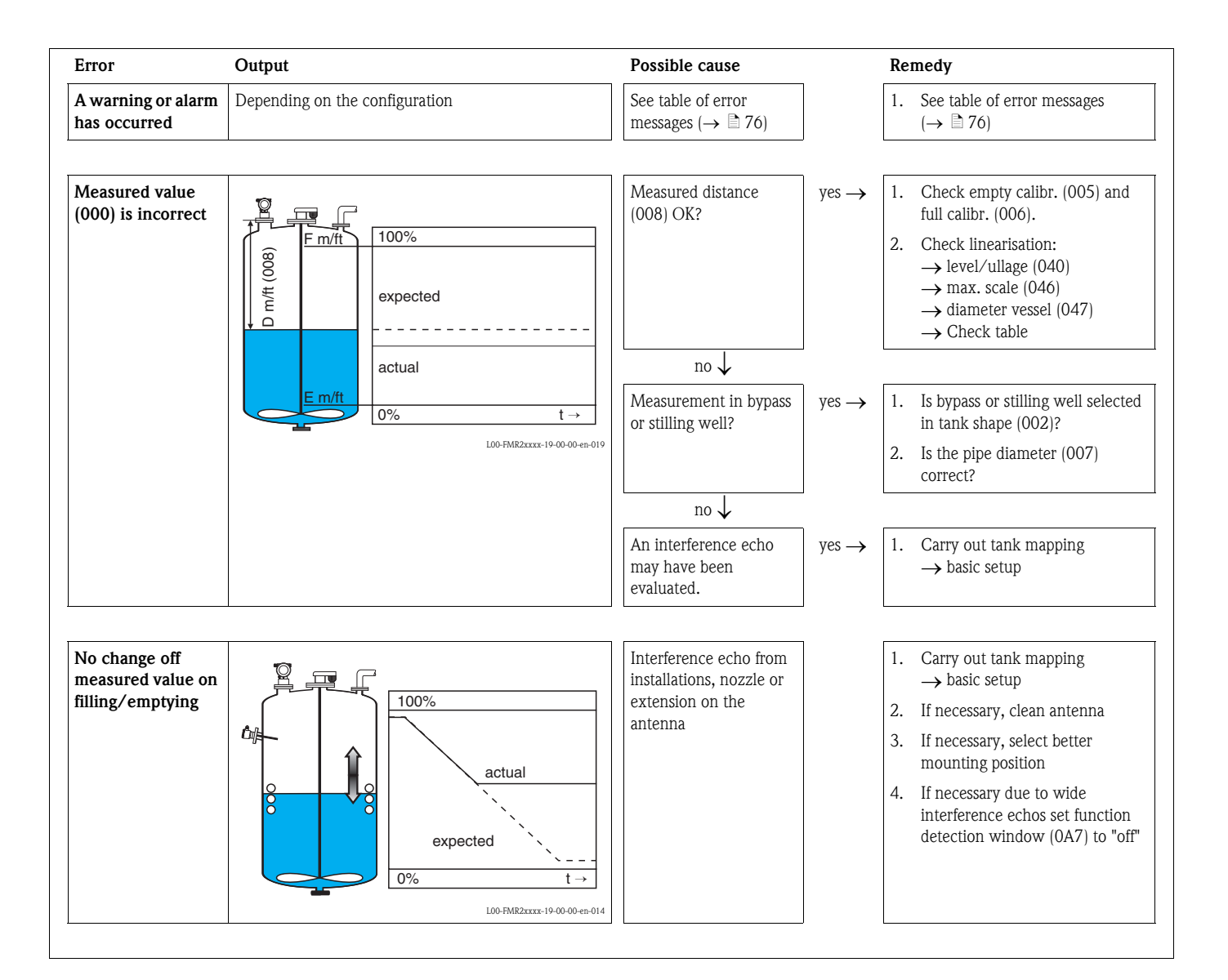

# **9.3 Application errors in liquids**

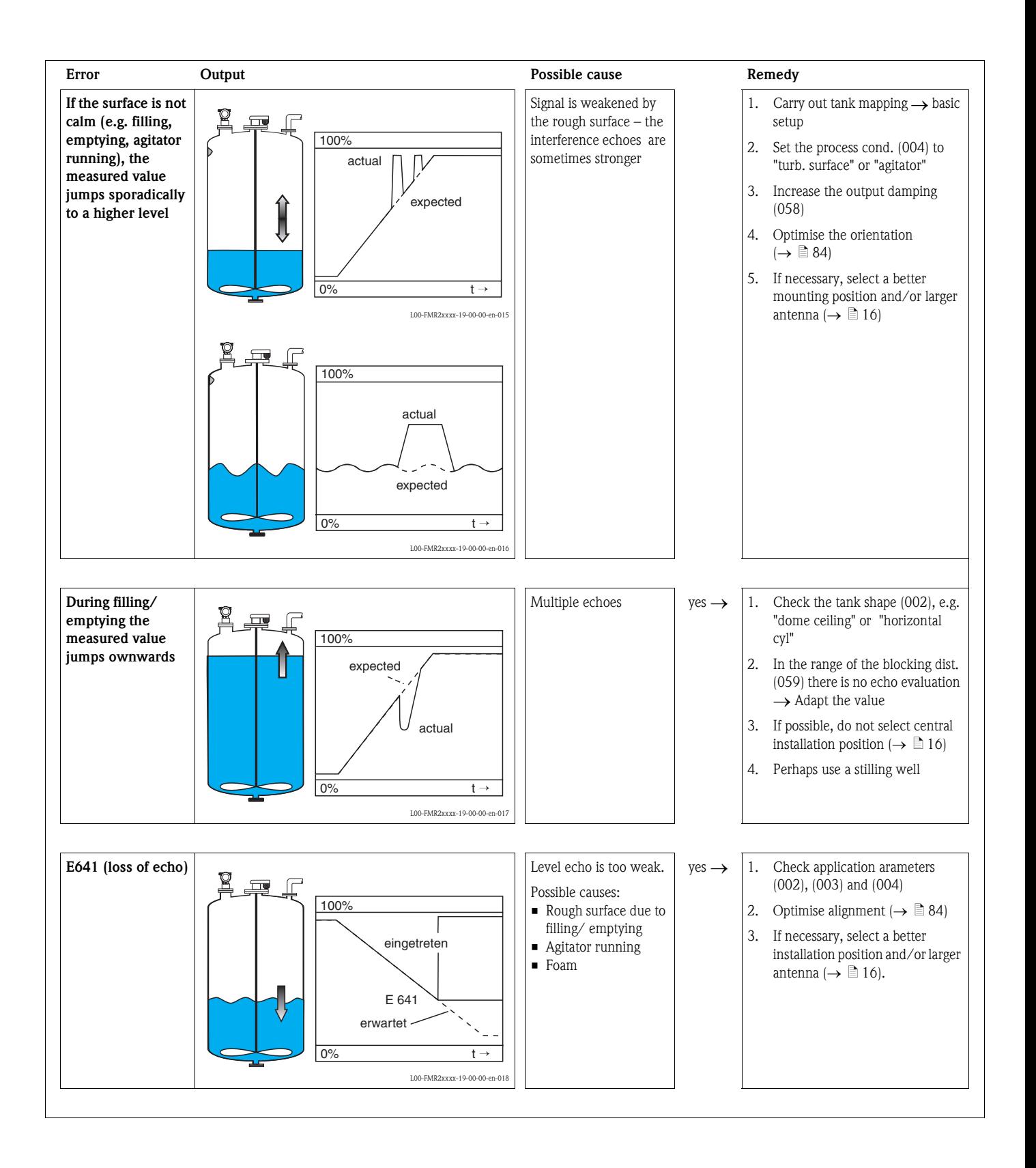

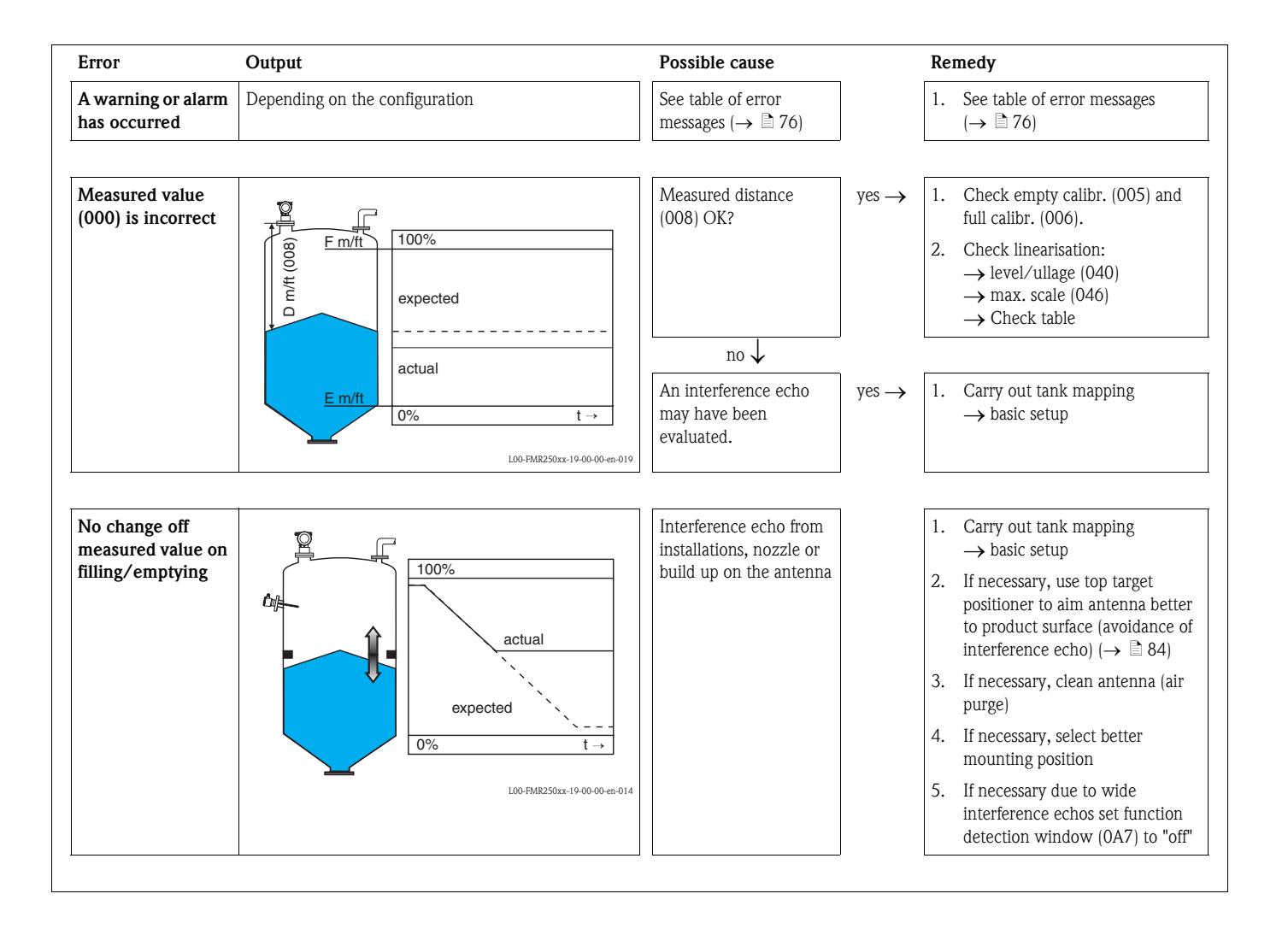

# **9.4 Application errors in solids**

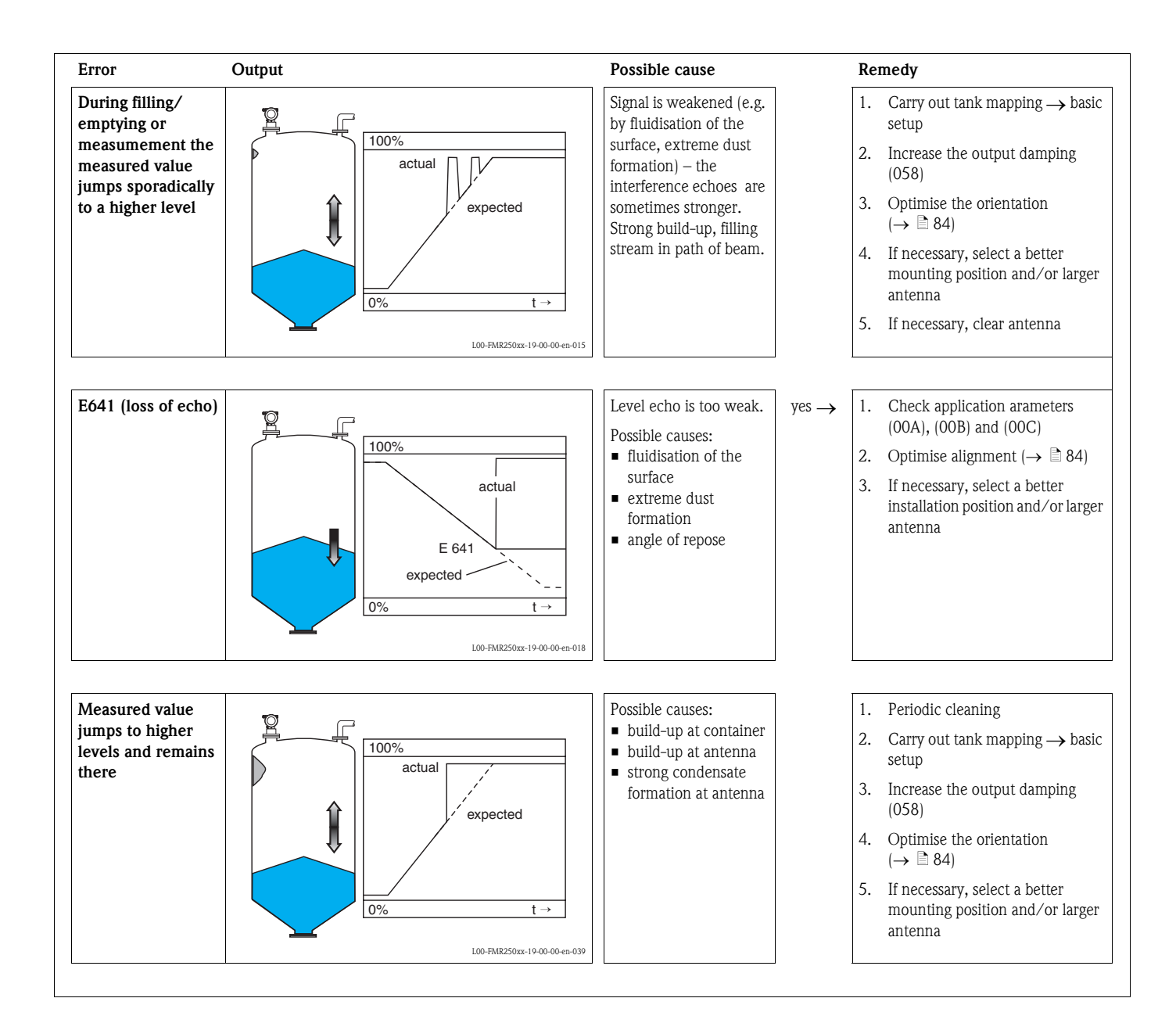

# <span id="page-83-0"></span>**9.5 Orientation of the Micropilot**

For orientation a marker is found on the flange or threaded boss of the Micropilot. During installation this must be oriented as follows ( $\rightarrow \Box$  [10](#page-9-0)):

- In tanks: to the vessel wall
- In stilling wells: to the slots
- In bypass pipes: vertical to the tank connectors
- When using the Wave Guide antenna **no** orientation is required!

After commissioning the Micropilot, the echo quality indicates whether a sufficiently large measuring signal is obtained. If necessary, the quality can be optimised later. Vice versa, the presence of an interference echo can be used to minimise this by optimum orientation. The advantage of this is that the subsequent tank mapping uses a somewhat lower level that causes an increase in the strength of the measuring signal. Proceed as follows:

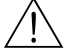

#### Warning!

Subsequent alignment can lead to personal injury. Before you unscrew or loosen the process connection, make sure that the vessel is not under pressure and does not contain any injurious substances.

- 1. It is best to empty the container so that the bottom is just covered. However, alignment can be carried out even if the vessel is empty.
- 2. Optimisation is best carried out with the aid of the envelope graph in the display or the FieldCare.
- 3. Unscrew the flange or loosen the threaded boss by a half a turn.
- 4. Turn the flange by one hole or screw the threaded boss by one eighth of a turn. Note the echo quality.
- 5. Continue to turn until 360° is reached.
- 6. Optimum alignment:

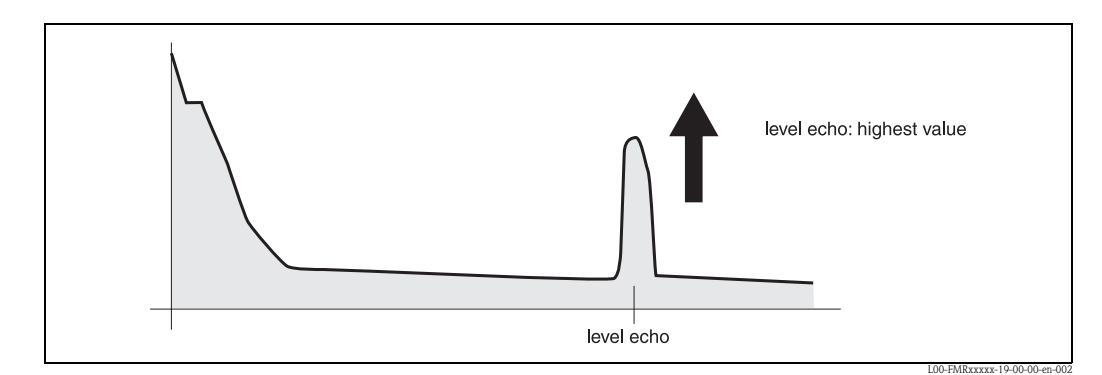

*Vessel partly full, no interference echo obtained*

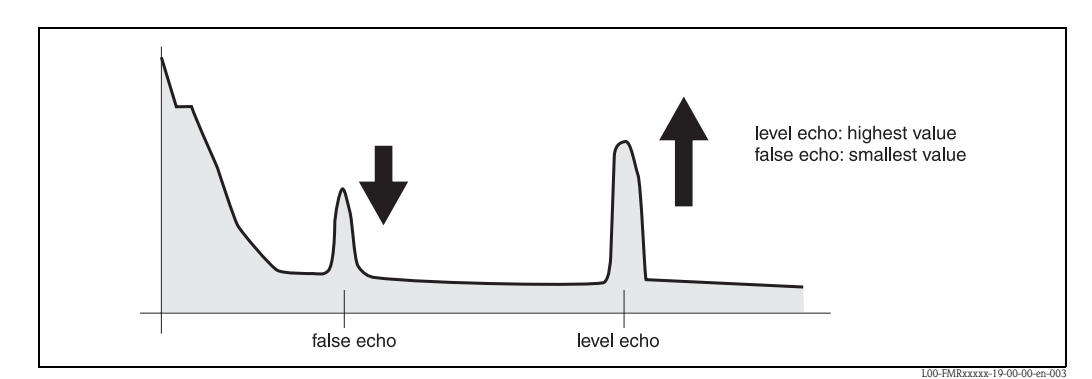

*Vessel partly full, interference echo obtained:*

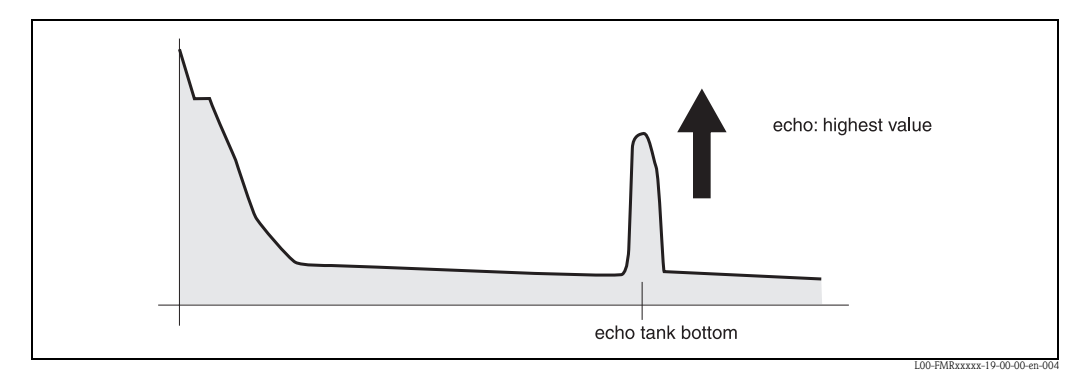

*Vessel empty, no interference echo*

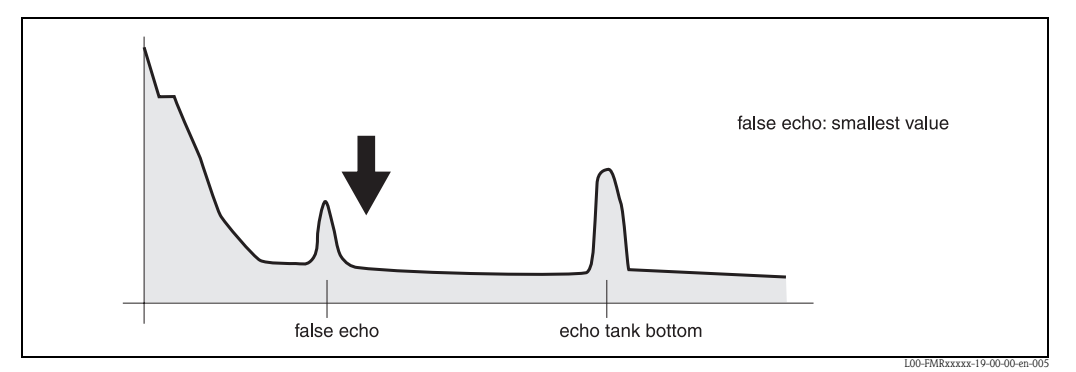

*Vessel empty, interference echo obtained*

- 7. Fix the flange or threaded boss in this position. If necessary, replace the seal.
- 8. Carry out tank mapping,  $\rightarrow \Box$  [54](#page-53-0).

#### **Top target positioner - optional**

Using top target positioner it is possible to tilt the antenna axis by up to 15° in all directions. The top target positioner is used for the optimum alignment of the radar beam with the bulk solids surface.

# **9.6 Spare Parts**

An overview of the spare parts for your device is available in the internet at www.endress.com. To obtain information on the spare parts, proceed as follows:

- 1. Go to "www.endress.com" and select your country.
- 2. Click "Instruments".

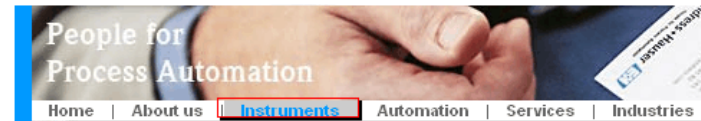

3. Enter the product name into the "product name" field. Endress+Hauser product search

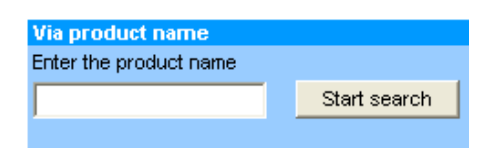

- 4. Select the device.
- 5. Click the "Accessories/Spare parts" tab.

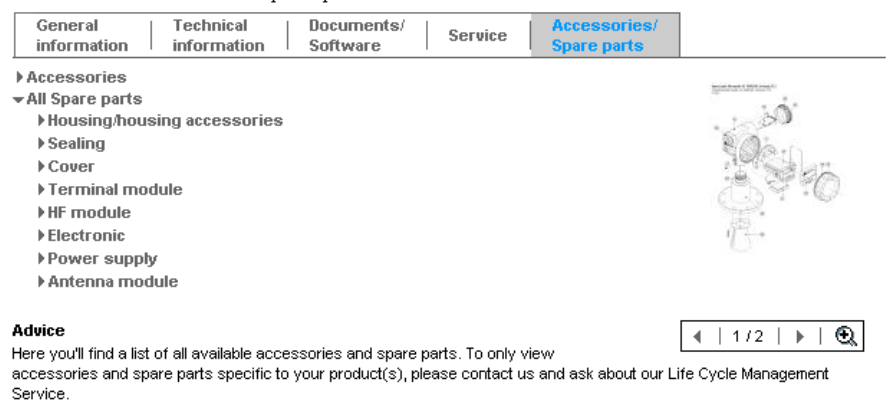

6. Select the required spare parts (You may also use the overview drawing on the right side of the screen.)

When ordering spare parts, always quote the serial number indicated on the nameplate. As far as necessary, the spare parts also include replacement instructions.

# **9.7 Return**

The following procedures must be carried out before a transmitter is sent to Endress+Hauser e.g. for repair or calibration:

- Remove all residue which may be present. Pay special attention to the gasket grooves and crevices where fluid may be present. This is especially important if the fluid is dangerous to health, e.g. corrosive, poisonous, carcinogenic, radioactive, etc.
- Always enclose a duly completed "Declaration of contamination" form (a copy of the "Declaration of contamination" is included at the end of this operating manual).

Only then can Endress +Hauser transport, examine and repair a returned device.

• Enclose special handling instructions if necessary, for example a safety data sheet as per EN91/155/EEC.

Additionally specify:

- An exact description of the application
- The chemical and physical characteristics of the product
- A short description of the error that occurred (specify error code if possible)
- Operating time of the device

# **9.8 Disposal**

In case of disposal please seperate the different components according to their material consistence.

# **9.9 Software history**

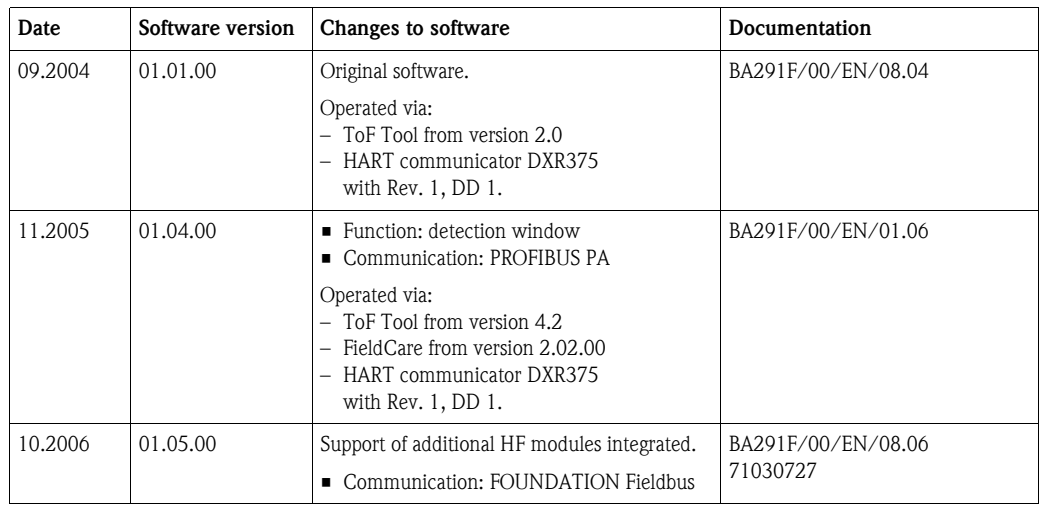

# **9.10 Contact addresses of Endress+Hauser**

Contact addresses can be found on our homepage "www.endress.com/worldwide". If you have any questions, please do not hesitate to contact your Endress+Hauser representative.

# **10 Technical data**

# **10.1 Additional technical data**

# **10.1.1 Input**

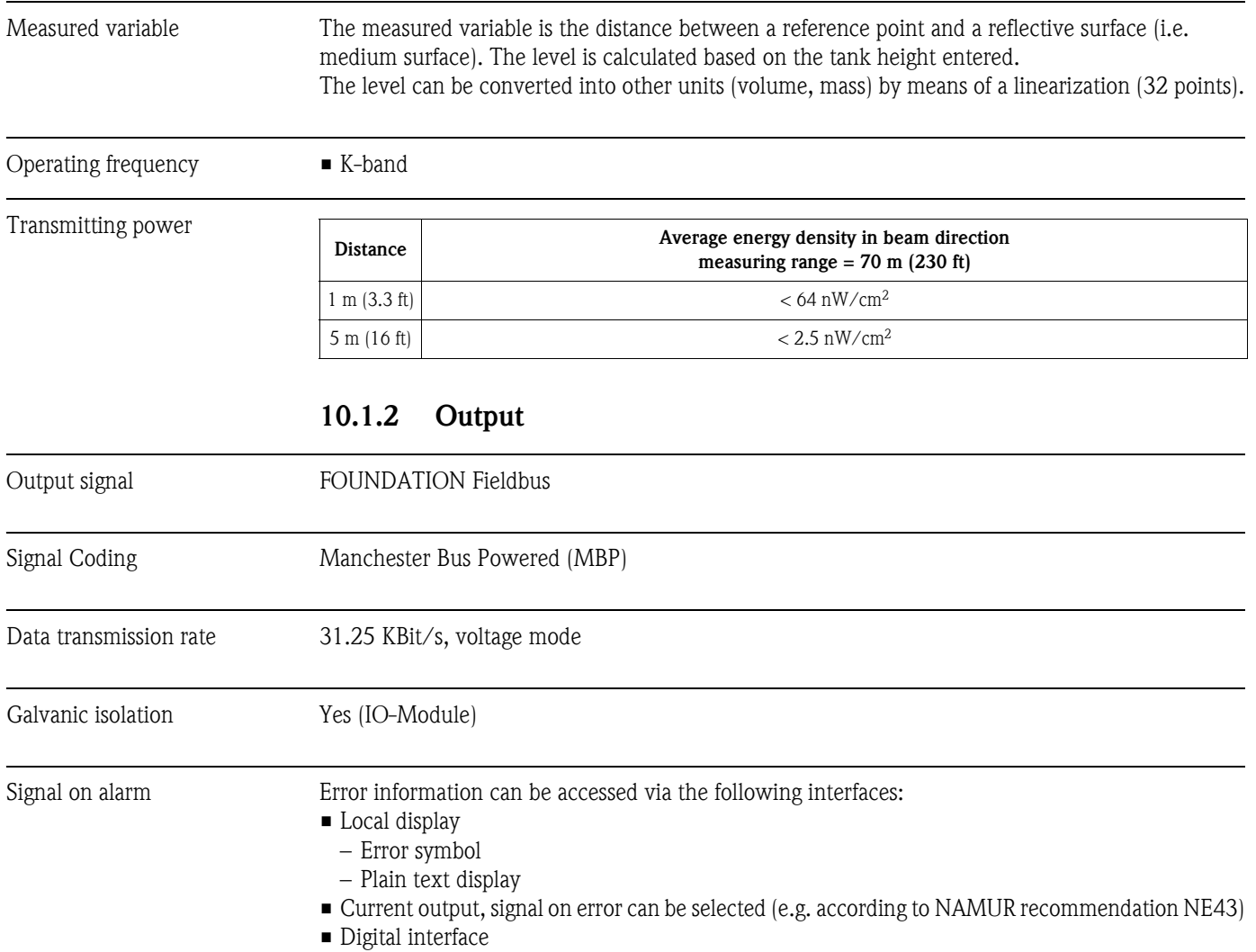

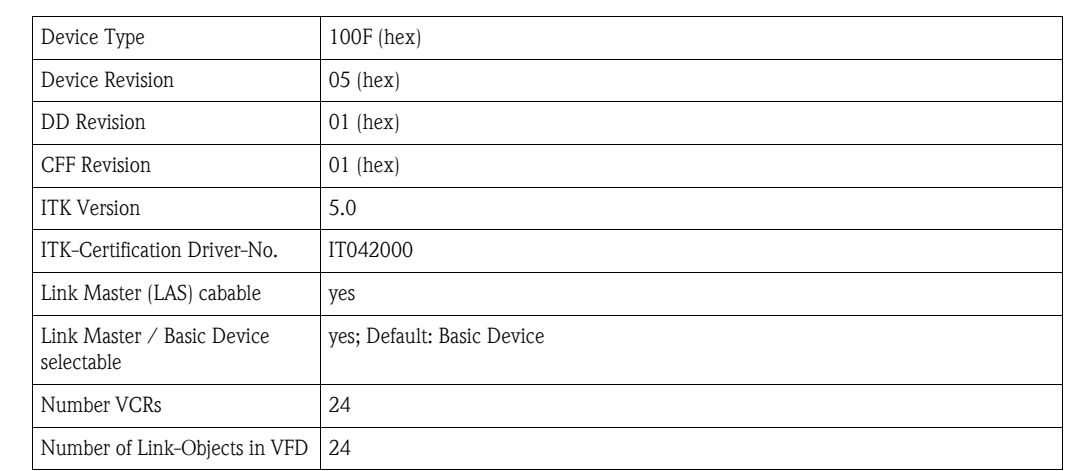

### **10.1.3 Data of the FOUNDATION Fieldbus interface**

## Virtual communication references (VCRs) Permanent Entries 1 Client VCRs 0 Server VCRs 24 Source VCRs 23 Sink VCRs 0 Subscriber VCRs 23 Publisher VCRs 23

#### Link Settings

Basic Data

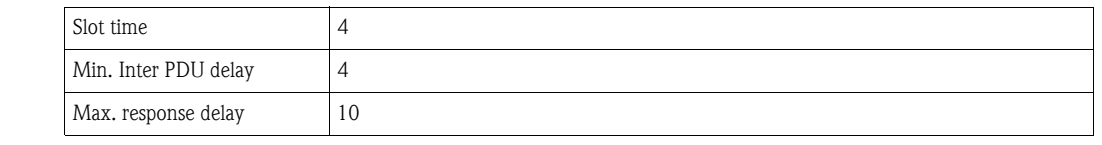

#### Transducer Blocks

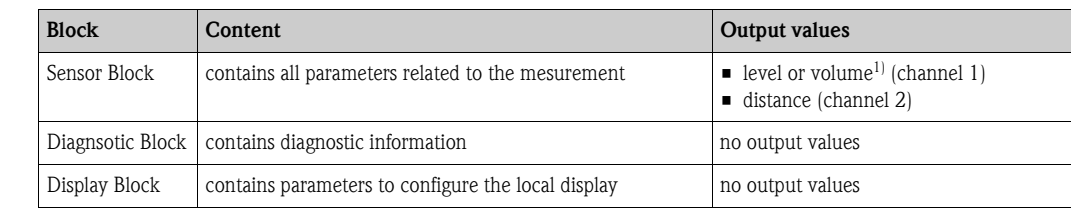

1) je nach Konfiguration des Sensor-Blocks

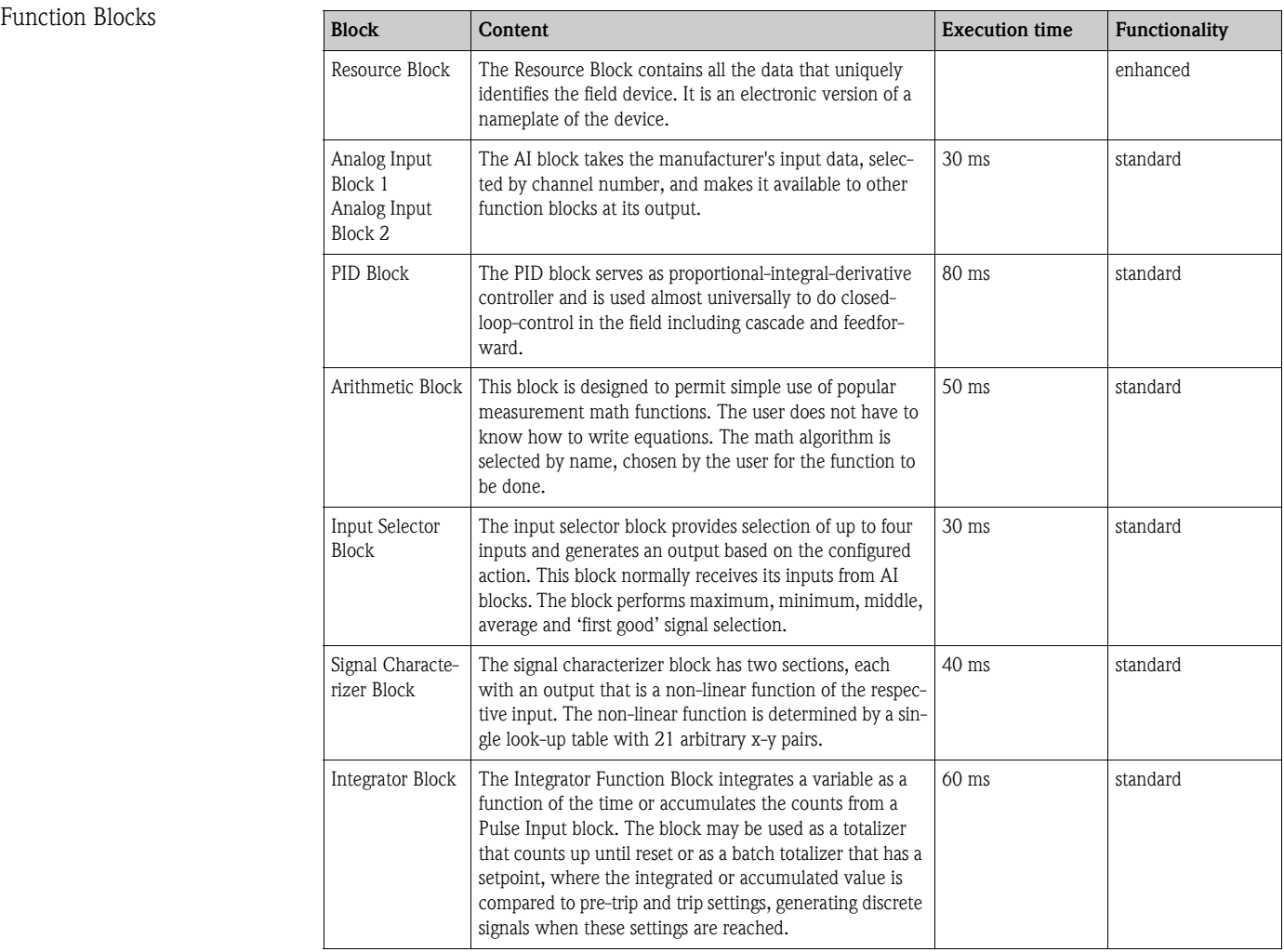

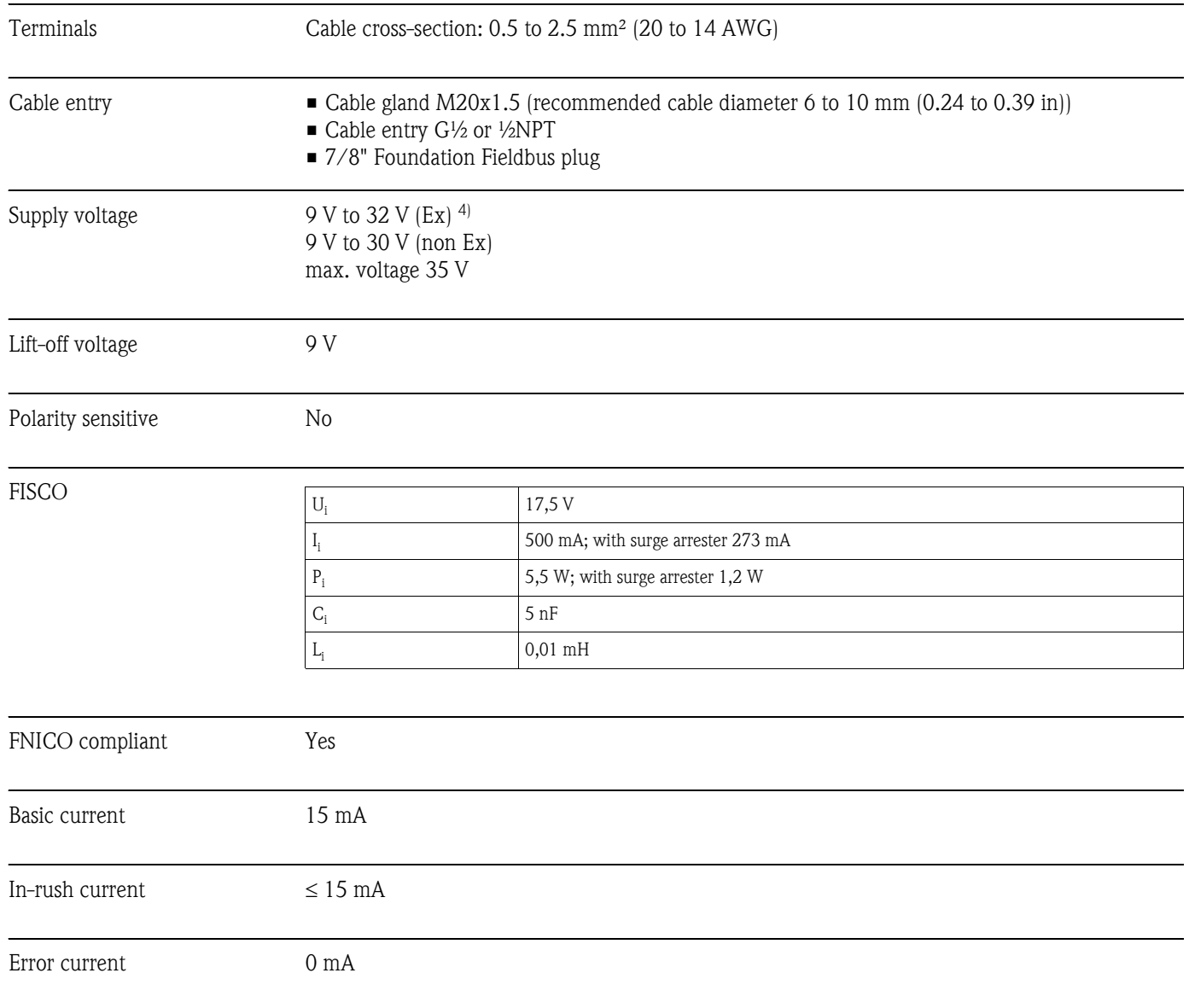

# **10.1.4 Auxiliary energy**

<sup>4)</sup> There may be additional restrictions for devices with an explosion protection certificate. Refer to the notes in the appropriate safety instructions (XA).

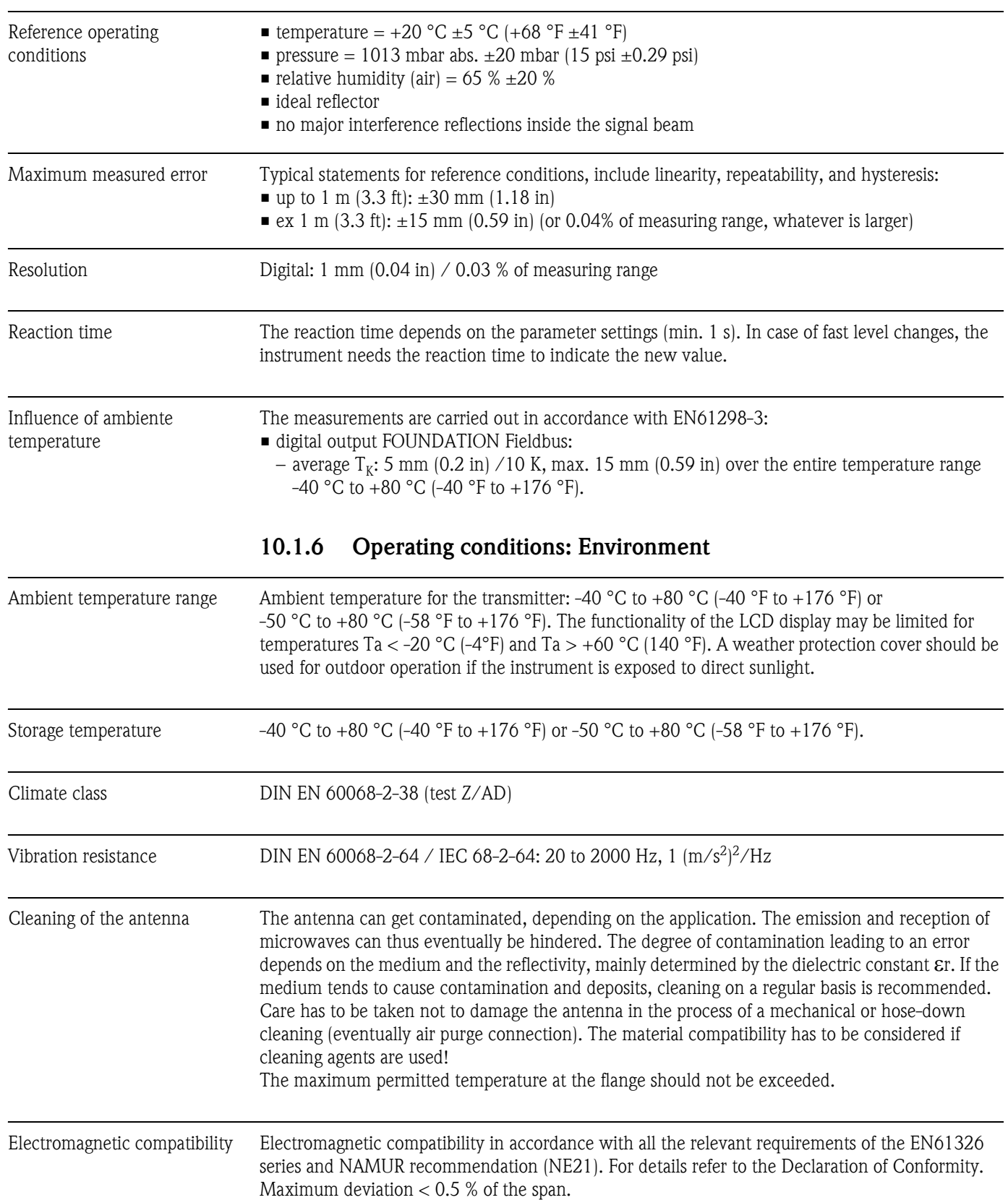

# **10.1.5 Performance characteristics**

## **10.1.7 Operating conditions: Process**

Process temperature range / Process pressure limits

#### Note!

The specific range may be reduced by the selected process condition. The pressure rating (PN) specified on the flanges refers to a reference temperature of 20  $^{\circ}$ C (68  $^{\circ}$ F), for ASME flanges to 100 °F. Observe pressure temperature dependency.

The pressure values permitted at higher temperatures can be found in the following standards:

• EN1092-1: 2001 Tab.18

With regard to their temperature stability properties, the materials 1.4404 and 1.4435 are grouped under 13E0 in EN1092-1 Tab.18. The chemical composition of the two materials can be identical.

- ASME B16.5a 1998 Tab. 2-2.2 F316
- ASME B16.5a 1998 Tab. 2.3.8 N10276
- JIS B 2220

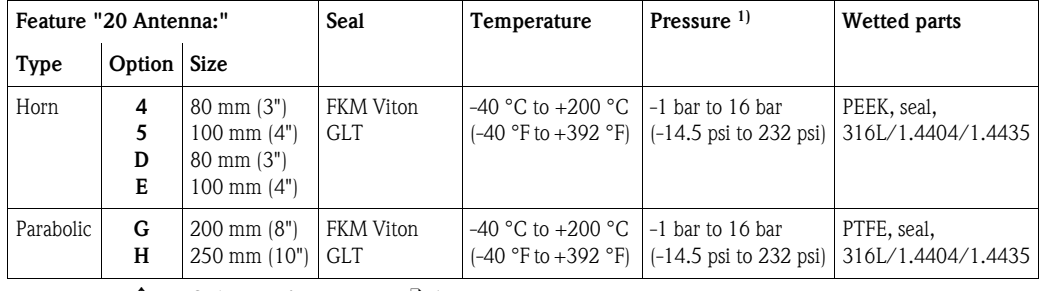

↑ Ordering information,  $\rightarrow \Box$  6

1) Endress+Hauser UNI flange: -1 bar to +1 bar (-14.5 psi to +14.5 psi)

Optional top target positioner: ±15°, seal: FMK Viton GLT

Dielectric constant • in free space:  $\epsilon r \ge 1.6$  (for horizontal, even product surfaces:  $\epsilon r \ge 1.4$ )

## **10.1.8 Mechanical construction**

- Weight  $\blacksquare$  F12/T12 housing: approx 6 kg (13.32 lbs) + weight of flange
	- F23 housing: approx 9,4 kg (20.73 lbs) + weight of flange

Material (not in contact with process) *Materials of T12 and F12 housing (seawater-resistant, powder-coated)*

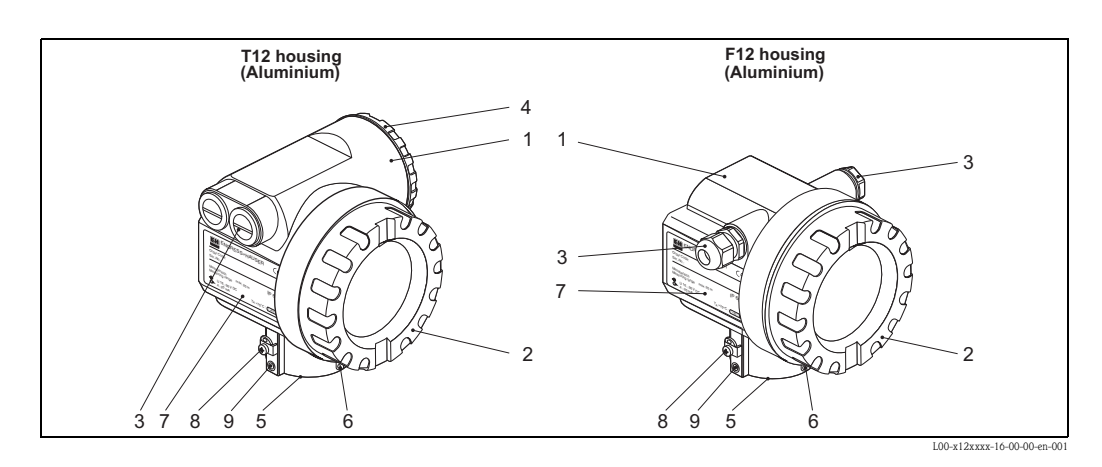

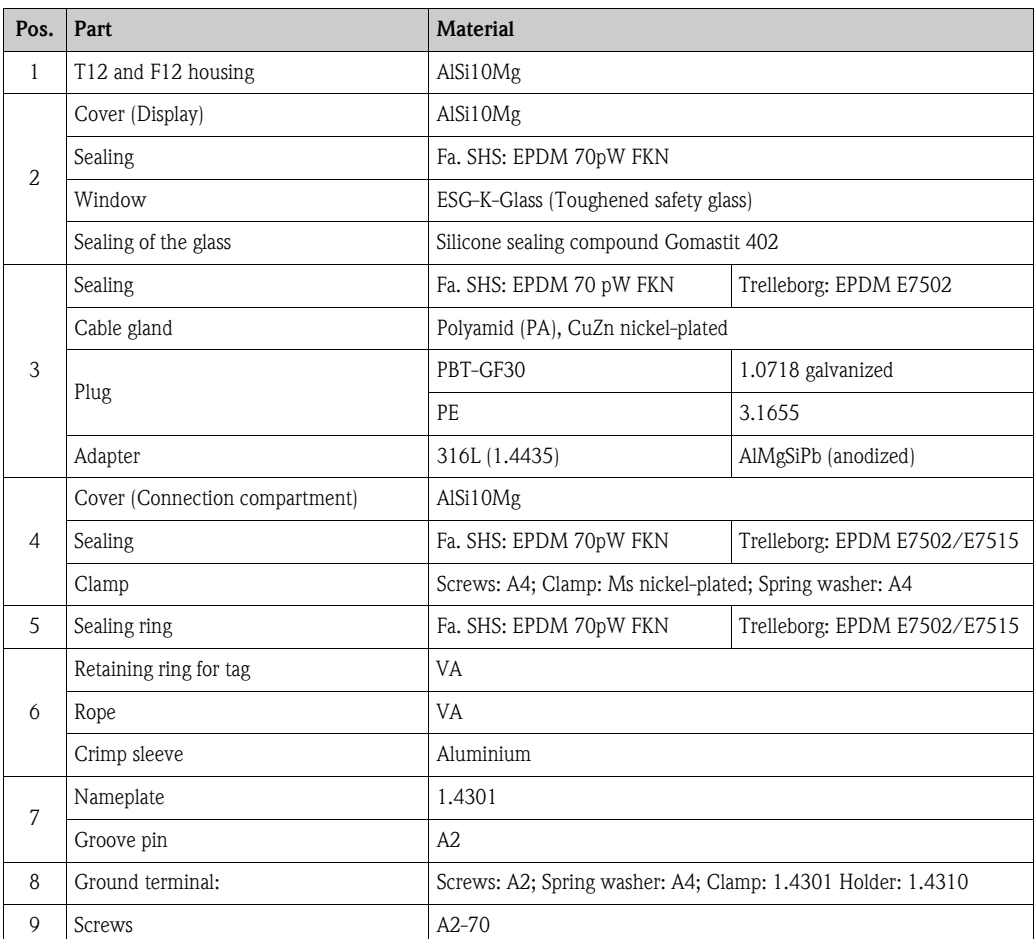

#### *Materials of F23 housing (corrosion-resistant)*

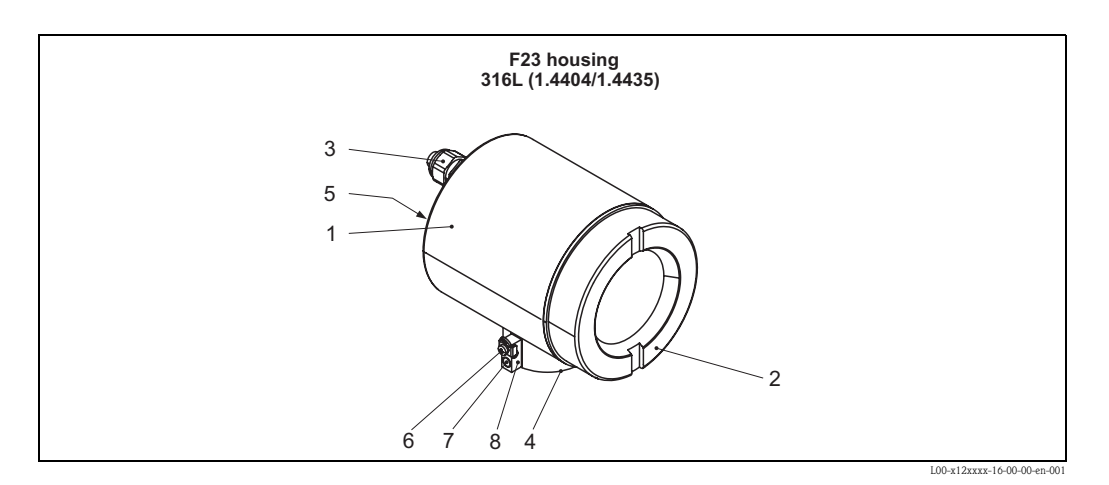

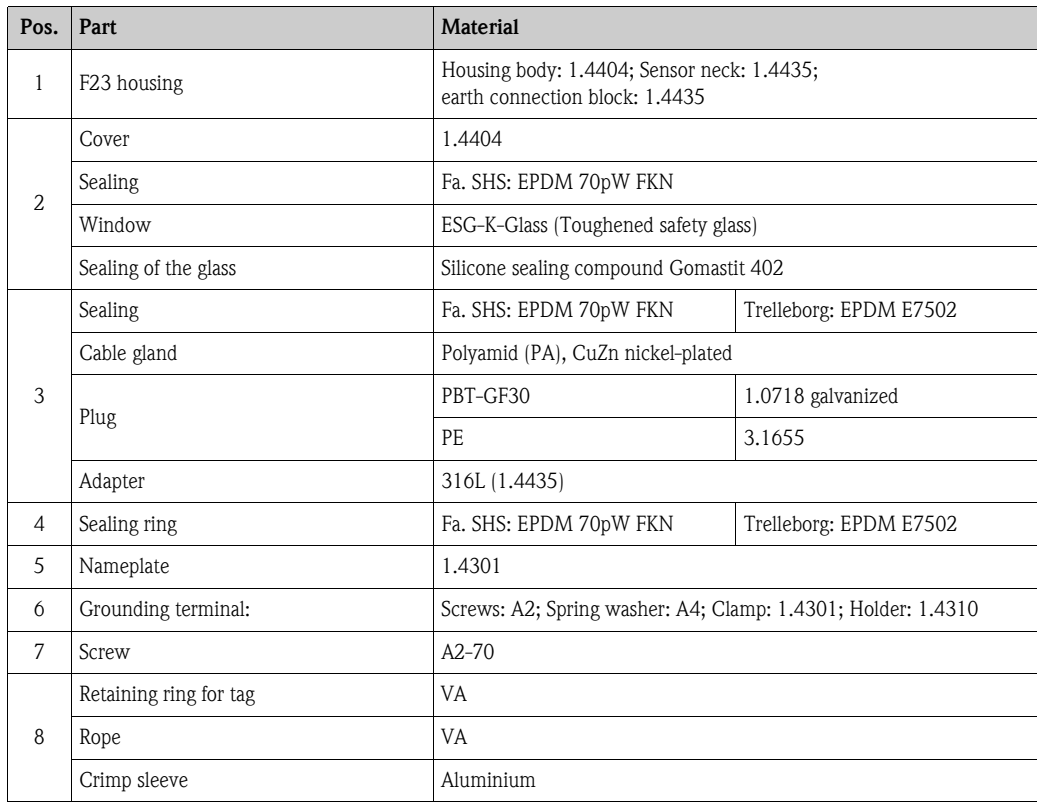

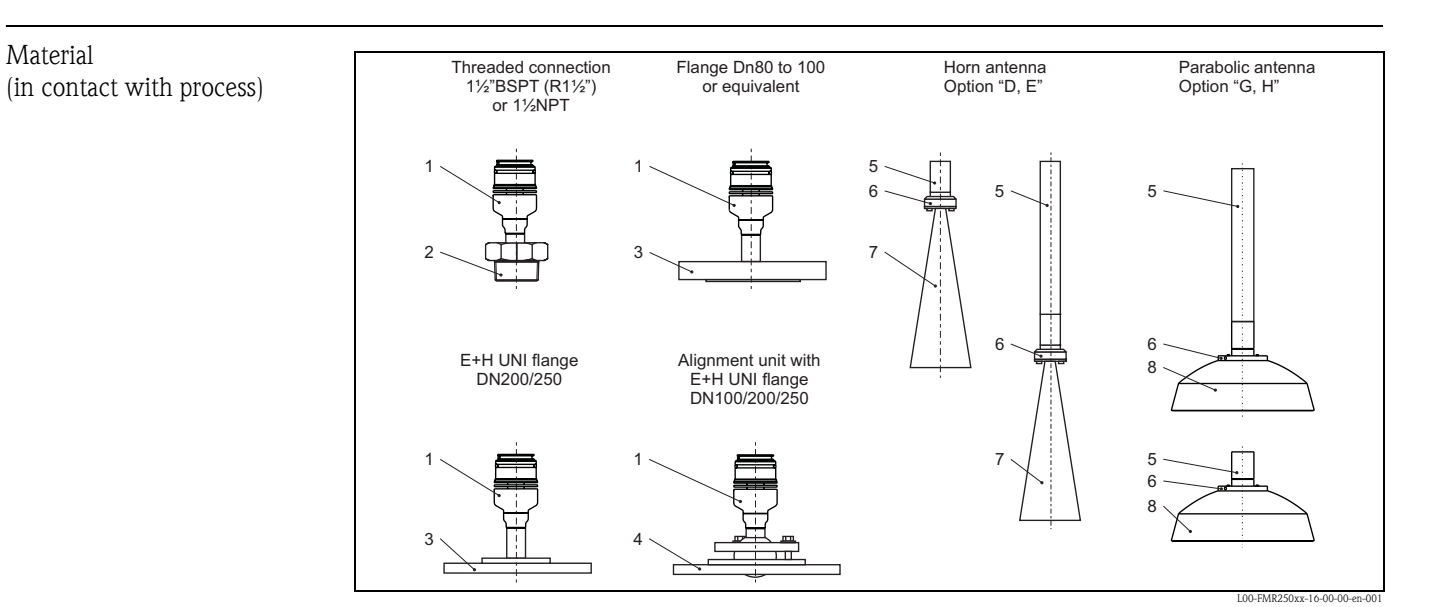

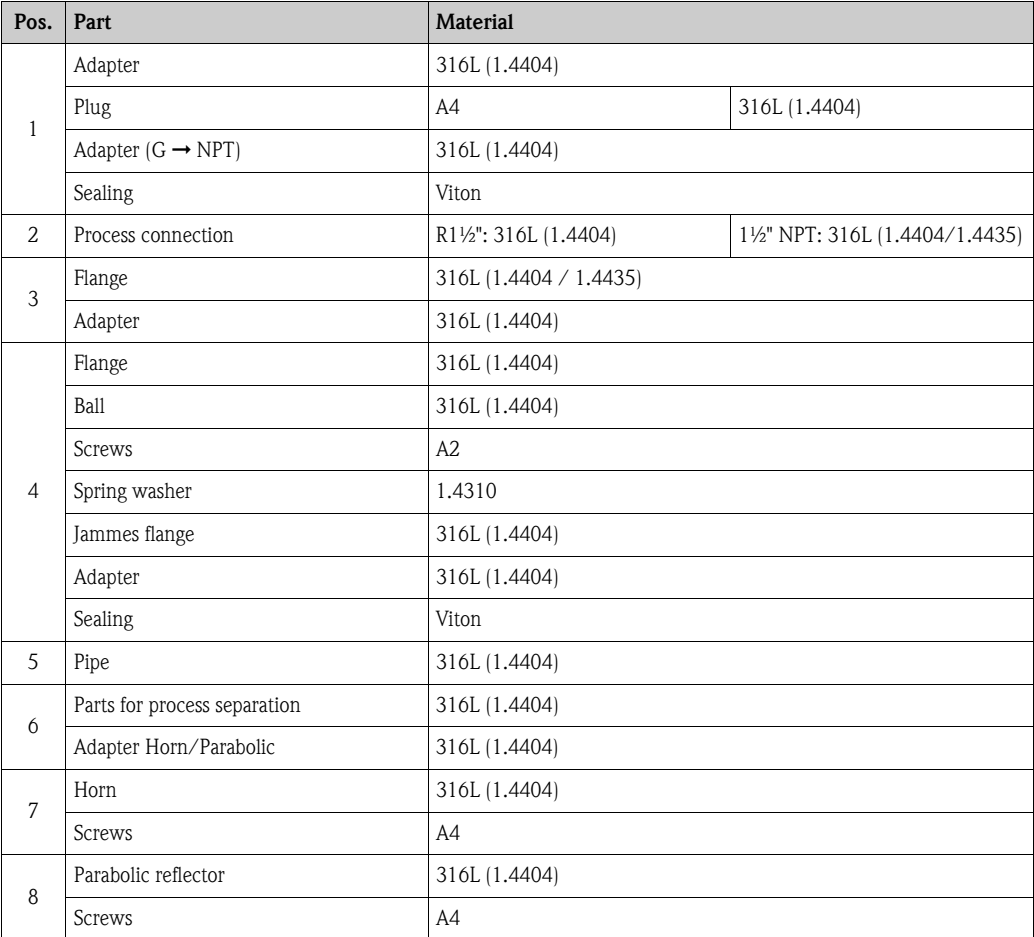

#### *Flange*

Endress+Hauser supplies DIN/EN flanges made of stainless steel according to AISI 316L (DIN/EN material number 1.4404 or 1.4435). With regard to their temperature stability properties, the materials 1.4404 and 1.4435 are grouped under 13E0 in EN1092-1 Tab. 18. The chemical composition of the two materials can be identical.

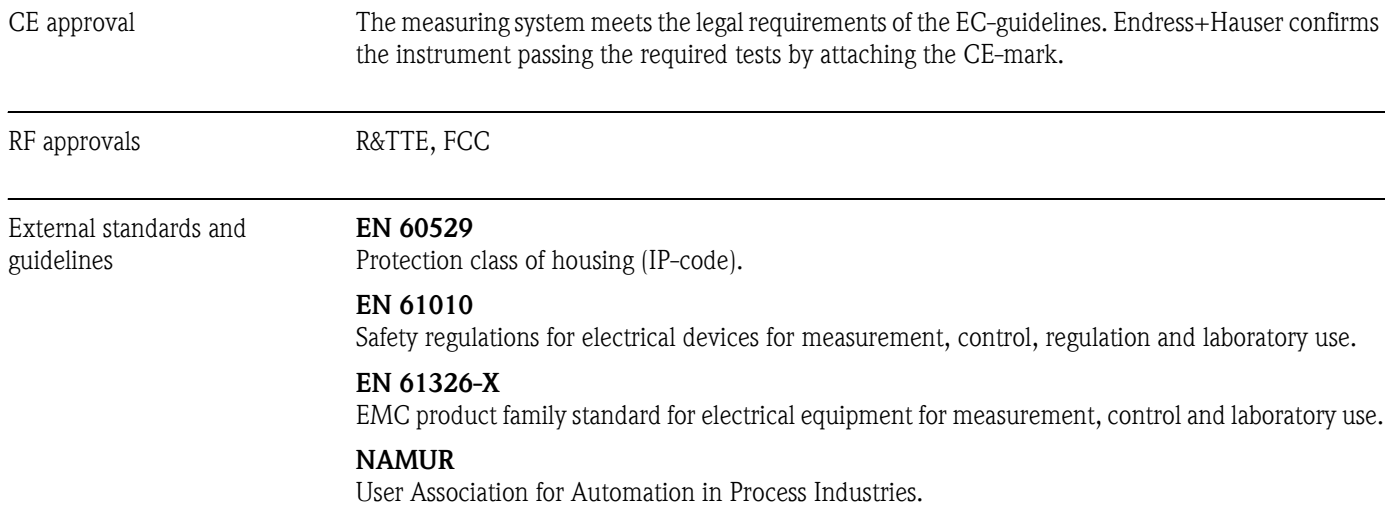

# **10.1.9 Certificates and approvals**

Ex approval Correlation of safety instructions (XA) and certificates (ZD, ZE) to the instrument:

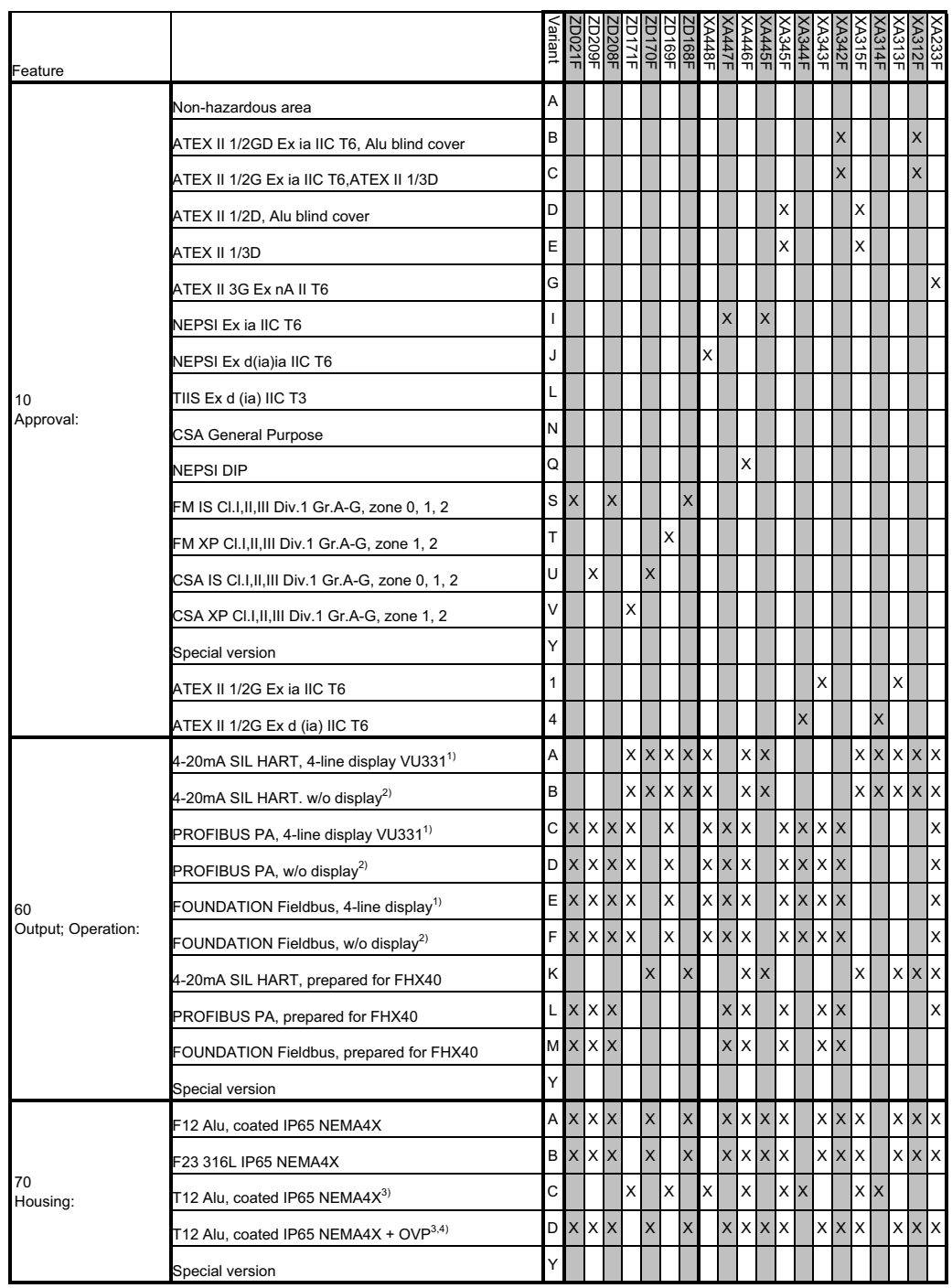

1) Envelope curve display on site.

- 2) Via communication.
- 3) Separate conn. compartment.
- $4)$  OVP = overvoltage protection.

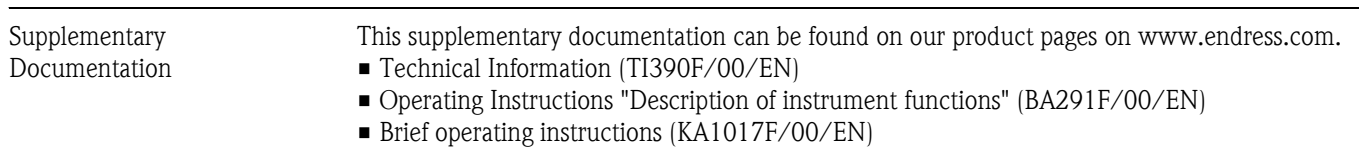

# **10.1.10 Supplementary Documentation**

# **11 Appendix**

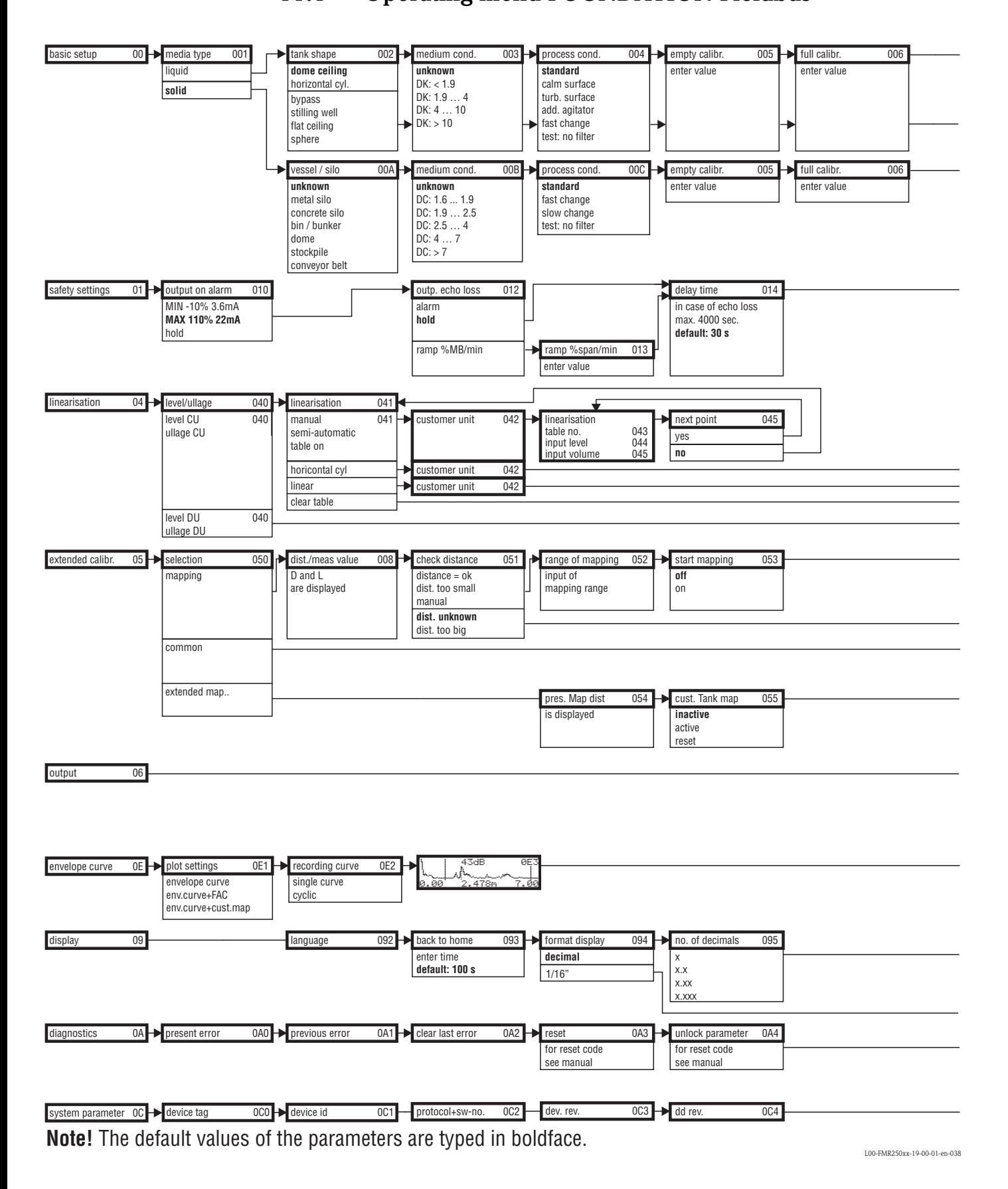

# **11.1 Operating menu FOUNDATION Fieldbus**

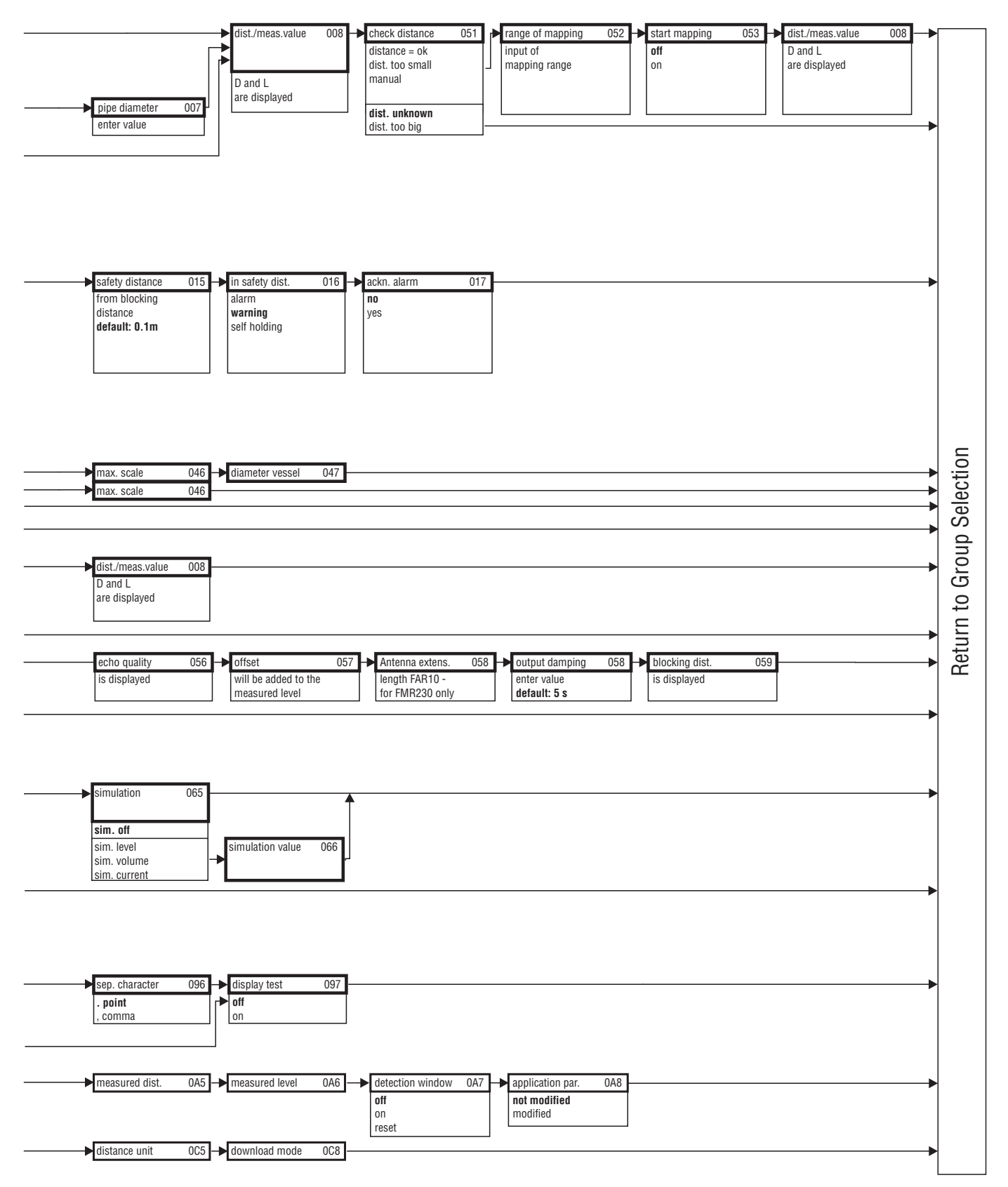

L00-FMR250xx-19-00-02-en-038

# **11.2 Block model of the Micropilot M**

The Micropilot M contains the follwoing blocks:

- **Resource Block (RB2)** see Operating Instructions BA013S/04/EN: "FOUNDATION Fieldbus - Overview"
- **Sensor Block (TBRL)** contains the parameters relevant to the measurement
- **Diagnostic Block (DIAG)** contains the diagnostic parameters of the Micropilot M
- **Display Block (DISP)** contains the configuration parameters for the display module
- **Analog-Input-Block 1 bzw. 2 (AI)** scale the signal of the Transducer Block and transmit them to the PLCS
- **PID Block (PID)** see Operating Instructions BA013S/04/EN: "FOUNDATION Fieldbus - Overview" • **Arithmetic Block (AR)**
- see Operating Instructions BA013S/04/EN: "FOUNDATION Fieldbus Overview" • **Input Selector Block (IS)**
- see Operating Instructions BA013S/04/EN: "FOUNDATION Fieldbus Overview" • **Signal Characterizer Block (SC)**
- see Operating Instructions BA013S/04/EN: "FOUNDATION Fieldbus Overview" • **Integrator Block (IT)**

see Operating Instructions BA013S/04/EN: "FOUNDATION Fieldbus - Overview"

## **11.2.1 Default Block configuration**

The input and output variables of the blocks can be interconnected by a configuration tool (e.g. NI-Fieldbus configurator). The figure below shows, how these connections are set by default.

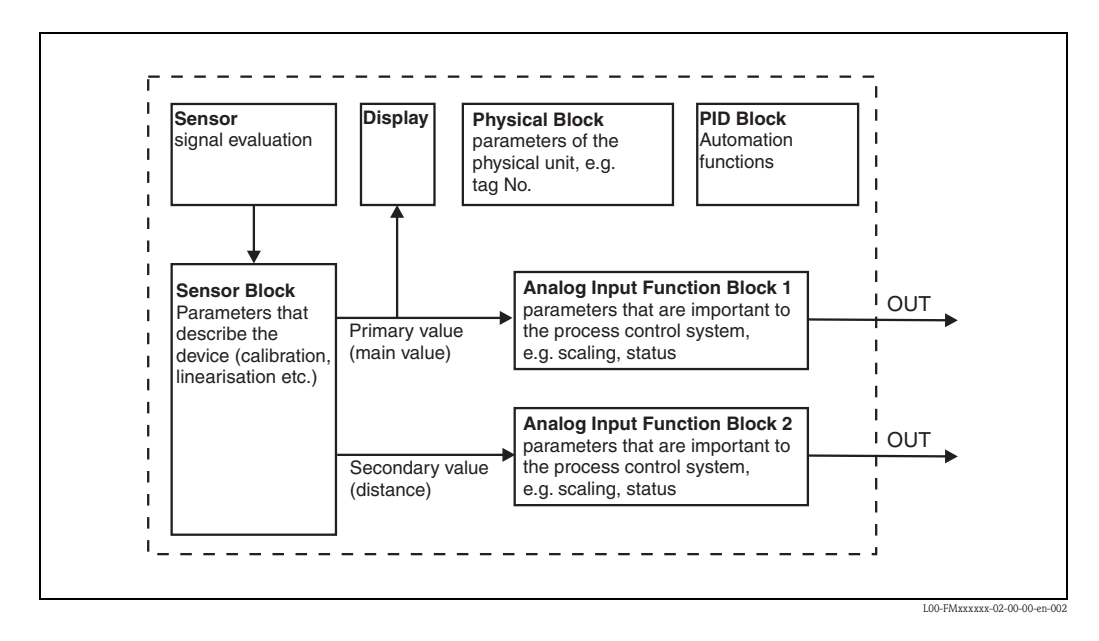

# **11.3 Resource block**

The resource block contains the parameters used to describe physical resources of the device. It has no linkable inputs or outputs.

## **11.3.1 Operation**

The resource block is opened by a click on the resource line.

If the NI-FBUS Configurator is being used, a series of file tabs appears on the screen. The files can be opened to view and/or edit the parameters in the following table. A short description of the parameter function appears on the side of the screen. A change in the parameter is stored by pressing the WRITE CHANGES button when the block is out of service. Press the READ ALL button to check the values stored in the device.

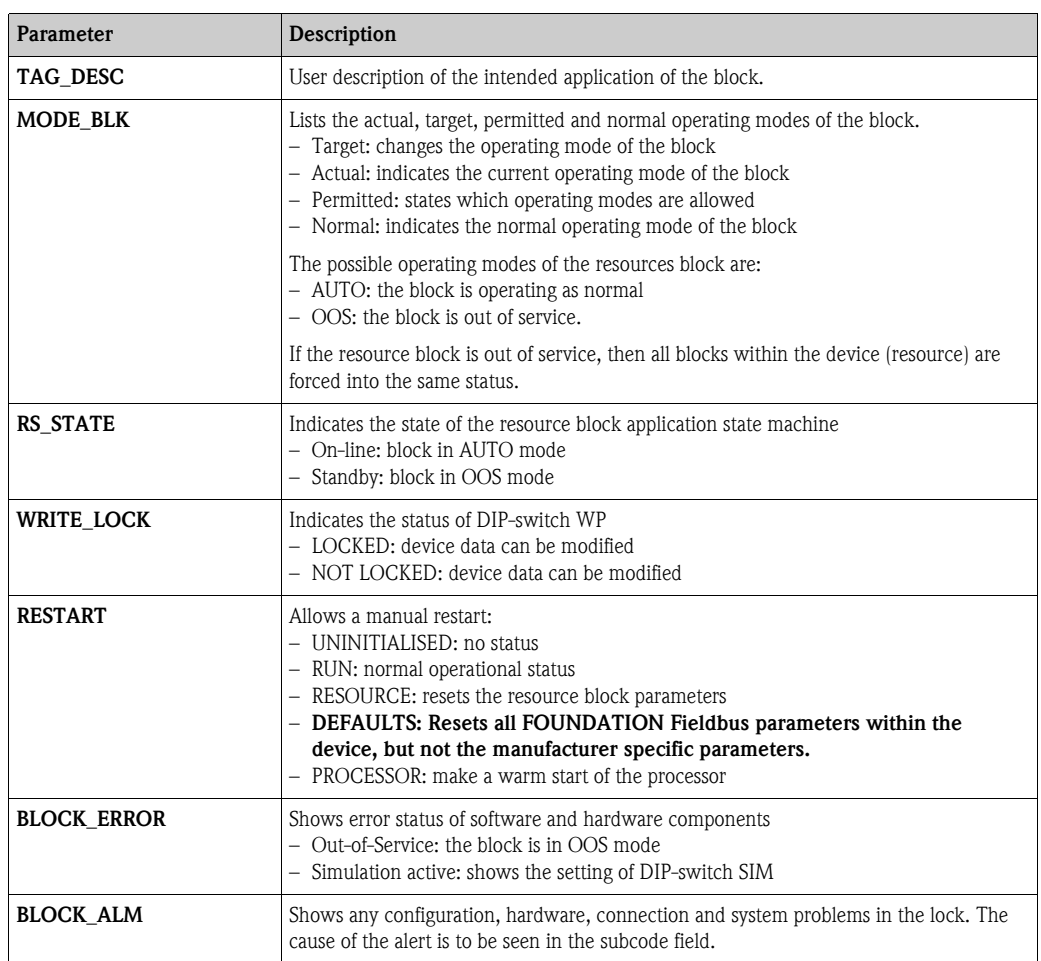

### **11.3.2 Parameters**

The function of the resource block parameters not described here can can be taken from the FOUNDATION Fieldbus specification, see "**www.fieldbus.org**".

# **11.4 Sensor block**

The Sensor block contains the parameters required to calibrate the device. These parameters can also be addressed by using the display module. The calibration of the device,  $\rightarrow \Box$  [43f](#page-42-0)f..

# **11.4.1 Operation**

Parameter changes from the tool are made off-line while the device is operating. The changes are downloaded by first setting MODE\_BLK = OOS then pressing the WRITE CHANGES button. Press the READ ALL button to check the values stored in the device. Normally operation is resumed as soon as MODE-BLK is set to AUTO.

## **11.4.2 Block administration parameters**

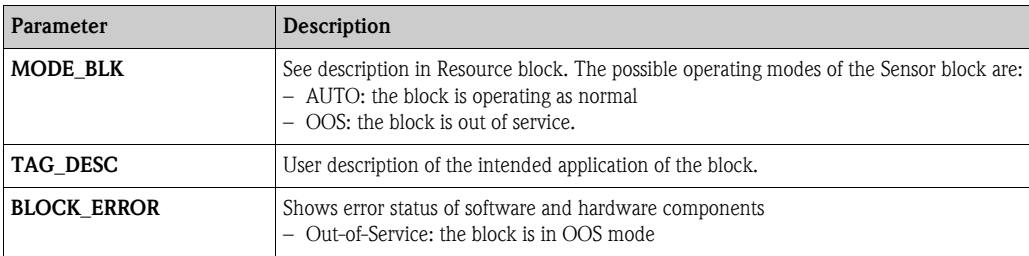

# **11.4.3 Output values**

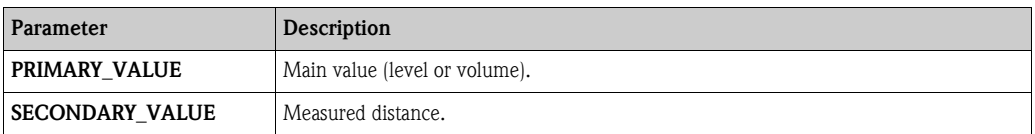

## **11.4.4 Configuration parameters**

The Sensor block also contains the configuration parameters, which are used to commission and calibrate the instrument. They are identical to the functions of the operating menu, except for the service parameters which are not accessible on the bus. Thus, the calibration procedure via the display module ( $\rightarrow \Box$  [47](#page-46-0)) is equally valid for a calibration via a network configuration tool. A complete list of the configuration parameters can be found in the "BA291F - Description of Instrument Functions".

# **11.4.5 Methods**

The FOUNDATION Fieldbus specification provides for the use of so-called methods to simplify the operation of the device. A method is an interactive sequence of steps that must be followed in order to obtain a particular function from the device.

The Micropilot M has got the following methods:

- Basic setup
- Safety settings
- Acknowledge alarm
- **•** Linearisation
- **Extended calibration**
- Output
- **•** System parameters
- Lock TB Manufacturer parameters

Most of these methods are identical to the respective function group in the operating menu. A detailed description of them can be found in the "BA291F - Description of Instrument Functions".

# **11.4.6 Parameter list of the Micropilot M Sensor Block**

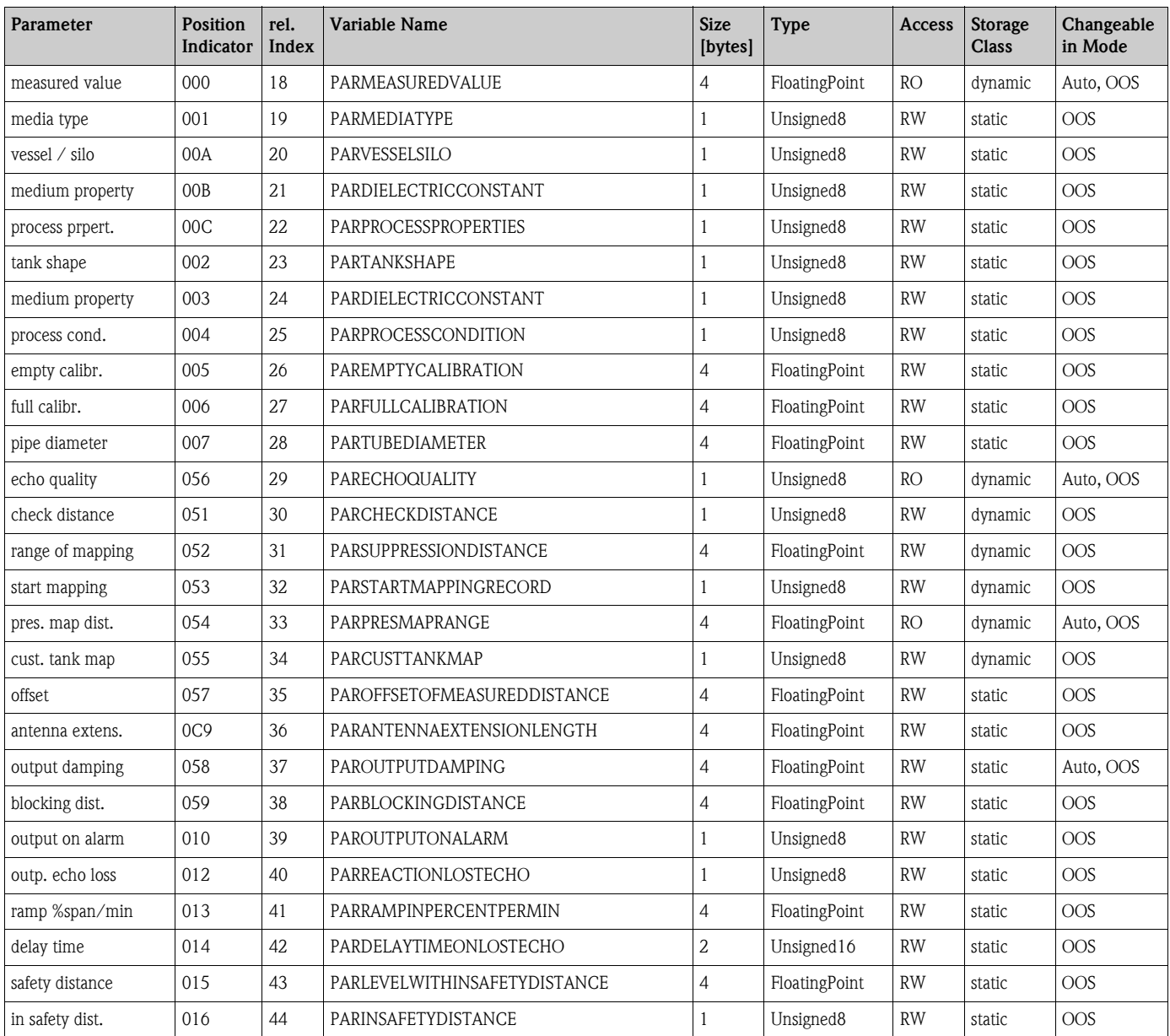

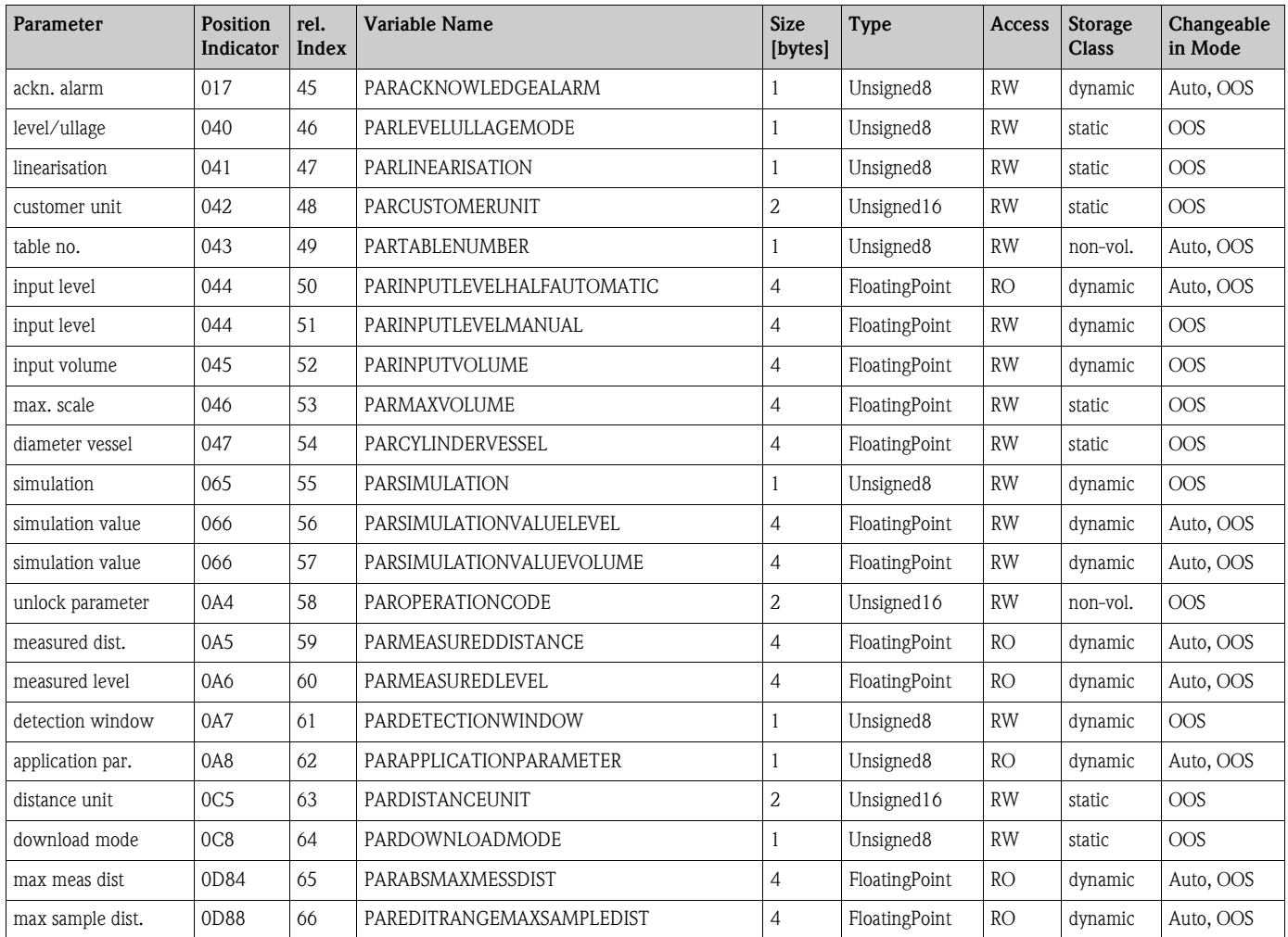

# **11.5 Diagnostic Block**

## **11.5.1 Operation**

The diagnostic block contains the error messages of the instrument. These parameters can also be addressed by using the display module. The diagnostic block is opened by clicking on the "diagnostic" line. Parameter changes from the tool are made off-line while the device is operating. The changes are downloaded by first setting  $MODE$ <sub>-BLK</sub> =  $OOS$  then pressing the WRITE CHANGES button. Press the READ ALL button to check the values stored in the device. In order to resume operation, change MODE\_BLK to AUTO<sup>5)</sup>.

## **11.5.2 Block administration parameters**

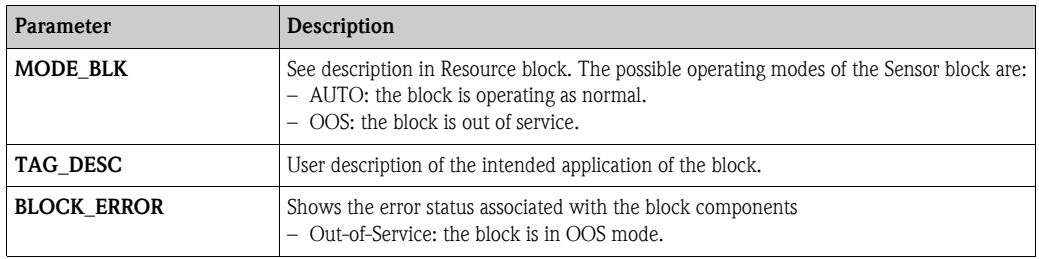

# **11.5.3 Methods**

The FOUNDATION Fieldbus specification provides for the use of so-called methods to simplify the operation of the device. A method is an interactive sequence of steps that must be followed in order to obtain a particular function from the device.

The Micropilot M has got the following methods:

- **•** Set to customer default
- **•** Diagnostics

Most of these methods are identical to the respective function group in the operating menu. A detailed description of them can be found in the "BA291F - Description of Instrument Functions".

## **11.5.4 Instrument specific parameters**

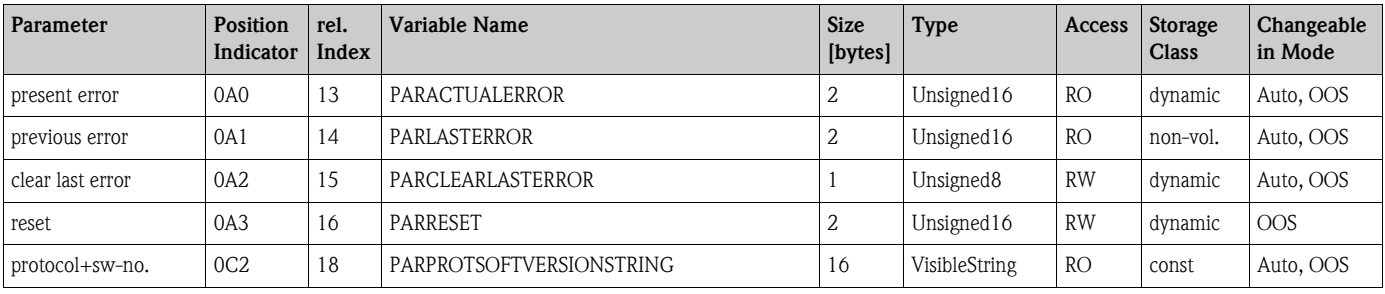

<sup>5)</sup> If MODE\_BLK refuses to be changed to AUTO, an error is present. Control all parameters, perform the required changes and try again to change MODE\_BLK to AUTO.

# **11.6 Display Block**

## **11.6.1 Operation**

The display block contains the parameters required to parametrise the display module (which is contained in the remote display and operating unit FHX40). These parameters can also be addressed by using the display module. The display block is opened by clicking on the "display" line. Parameter changes from the tool are made off-line while the device is operating. The changes are downloaded by first setting MODE  $BLK = OOS$  then pressing the WRITE CHANGES button. Press the READ ALL button to check the values stored in the device. In order to resume operation, change MODE\_BLK to AUTO <sup>6)</sup>.

# **11.6.2 Block administration parameters**

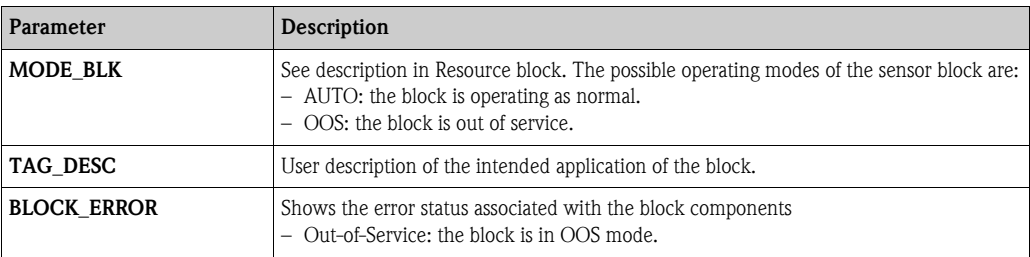

# **11.6.3 Methods**

The FOUNDATION Fieldbus specification provides for the use of so-called methods to simplify the operation of the device. A method is an interactive sequence of steps that must be followed in order to obtain a particular function from the device.

- The Micropilot M has got the following methods:
- Display

Most of these methods are identical to the respective function group in the operating menu. A detailed description of them can be found in the "BA291F - Description of Instrument Functions".

## **11.6.4 Instrument specific parameters**

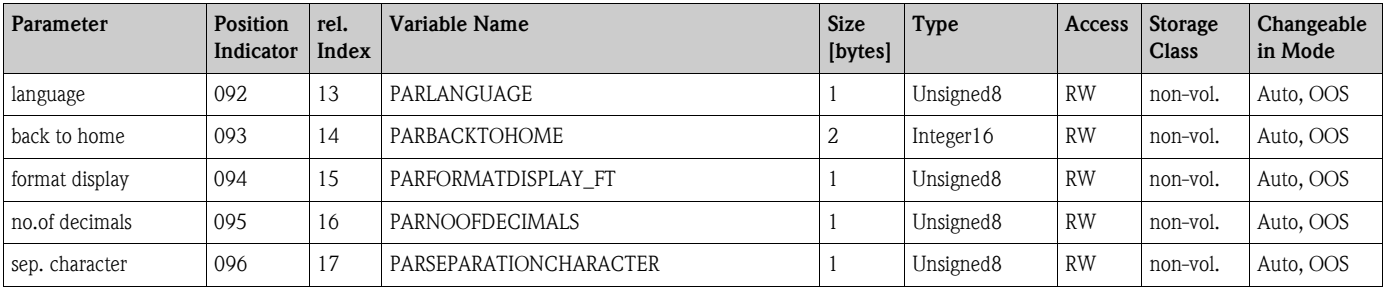

<sup>6)</sup> If MODE\_BLK refuses to be changed to AUTO, an error is present. Control all parameters, perform the required changes and try again to change MODE\_BLK to AUTO.
## **11.7 Analog input block**

The analog input block conditons the signal output by the Sensor block andoutputs signal to the PCL or other function blocks.

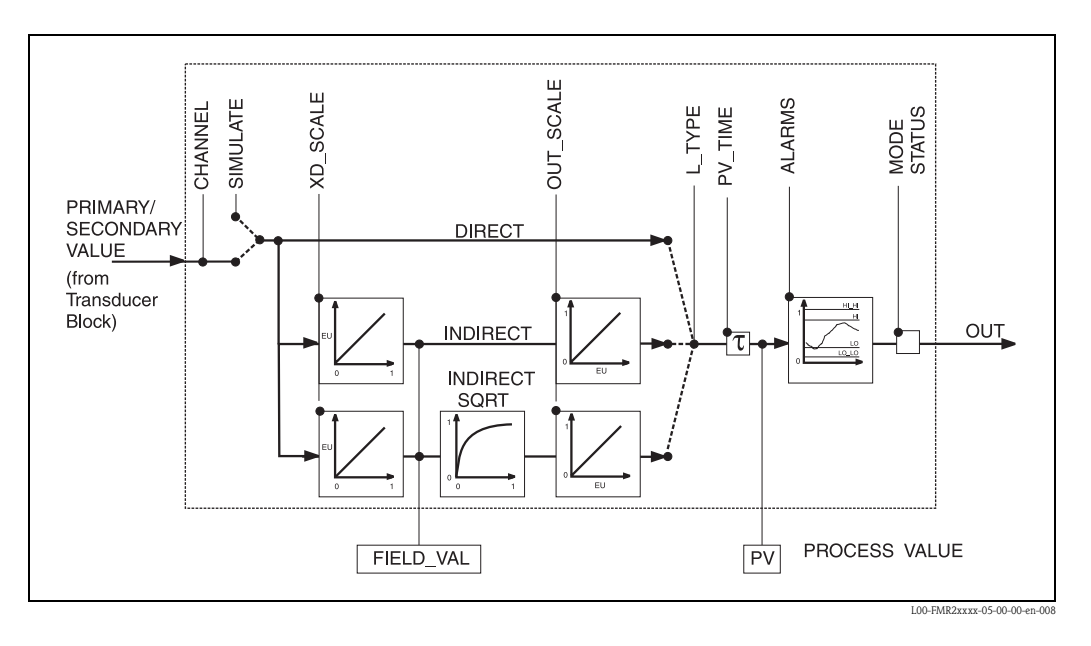

### **11.7.1 Operation**

The resource block is opened by a click on the resource line. Parameter changes from the tool are made off-line while the device is operating. The changes are downloaded by first setting MODE\_BLK = OOS then pressing the WRITE CHANGES button. Press the READ ALL button to check the values stored in the device. Normally operation is resumed as soon as MODE-BLK is set to AUTO.

#### **11.7.2 Block administration parameters**

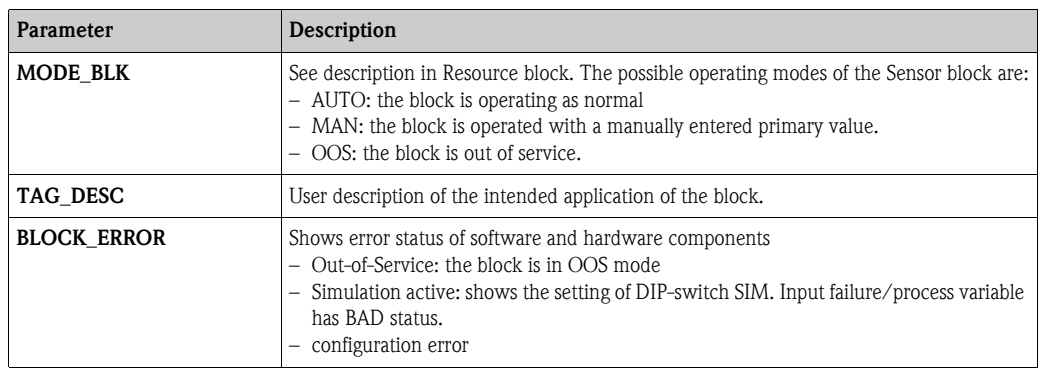

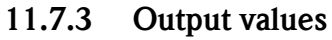

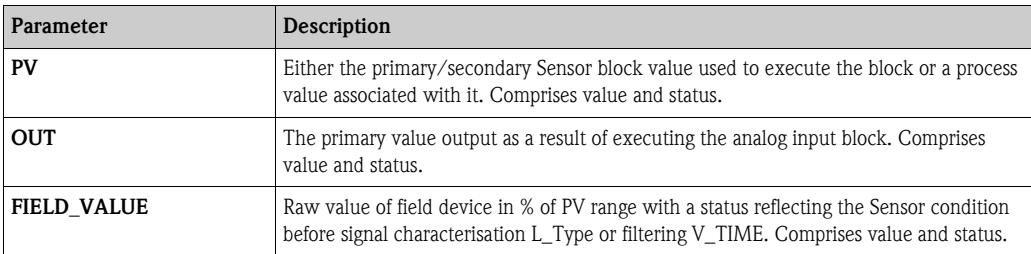

#### **11.7.4 Scaling parameters**

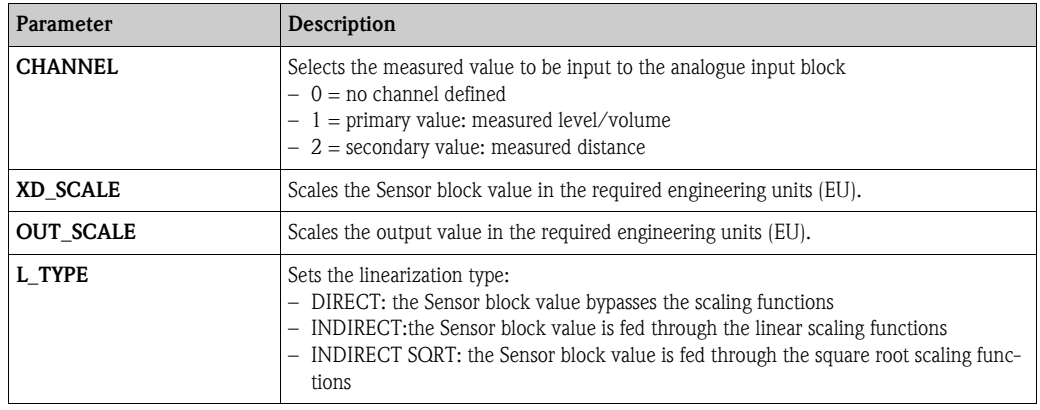

The relationship between the output values and scaling paramaters for the Micropilot M is as follows:

$$
FIELD_VAL = 100 \times \frac{CHANNEL_VALUE - MD_SCALE_MIN}{XD_SCALE_MAX - XB_SCALE_MIN}
$$

The L\_TYPE parameter influences the signal conversion: **•** Direct:

PV = CHANNEL\_VALUE

**•** Indirect:

$$
PV = \frac{FIELD_VALUE}{100} \times (OUT_SCALE_MAX - OUT_SCALE_MIN) + OUT_SCALE_MIN)
$$

• Indirect square root:

$$
PV = \sqrt{\frac{FIELD_VALUE}{100}} \times (OUT\_SCALE\_MAX - OUT\_SCALE\_MIN) + OUT\_SCALE\_MIN
$$

### **11.7.5 Output response parameters**

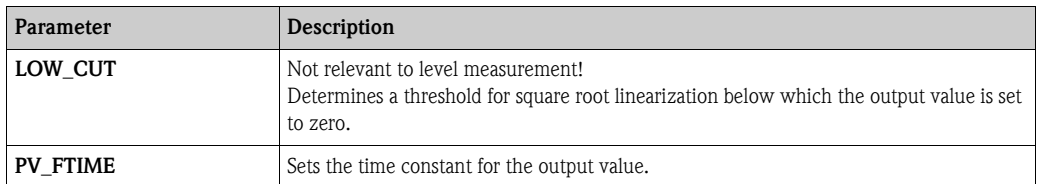

### **11.7.6 Alarm parameters**

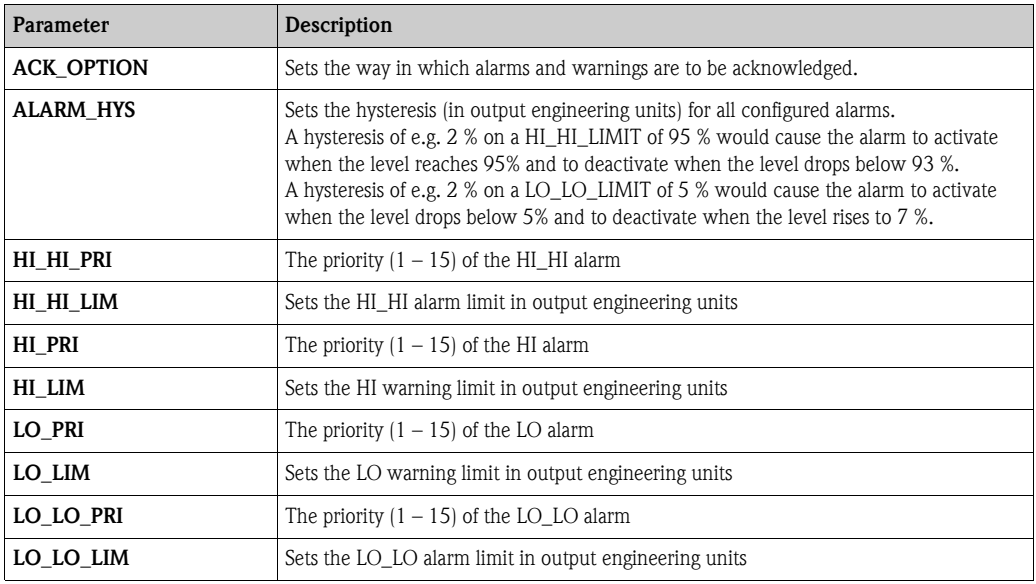

### **11.7.7 Alarm priorities**

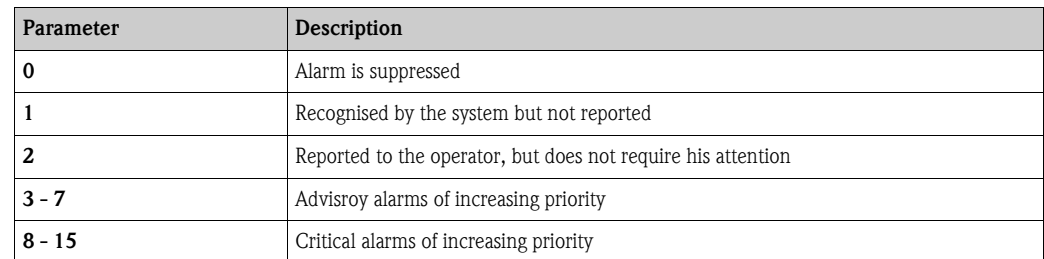

### **11.7.8 Alarm status**

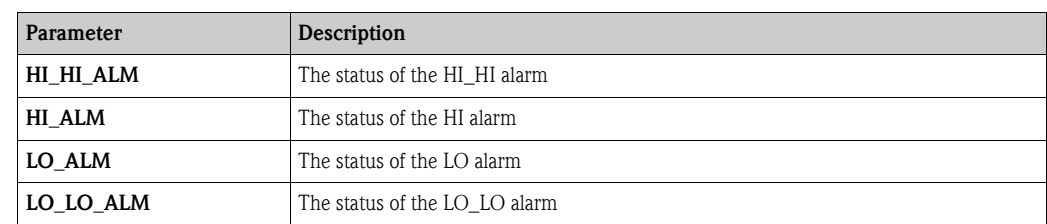

#### **11.7.9 Simulation**

The SIMULATE parameter allows the Sensor block output value to be simulated, provided simulation has also been enabled at the device DIP switch. The simulation must be enabled, a value and/or status entered and the block must be in AUTO mode. During simulation the Sensor output value is substituted by the simulated value.

A simulation is also possible by switching MODE\_BLK to "MAN" and entering a value for OUT.

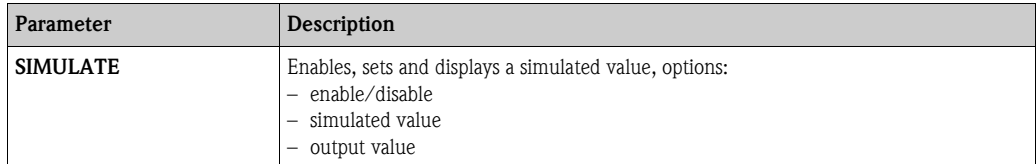

# **11.8 List of start indices**

The following list indicates the start indices for all blocks and objects:

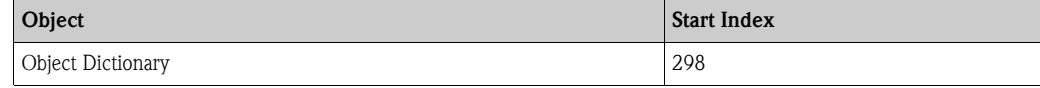

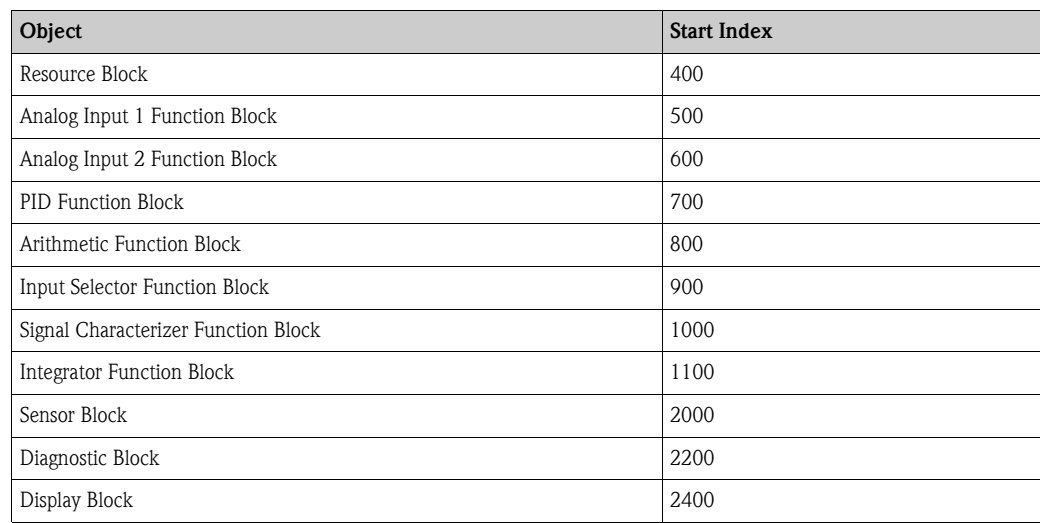

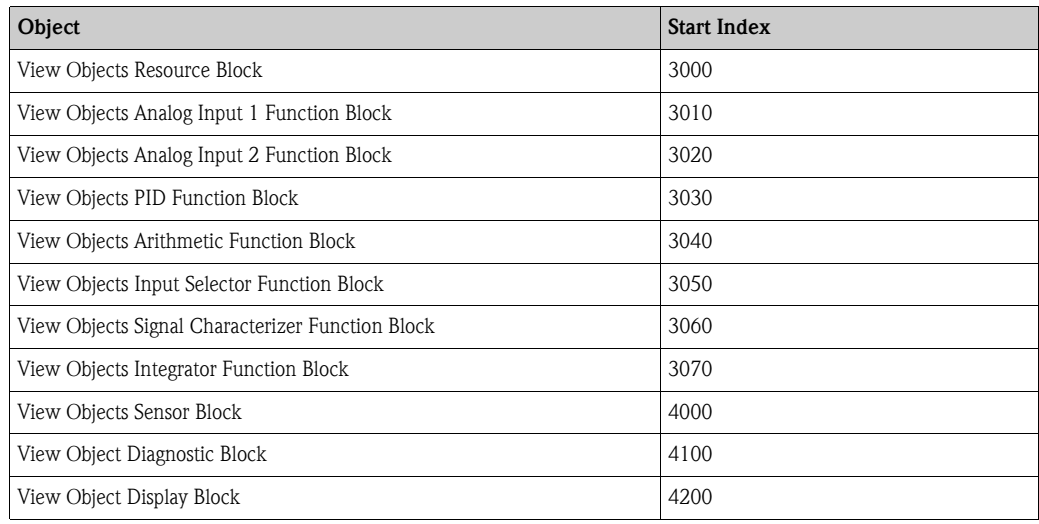

# **11.9 Patents**

This product may be protected by at least one of the following patents. Further patents are pending.

- $\blacksquare$  US 5,387,918  $\cong$  EP 0 535 196
- $\blacksquare$  US 5,689,265  $\cong$  EP 0 626 063
- US 5,659,321
- $\blacksquare$  US 5,614,911  $\cong$  EP 0 670 048
- $\blacksquare$  US 5,594,449  $\cong$  EP 0 676 037
- US 6,047,598
- US 5,880,698
- $\blacksquare$  US 5,926,152
- US 5,969,666
- US 5,948,979
- **US 6,054,946**
- US 6,087,978
- $\blacksquare$  US 6,014,100

# **Index**

### **A**

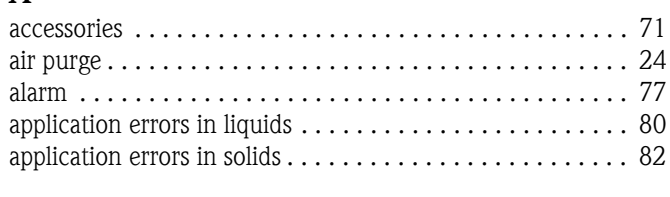

# **B**

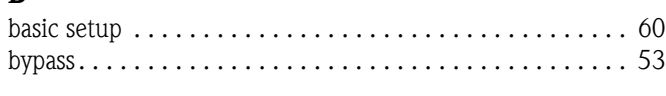

#### **C** [CE mark . . . . . . . . . . . . . . . . . . . . . . . . . . . . . . . . . . . . . . . 9](#page-8-0) [connecting . . . . . . . . . . . . . . . . . . . . . . . . . . . . . . . . . . . . 29](#page-28-0) [connection . . . . . . . . . . . . . . . . . . . . . . . . . . . . . . . . . . . . 30](#page-29-0)

### **D**

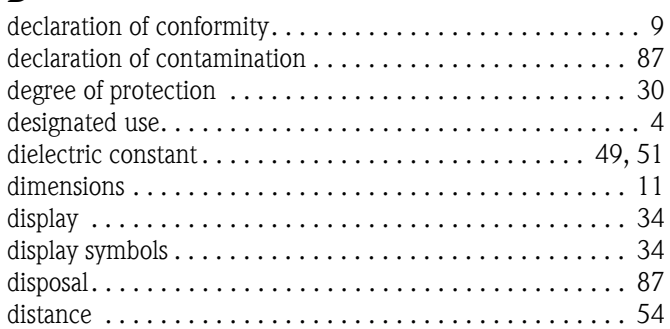

# **E**

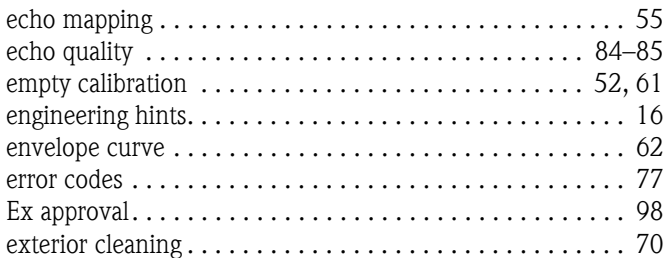

### **F**

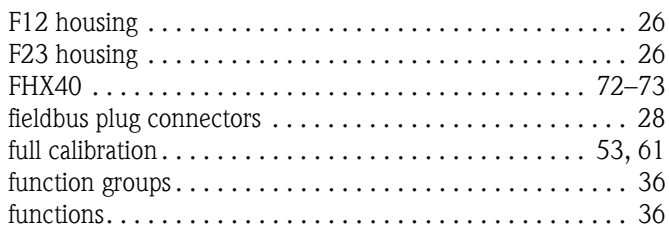

# **I**

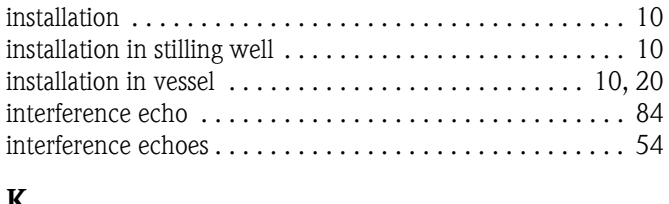

#### **K**

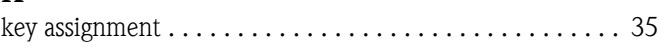

### **M**

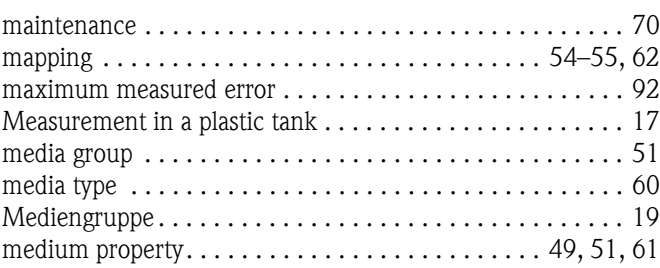

# **N**

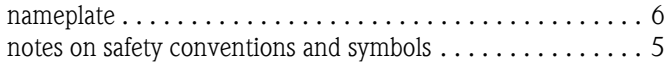

#### **O**

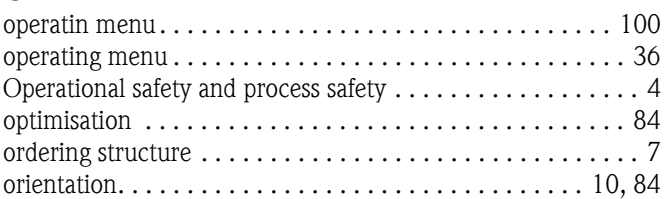

### **P**

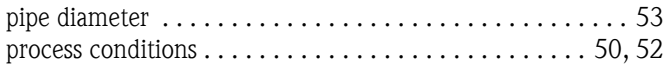

### **R**

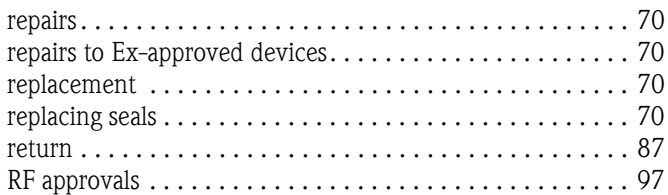

## **S**

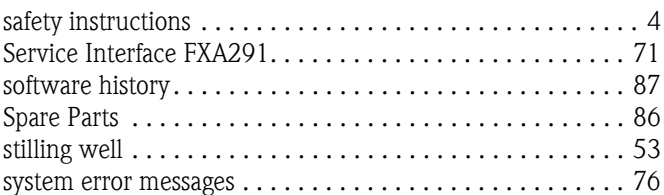

## **T**

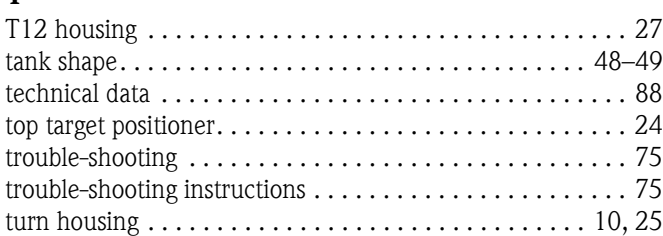

### **V**

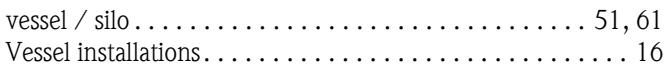

### **W**

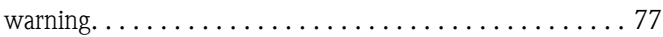

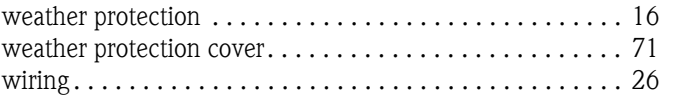

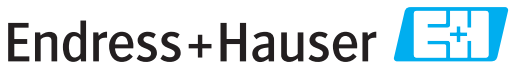

People for Process Automation

# **Declaration of Hazardous Material and De-Contamination**

*Erklärung zur Kontamination und Reinigung*

**RA No.** Please reference the Return Authorization Number (RA#), obtained from Endress+Hauser, on all paperwork and mark the RA#<br>clearly on the outside of the box. If this procedure is not followed, it may result in the refusal of Bitte geben Sie die von E+H mitgeteilte Rücklieferungsnummer (RA#) auf allen Lieferpapieren an und vermerken Sie diese<br>auch außen auf der Verpackung. Nichtbeachtung dieser Anweisung führt zur Ablehnung ihrer Lieferung.

Because of legal regulations and for the safety of our employees and operating equipment, we need the "Declaration of Hazardous Material and De-Contamination", with your signature, before your order can be handled. Please make absolutely sure to attach it to the outside of the packaging.

*Aufgrund der gesetzlichen Vorschriften und zum Schutz unserer Mitarbeiter und Betriebseinrichtungen, benötigen wir die unterschriebene "Erklärung zur Kontamination und Reinigung", bevor Ihr Auftrag bearbeitet werden kann. Bringen Sie diese unbedingt außen an der Verpackung an.*

**Type of instrument / sensor** *Geräte-/Sensortyp \_\_\_\_\_\_\_\_\_\_\_\_\_\_\_\_\_\_\_\_\_\_\_\_\_\_\_\_\_\_\_\_\_\_\_\_\_\_\_\_\_\_\_\_*

**Serial number** *Seriennummer \_\_\_\_\_\_\_\_\_\_\_\_\_\_\_\_\_\_\_\_\_\_\_\_*

**Used as SIL device in a Safety Instrumented System /** *Einsatz als SIL Gerät in Schutzeinrichtungen*

**Process data/***Prozessdaten* Temperature \_\_\_\_\_ [°F] [°C] / Conductivity / Leitfähigkeit \_\_\_\_\_\_\_\_ *\_\_* [<sup>o</sup> F] *\_\_\_\_\_* [<sup>o</sup> C]  $[\mu S/cm]$ 

*Temperatur* [<sup>o</sup>F] \_\_\_\_ [<sup>o</sup>C] Pressure / *Druck* \_\_\_\_\_ [psi] \_\_\_\_ [Pa ] Viscosity */ Viskosität* \_\_\_\_\_ [cp] \_\_\_\_\_ [mm<sup>2</sup>/s] *\_\_\_\_\_ \_\_* [cp] \_\_\_\_\_\_ [mm<sup>2</sup>/s]

Ā

**Medium and warnings**

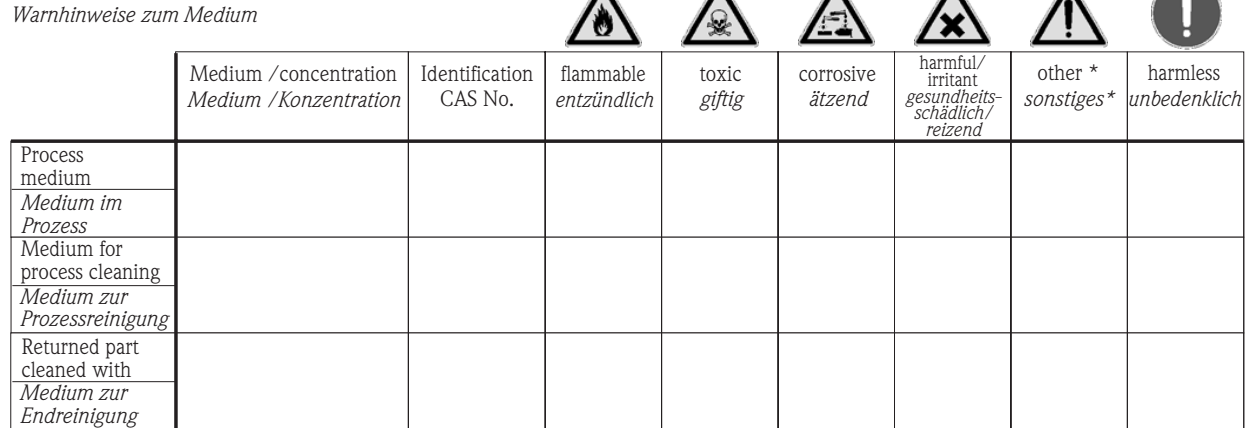

\* explosive; oxidising; dangerous for the environment; biological risk; radioactive

\* *explosiv; brandfördernd; umweltgefährlich; biogefährlich; radioaktiv*

Please tick should one of the above be applicable, include safety data sheet and, if necessary, special handling instructions. *Zutreffendes ankreuzen; trifft einer der Warnhinweise zu, Sicherheitsdatenblatt und ggf. spezielle Handhabungsvorschriften beilegen.*

Description of failure / *Fehlerbeschreibung* 

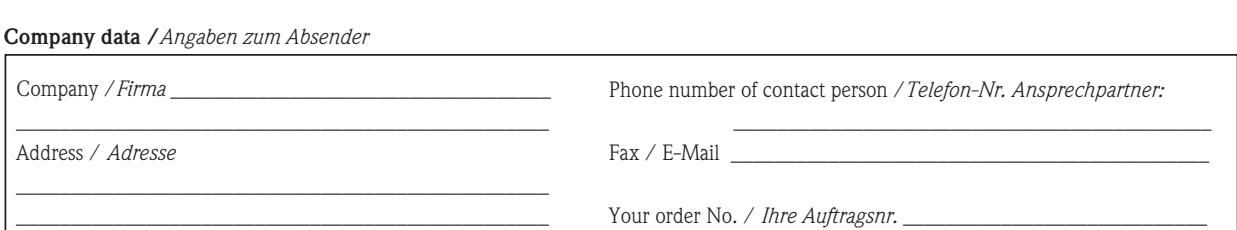

\_\_\_\_\_\_\_\_\_\_\_\_\_\_\_\_\_\_\_\_\_\_\_\_\_\_\_\_\_\_\_\_\_\_\_\_\_\_\_\_\_\_\_\_\_\_\_\_\_\_\_\_\_\_\_\_\_\_\_\_\_\_\_\_\_\_\_\_\_\_\_\_\_\_\_\_\_\_\_\_\_\_\_\_\_\_\_\_\_\_\_\_\_\_\_\_\_\_\_\_\_\_\_\_\_\_\_\_\_\_ \_\_\_\_\_\_\_\_\_\_\_\_\_\_\_\_\_\_\_\_\_\_\_\_\_\_\_\_\_\_\_\_\_\_\_\_\_\_\_\_\_\_\_\_\_\_\_\_\_\_\_\_\_\_\_\_\_\_\_\_\_\_\_\_\_\_\_\_\_\_\_\_\_\_\_\_\_\_\_\_\_\_\_\_\_\_\_\_\_\_\_\_\_\_\_\_\_\_\_\_\_\_\_\_\_\_\_\_\_\_

"We hereby certify that this declaration is filled out truthfully and completely to the best of our knowledge.We further certify that the returned parts have been carefully cleaned. To the best of our knowledge they are free of any residues in dangerous quantities."

*"Wir bestätigen bestätigen, die vorliegende Erklärung nach unserem besten Wissen wahrheitsgetreu und vollständig ausgefüllt zu haben. Wir w eiter, dass die zurückgesandten Teile sorgfältig gereinigt wurden und nach unserem besten Wissen frei von Rückständen in gefahrbringender Menge sind."*

P/SF/Konta XIV P/SF/Konta XIV

(place, date */ Ort, Datum)*

**www.endress.com/worldwide**

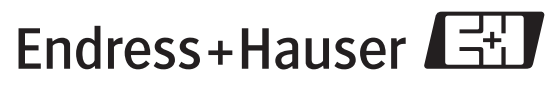

People for Process Automation

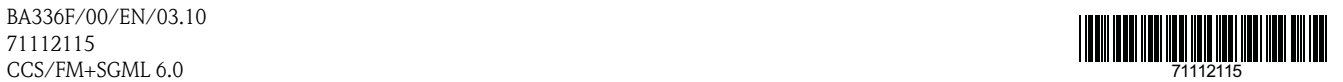

BA336F/00/EN/03.10 71112115